<span id="page-0-0"></span>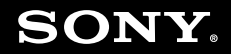

# Guía del usuario

**Ordenador Serie VGN-TT**

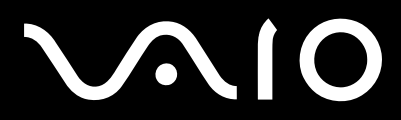

 $\blacktriangleright$ 

## <span id="page-1-0"></span>Contenido

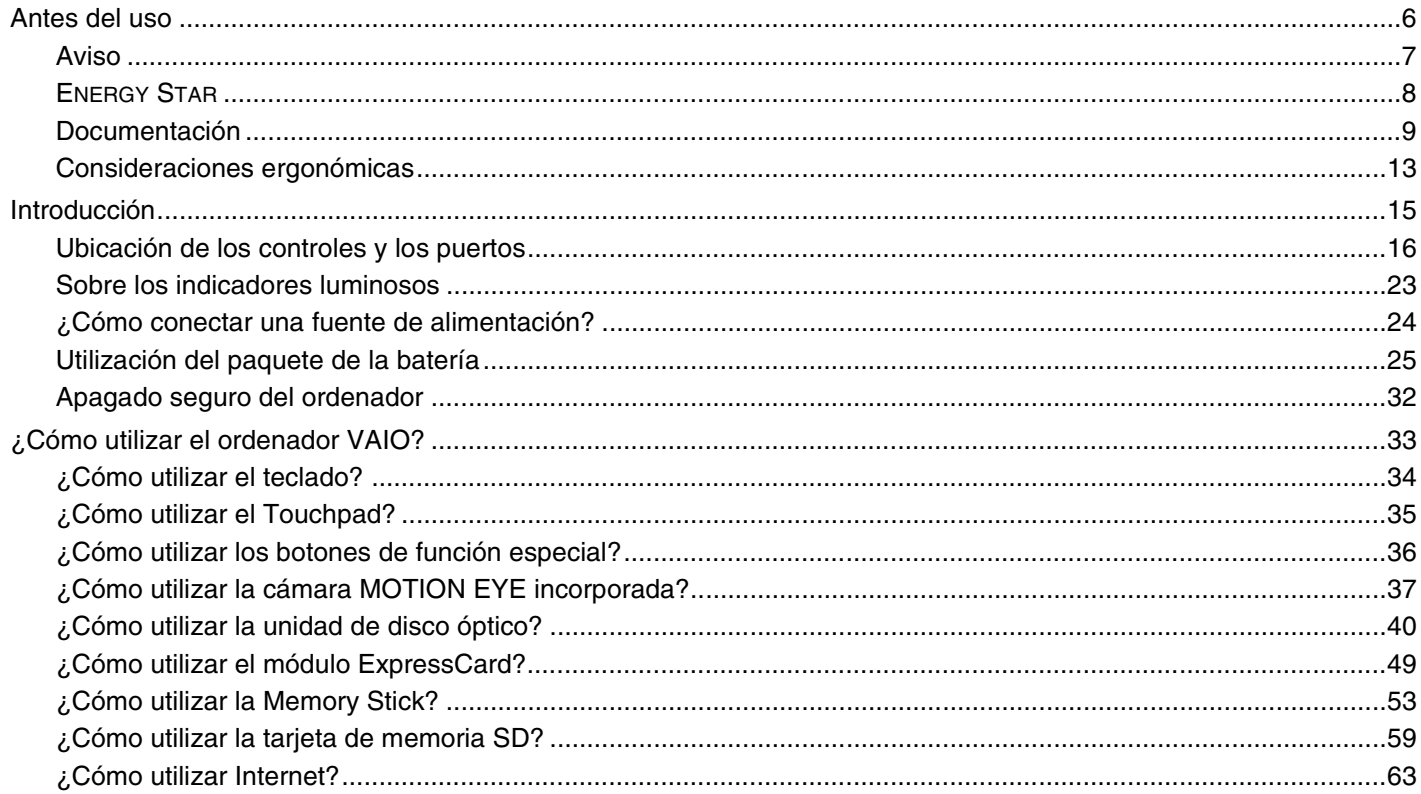

<span id="page-2-0"></span>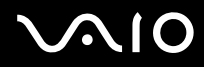

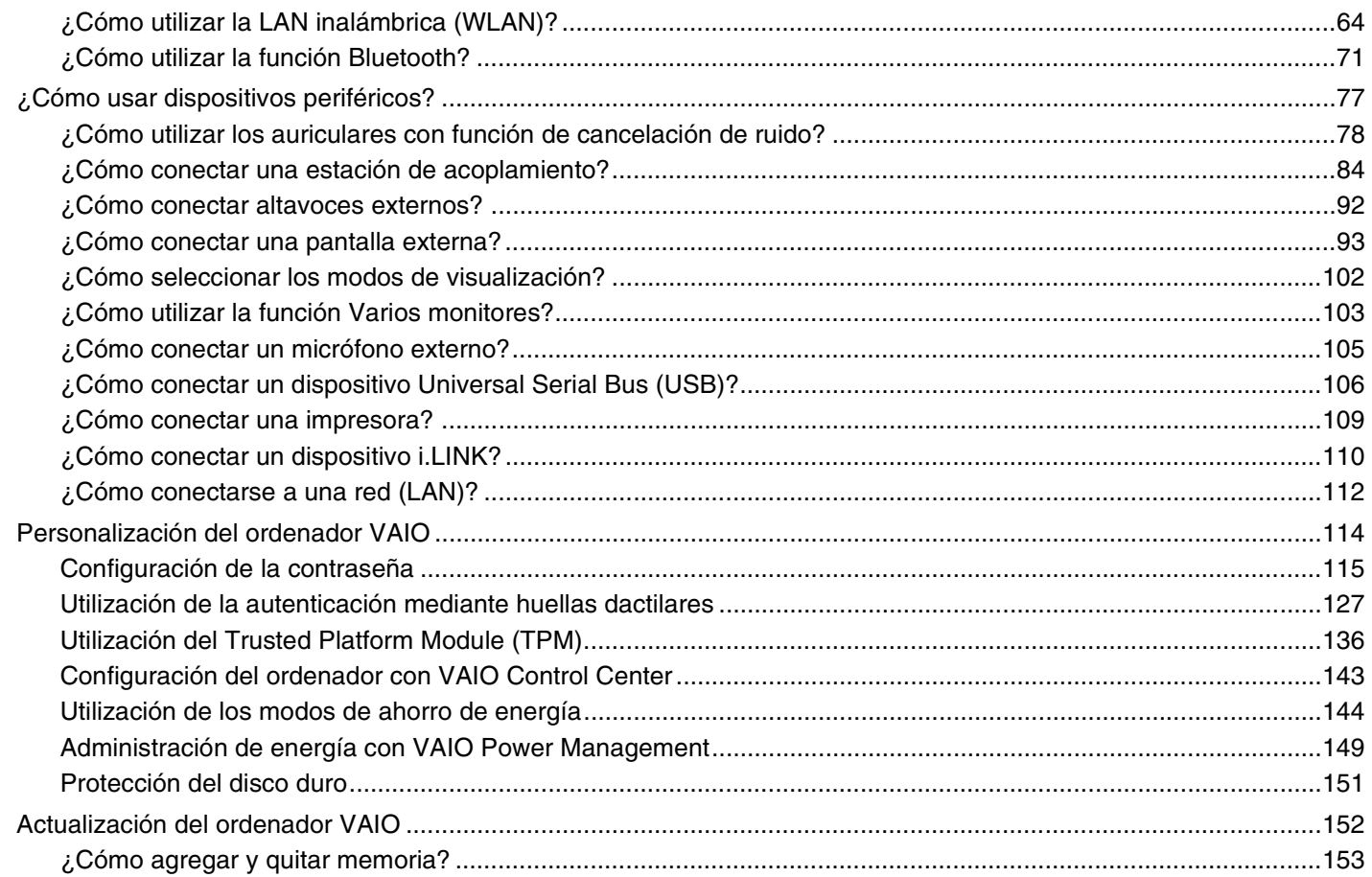

# <span id="page-3-0"></span>**VAIO**

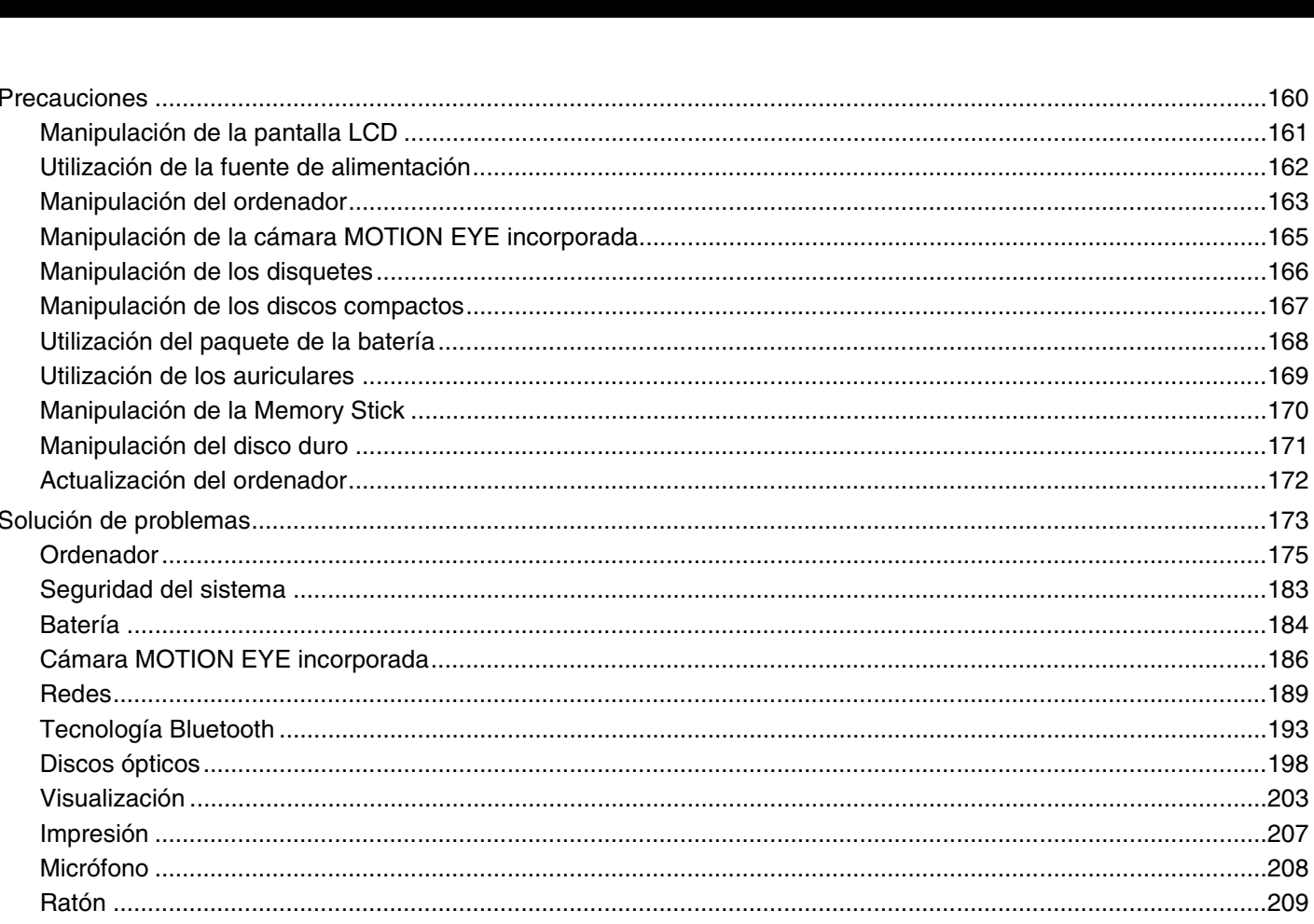

 $4 \triangleright$ 

 $\blacktriangleleft$ 

# <span id="page-4-0"></span>**VAIO**

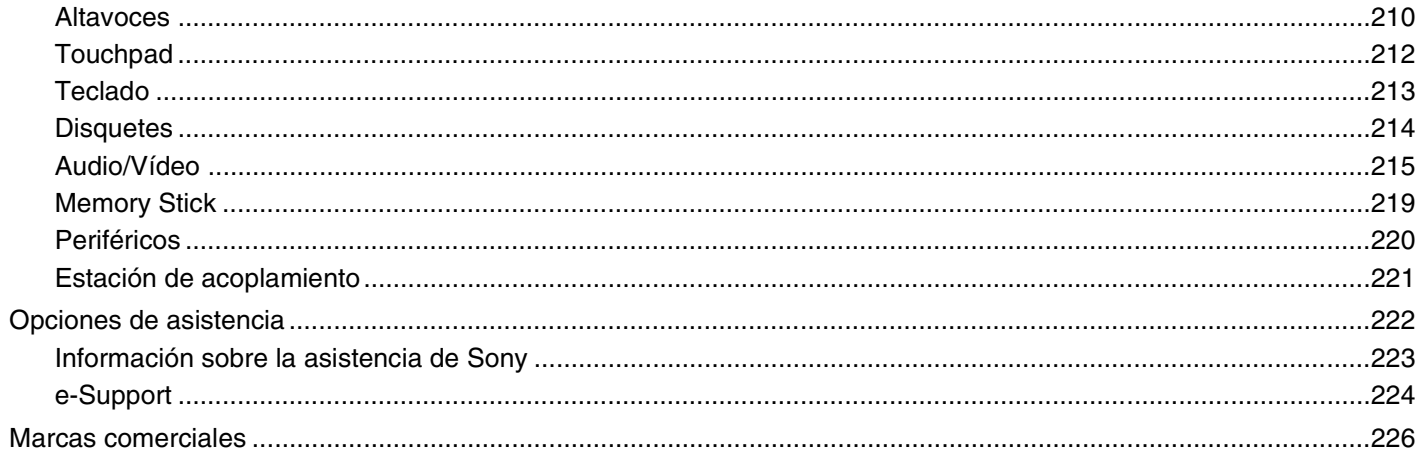

<span id="page-5-1"></span>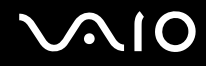

# <span id="page-5-0"></span>Antes del uso

Le damos la enhorabuena por adquirir este ordenador Sony VAIO<sup>®</sup>, así como la bienvenida a la Guía del usuario en pantalla. Sony ha combinado las últimas tecnologías en sonido, vídeo, informática y comunicaciones para ofrecerle una experiencia de ordenador personal de vanguardia.

**!** Las vistas externas que se ilustran en este manual pueden ser ligeramente diferentes de las del ordenador.

<span id="page-6-1"></span>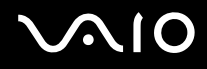

### <span id="page-6-0"></span>Aviso

© 2008 Sony Corporation. Todos los derechos reservados.

Este manual y el software aquí descrito no pueden, ni en su totalidad ni en parte, ser reproducidos, traducidos o convertidos a un formato legible por máquina, sin el consentimiento previo por escrito.

Sony Corporation no ofrece garantía alguna con respecto a este manual, el software, o cualquier otra información aquí contenida, y por el presente rechaza expresamente cualquier garantía implícita o comerciabilidad o capacidad para un propósito particular con respecto a este manual, el software o cualquier otra información. En ninguna circunstancia Sony Corporation incurrirá en responsabilidad alguna por daños incidentales, trascendentales o especiales, tanto si se basan en fraudes, contratos, u otros, que surjan o guarden relación con este manual, el software, u otra información aquí contenida o por el uso que se le dé.

En el manual no se han especificado las marcas ™ o ®.

Sony Corporation se reserva el derecho de realizar cambios sin previo aviso en este manual o en la información aquí contenida. El software descrito en este documento se rige por los términos de un acuerdo de licencia de usuario independiente.

<span id="page-7-1"></span>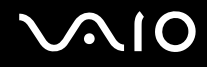

## <span id="page-7-0"></span>ENERGY STAR

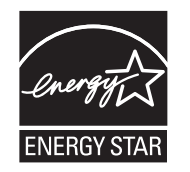

En su calidad de socio de ENERGY STAR, Sony ha determinado que este producto cumple las directrices de ENERGY STAR en materia de eficacia energética.

El programa de equipo de oficina ENERGY STAR es un programa internacional que fomenta el ahorro de la energía a través del empleo de ordenadores y su equipo de oficina. Este programa respalda el desarrollo y difusión de productos cuyas funciones reduzcan eficazmente el consumo de energía.

Para obtener información detallada sobre el programa ENERGY STAR, visite las siguientes páginas Web:

- ❑ <http://www.energystar.gov> (EE.UU.)
- ❑ <http://www.eu-energystar.org> (Europa)

Este ordenador está diseñado basándose en las normas ENERGY STAR y se entrega con la siguiente configuración de ahorro de energía:

- ❑ La luz de fondo de la pantalla LCD se apaga automáticamente tras un período de inactividad de 15 minutos.
- ❑ El ordenador entra en el Modo de suspensión automáticamente tras un período de actividad de 30 minutos.

Pulse cualquier tecla para devolver el equipo al modo Normal.

Para obtener más información sobre los modos de ahorro de energía, consulte **Utilización de los modos de ahorro de energía [\(página 144\)](#page-143-1)**.

<span id="page-8-1"></span>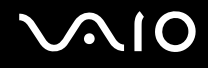

## <span id="page-8-0"></span>Documentación

El paquete de documentación incluye información impresa y guías del usuario que puede leer en el ordenador VAIO.

### Documentación impresa

- ❑ **Guía de inicio rápido**, que describe el proceso desde el desembalaje hasta el inicio del ordenador VAIO.
- ❑ **Solución de problemas y Guía de recuperación**, que contiene soluciones para los problemas comunes y averías del ordenador, una explicación de cómo realizar una copia de seguridad de los datos y recuperar el sistema del ordenador, así como fuentes de información de soporte.
- ❑ **Normas, garantía, EULA y servicio de asistencia**, que contiene información sobre las condiciones de la garantía de Sony, guía de normas de seguridad, guía de normas para módem, guía de normas para productos de LAN inalámbrica, guía de normas para productos de WAN inalámbrica, guía de normas de Bluetooth, contrato de licencia de software para el usuario final y servicios de soporte de Sony.

<span id="page-9-0"></span>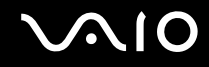

### Documentación en línea

❑ **Guía del usuario** (este manual), que explica las características del ordenador. También incluye información sobre los programas de software que acompañan al ordenador, así como información sobre cómo resolver problemas comunes. La **Guía del usuario** se ofrece en formato PDF para facilitar la búsqueda e impresión.

Para ver esta guía en pantalla:

- **1** Haga doble clic en el icono **Guía para el usuario de VAIO** (VAIO User Guide) en el escritorio.
- **2** Abra la carpeta de su idioma.
- **3** Seleccione la guía que desee leer.

#### $\mathbb{Z}_n$

Puede examinar manualmente las guías del usuario si va a **Equipo** > **VAIO (C:)** (su unidad C) > **Documentación** (Documentation) > **Documentación** (Documentation) y abre la carpeta correspondiente a su idioma.

Para ir a los sitios Web descritos en este manual haciendo clic en sus respectivos URL que empiezan por http://, el ordenador deberá estar conectado a Internet.

❑ **Especificaciones**, donde se describe la configuración de hardware y software del ordenador VAIO.

Para ver la guía en línea de especificaciones:

- **1** Conéctese a Internet.
- **2** Diríjase al sitio Web de asistencia en línea de Sony, en [http://www.vaio-link.com.](http://www.vaio-link.com)

#### $\mathbb{Z}_n$

Quizás tenga un disco aparte para la documentación de accesorios en paquete.

<span id="page-10-0"></span>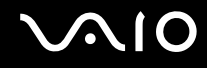

#### Ayuda y soporte técnico de Windows

**Ayuda y soporte técnico de Windows** es un recurso completo con consejos prácticos, tutoriales y demostraciones que le enseñarán a utilizar su ordenador.

Utilice la función de búsqueda, el índice o la tabla de contenido para ver todos los recursos de Ayuda de Windows, incluidos los que se encuentran en Internet.

Para tener acceso a la **Ayuda y soporte técnico de Windows**, haga clic en **Inicio**  $\overline{D}$  y en **Ayuda y soporte técnico**. O bien vaya a **Ayuda y soporte técnico de Windows** manteniendo presionada la tecla Microsoft Windows y presionando la tecla **F1**.

<span id="page-11-0"></span>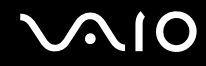

#### Otros recursos

- ❑ Consulte los archivos de ayuda del software que esté utilizando para obtener información detallada sobre las características y la solución de problemas.
- ❑ Vaya a <http://www.club-vaio.com>si desea consultar los manuales de instrucciones en línea de su software VAIO favorito.

## <span id="page-12-1"></span><span id="page-12-0"></span>Consideraciones ergonómicas

Lo más probable es que utilice el ordenador como unidad portátil en una amplia variedad de entornos. Siempre que sea posible, debería tener en cuenta las siguientes consideraciones ergonómicas, tanto para los entornos estacionarios como para los portátiles:

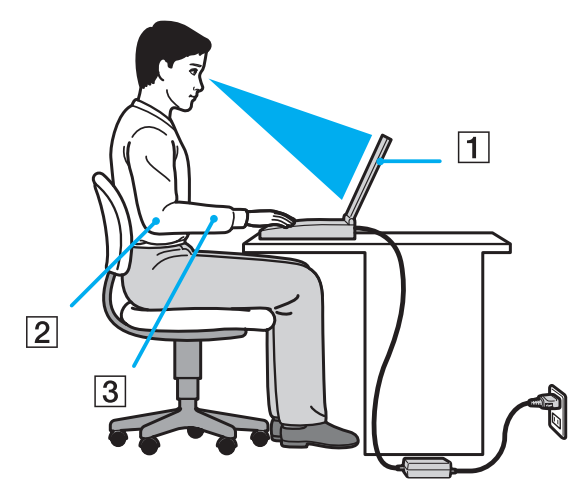

- ❑ **Ubicación de su ordenador**: coloque el ordenador delante de usted (1). Mientras utiliza el teclado, el touchpad o el ratón externo, mantenga los antebrazos en posición horizontal (2), con las muñecas en posición cómoda (3). Deje que la parte superior de los brazos caiga de forma natural a los lados. Tómese descansos frecuentes mientras utiliza el ordenador. El empleo excesivo del ordenador puede, tensar los ojos, los músculos o los tendones.
- ❑ **Mobiliario y postura**: siéntese en una silla que tenga un respaldo adecuado. Ajuste la altura de la silla de forma que los pies reposen en el suelo. Un reposapiés puede resultarle cómodo. Siéntese en una postura relajada, erguida y evite agacharse hacia adelante o echarse demasiado hacia atrás.

<span id="page-13-0"></span>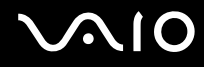

- ❑ **Angulo de visión de la pantalla del ordenador**: utilice la función de inclinación de la pantalla para encontrar la mejor posición. Puede reducir la tensión en los ojos y la fatiga muscular ajustando la inclinación de la pantalla hasta la posición adecuada. También puede ajustar el brillo de la pantalla.
- ❑ **Iluminación**: elija una ubicación donde las lámparas y ventanas no causen resplandor ni se reflejen en la pantalla. Utilice iluminación indirecta para evitar puntos brillantes en la pantalla. Una iluminación adecuada aumenta el confort y la eficacia en el trabajo.
- ❑ **Colocación de una pantalla externa**: cuando utilice una pantalla externa, colóquela a una distancia cómoda para la vista. Cuando se siente delante del monitor, asegúrese de que la pantalla esté al nivel de los ojos o ligeramente por debajo.

# <span id="page-14-1"></span>**AIO**

# <span id="page-14-0"></span>Introducción

Esta sección describe cómo iniciarse en el uso del ordenador VAIO.

- ❑ **Ubicación de los controles y los puertos [\(página 16\)](#page-15-0)**
- ❑ **Sobre los indicadores luminosos [\(página 23\)](#page-22-0)**
- ❑ **¿Cómo conectar una fuente de alimentación? [\(página 24\)](#page-23-0)**
- ❑ **Utilización del paquete de la batería [\(página 25\)](#page-24-0)**
- ❑ **Apagado seguro del ordenador [\(página 32\)](#page-31-0)**

# <span id="page-15-1"></span><span id="page-15-0"></span>Ubicación de los controles y los puertos

Observe durante un momento los controles y los puertos que se muestran en las páginas siguientes e identifíquelos.

**!** La apariencia del ordenador puede ser diferente de la que se muestra en este manual debido a variaciones de las especificaciones. También puede variar en algunos países o regiones.

# <span id="page-16-0"></span>**210**

### Parte frontal

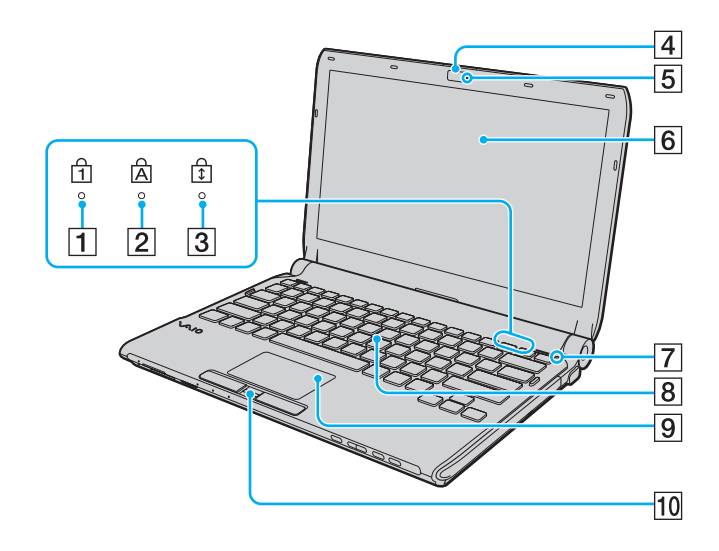

- $\boxed{1}$  Indicador de Num Lock [\(página 23\)](#page-22-0)
- 2 Indicador de Caps Lock [\(página 23\)](#page-22-0)
- **3** Indicador de Scroll Lock [\(página 23\)](#page-22-0)
- D Cámara **MOTION EYE** incorporada [\(página 37\)](#page-36-1)
- E Indicador de cámara **MOTION EYE** incorporada [\(página 23\)](#page-22-0)
- 6 Pantalla LCD [\(página 161\)](#page-160-1)
- 7 Sensor de luz ambiental [\(página 204\)](#page-203-0) Mide la intensidad de la luz ambiental para ajustar automáticamente el brillo del LCD al nivel óptimo.
- 8 Teclado [\(página 34\)](#page-33-1)
- **9** Touchpad [\(página 35\)](#page-34-1)
- 10 Sensor de huellas dactilares<sup>\*</sup> [\(página 127\)](#page-126-1)
- \* Solamente en determinados modelos.

<span id="page-17-0"></span>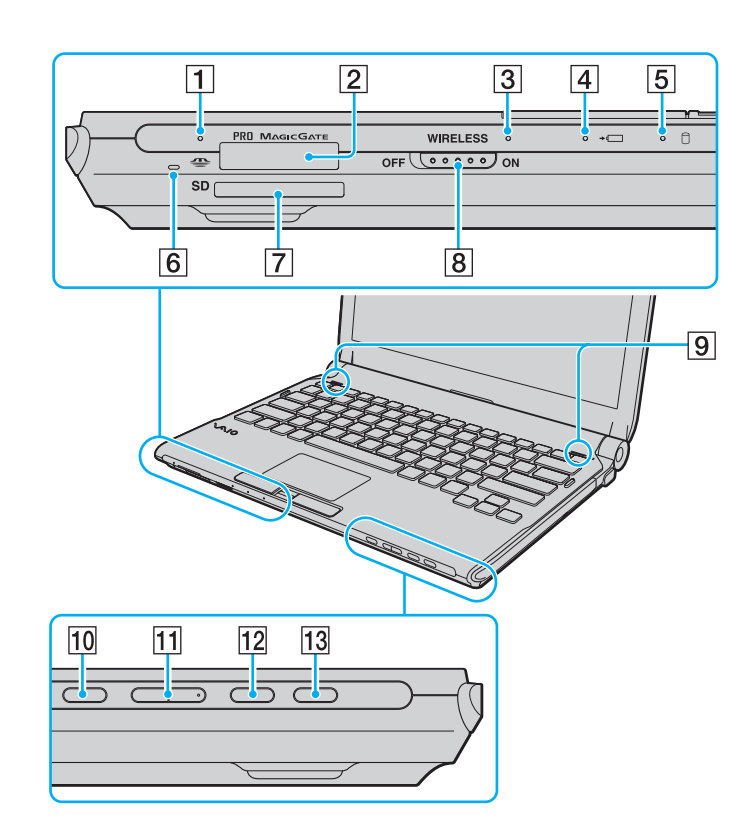

- $\boxed{1}$  Indicador de acceso de soportes [\(página 23\)](#page-22-0)
- $\boxed{2}$  Ranura Memory Stick<sup>\*1</sup> [\(página 53\)](#page-52-1)
- C Indicador **WIRELESS** [\(página 23\)](#page-22-0)
- 4 Indicador de carga [\(página 23\)](#page-22-0)
- $\overline{5}$  Indicador de la unidad de disco duro<sup> $2$ </sup>/unidad de disco óptico [\(página 23\)](#page-22-0)
- 6 Micrófono incorporado (monoaural)
- G Ranura para tarjeta de memoria **SD** [\(página 59\)](#page-58-1)
- **B** Interruptor **WIRELESS** [\(página 64\)](#page-63-1)
- 9 Altavoces incorporados (estéreo)
- 10 Botón de silencio [\(página 36\)](#page-35-1)
- **11** Botones de control de volumen [\(página 36\)](#page-35-1)
- 12 Botón **S1** [\(página 36\)](#page-35-1)
- 13 Botón de expulsión de disco [\(página 36\)](#page-35-1), [\(página 40\)](#page-39-1)
- \*1 El ordenador admite Memory Stick tanto estándar como de doble tamaño.
- $*2$  La configuración de los dispositivos de almacenamiento del ordenador puede incluir una unidad de almacenamiento de memoria flash incorporado dependiendo del modelo que haya comprado. Consulte las especificaciones en línea para comprobar la configuración.

<span id="page-18-0"></span>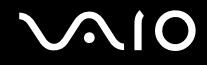

## Parte posterior

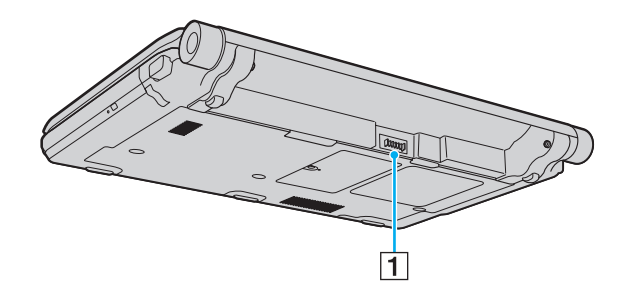

1 Conector de la batería [\(página 25\)](#page-24-0)

<span id="page-19-0"></span>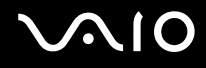

#### Lado derecho

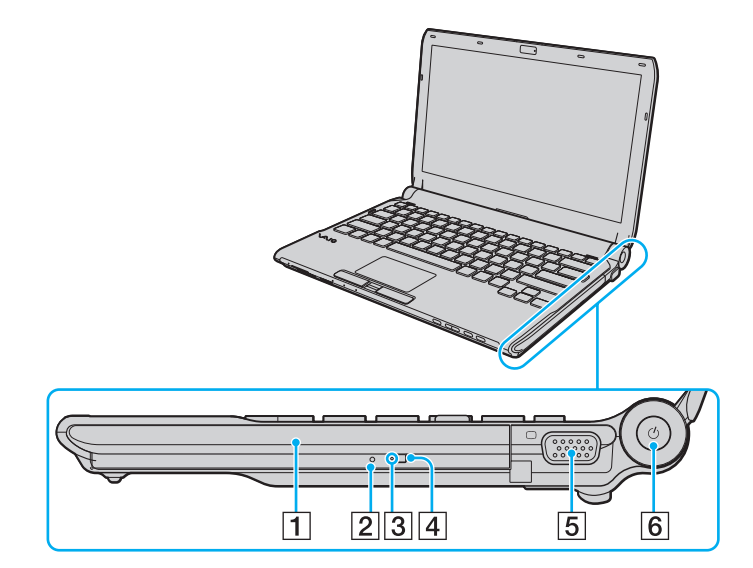

- 1 Unidad de disco óptico [\(página 40\)](#page-39-1)
- 2 Orificio de expulsión manual [\(página 198\)](#page-197-1)
- **3** Indicador de la unidad de disco óptico [\(página 23\)](#page-22-0)
- $\boxed{4}$  Botón de reserva de expulsión de unidad de disco [\(página 40\)](#page-39-1)
- **5** Puerto de monitor [\(página 94\)](#page-93-0)
- 6 Botón/Indicador de encendido [\(página 23\)](#page-22-0)

# <span id="page-20-0"></span>**AIO**

### Lado izquierdo

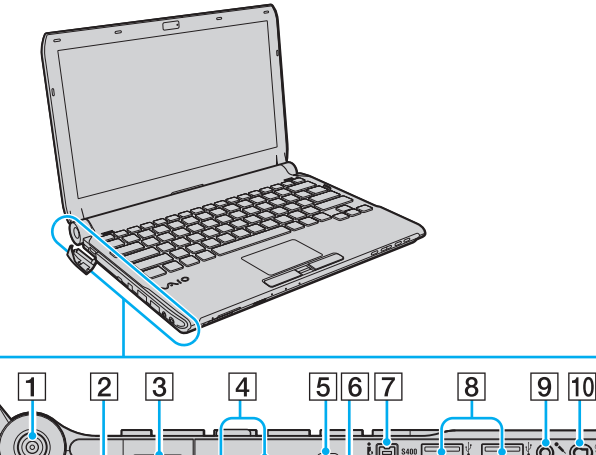

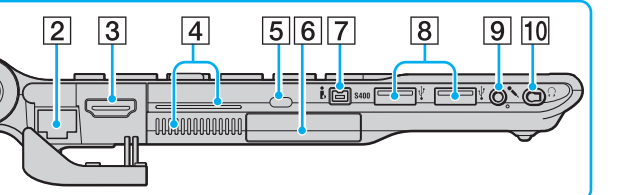

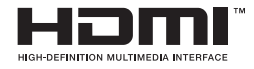

- A Puerto **DC IN** [\(página 24\)](#page-23-0)
- **2** Puerto de red (Ethernet) [\(página 112\)](#page-111-1)
- C Puerto **HDMI** [\(página 94\)](#page-93-0)
- $\overline{4}$  Rejillas de ventilación
- **5** Ranura de seguridad
- 6 Ranura ExpressCard/34 [\(página 49\)](#page-48-1)
- G Puerto i.LINK de 4 patillas (S400) [\(página 110\)](#page-109-1)
- $\boxed{8}$  Puertos USB (USB 2.0) de alta velocidad<sup> $*1$ </sup> [\(página 106\)](#page-105-1)
- 9 Conexión de micrófono [\(página 105\)](#page-104-1)
- 10 Conector de auriculares<sup>\*2</sup> [\(página 92\)](#page-91-1), [\(página 78\)](#page-77-1)
- \*1 Admite velocidades alta, completa y baja.
- $*2$  El conector de auriculares con esta forma está instalado en los modelos que incluyen auriculares con la función de cancelación de ruido. En caso contrario, se encuentra instalado el conector de forma redonda normal. Aunque se pueden conectar auriculares o altavoces con un minienchufe estéreo en la clavija con esta forma, se recomienda conectar los auriculares con la función de cancelación ruido que se entregan para sacar el mayor partido de esta función.

<span id="page-21-0"></span>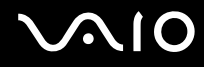

### Parte inferior

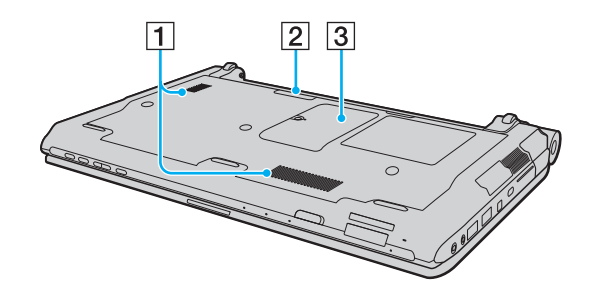

- $\boxed{1}$  Rejillas de ventilación
- 2 Conector de la estación de acoplamiento [\(página 85\)](#page-84-0)
- C Tapa del compartimento del módulo de memoria [\(página 153\)](#page-152-1)

<span id="page-22-1"></span>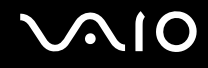

## <span id="page-22-0"></span>Sobre los indicadores luminosos

El ordenador incorpora los siguientes indicadores luminosos:

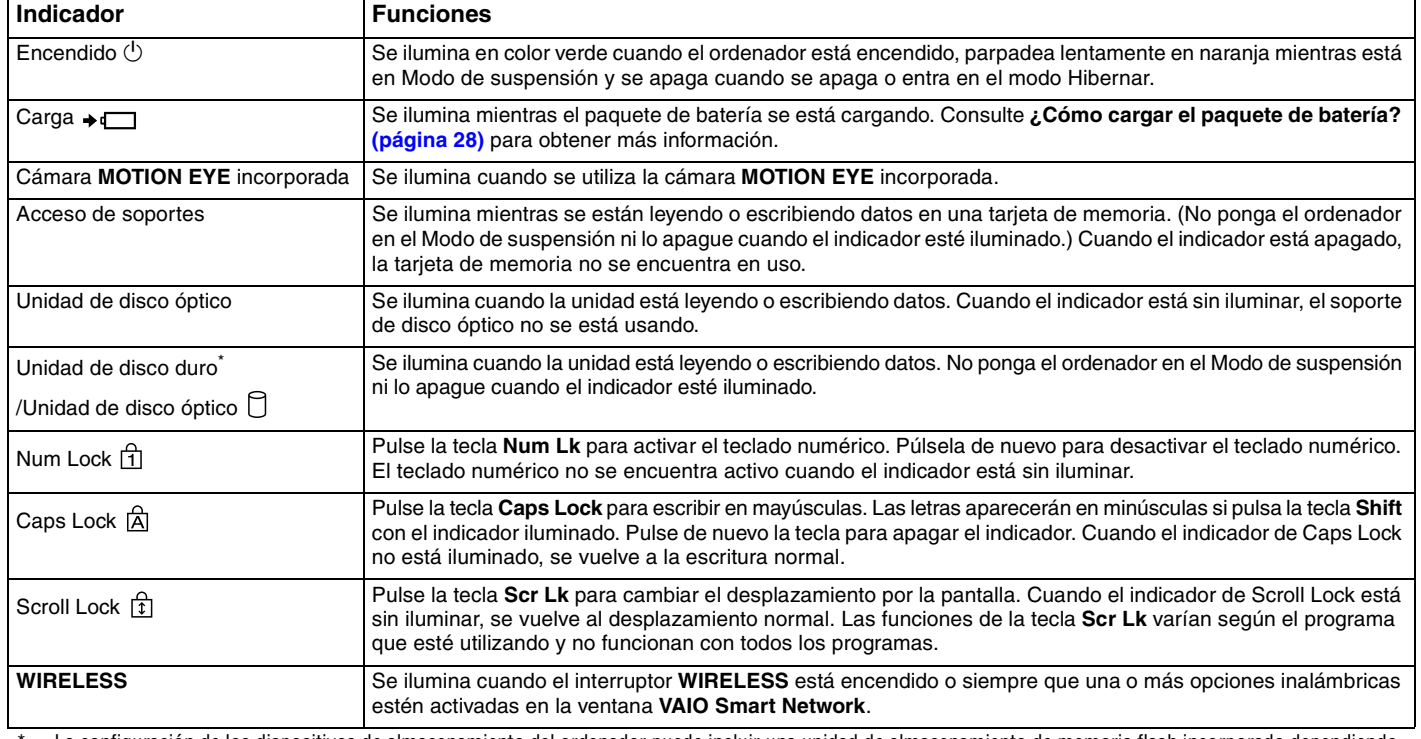

La configuración de los dispositivos de almacenamiento del ordenador puede incluir una unidad de almacenamiento de memoria flash incorporado dependiendo del modelo que haya comprado. Consulte las especificaciones en línea para comprobar la configuración.

# <span id="page-23-1"></span><span id="page-23-0"></span>¿Cómo conectar una fuente de alimentación?

Para suministrar energía al ordenador, se puede utilizar un adaptador de CA o un paquete de batería recargable.

## ¿Cómo utilizar el adaptador de CA?

#### ✍ Utilice únicamente el adaptador de CA suministrado con el ordenador.

#### Para utilizar el adaptador de CA

- **1** Enchufe un extremo del cable de alimentación (1) en el adaptador de CA (3).
- **2** Enchufe el otro extremo del cable de alimentación en una toma de corriente de CA (2).
- **3** Enchufe el cable conectado al CA (3) al puerto **DC IN** (4) del ordenador o a la estación de acoplamiento opcional.

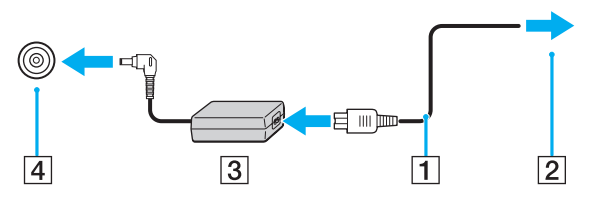

#### ✍

Para desconectar el ordenador completamente de la alimentación eléctrica, desenchufe el adaptador de CA.

Asegúrese de que el enchufe tenga un fácil acceso.

Si no tiene pensado utilizar el ordenador durante un largo período de tiempo, active el modo Hibernar. Véase **Utilización del modo Hibernar [\(página 147\)](#page-146-0)**. Este modo de ahorro de energía le ahorra el tiempo de apagar o reanudar.

<span id="page-24-1"></span>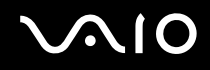

## <span id="page-24-0"></span>Utilización del paquete de la batería

En el momento de la entrega, el paquete de batería suministrado con el ordenador no está completamente cargado.

### ¿Cómo instalar el paquete de batería?

Para instalar el paquete de batería

- **1** Apague el ordenador y cierre la pantalla LCD.
- **2** Deslice el conmutador **LOCK** (1) hacia dentro.

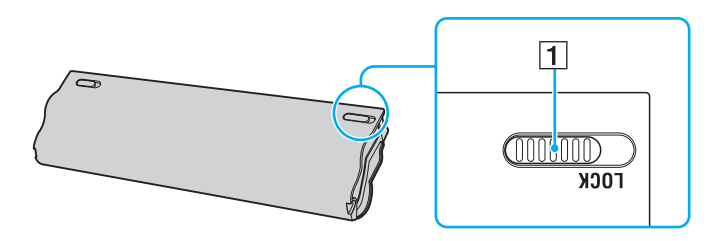

<span id="page-25-0"></span>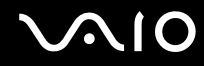

**3** Deslice el paquete de la batería diagonalmente hacia el interior del compartimento de la batería hasta que las proyecciones (2) a cada lado de dicho compartimento se ajusten a la ranuras en forma de U (3) a ambos lados del paquete de la batería.

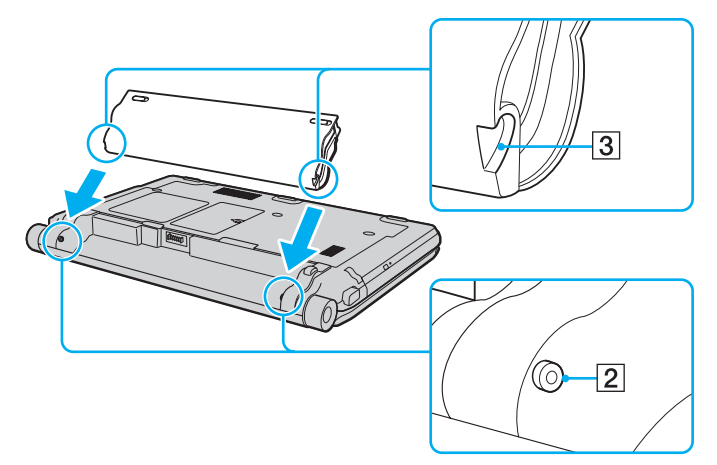

**4** Gire el paquete de la batería en el sentido de la flecha y empújelo hasta encajarlo correctamente en el compartimento.

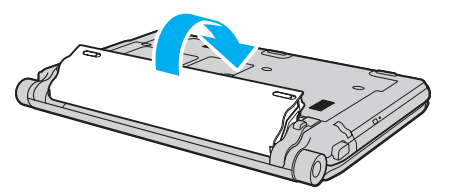

**5** Deslice el conmutador **LOCK** hacia fuera para fijar el paquete de la batería en el ordenador.

<span id="page-26-0"></span>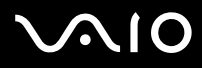

#### ✍

Cuando el ordenador esté directamente conectado a la alimentación de CA y tenga instalado un paquete de batería, utilizará la alimentación de la toma de CA.

#### **!**

Algunas baterías recargables no cumplen los estándares de calidad y seguridad de Sony. Por motivos de seguridad, este ordenador sólo funciona con paquetes de baterías originales Sony diseñadas para este modelo. Si instala un paquete de batería no autorizado, la batería no se cargará y el ordenador no funcionará.

<span id="page-27-1"></span>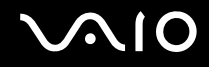

### <span id="page-27-0"></span>¿Cómo cargar el paquete de batería?

En el momento de la entrega, el paquete de batería suministrado con el ordenador no está completamente cargado.

Para cargar el paquete de batería

- **1** Instale el paquete de batería.
- **2** Conecte el adaptador de CA al ordenador.

El indicador luminoso de carga se enciende mientras el paquete de la batería se está cargando. Cuando la batería se carga hasta un nivel cercano al máximo seleccionado con las funciones de carga de la batería, el indicador se apaga. Para seleccionar el nivel de carga máximo deseado, consulte **¿Cómo utilizar las funciones de carga de la batería? [\(página 30\)](#page-29-0)**.

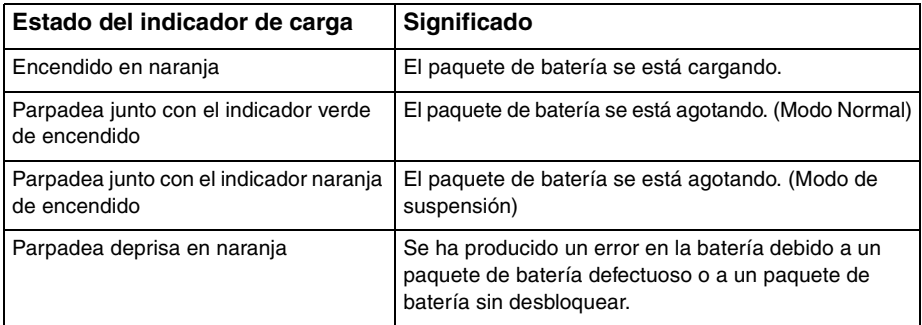

**!** Cargue el paquete de batería como se describe en este manual desde la primera carga que realice.

# <span id="page-28-0"></span> $\bigcirc$ 10

#### $\mathbb{Z}_n$

Mantenga el paquete de batería instalado en el ordenador mientras esté conectado directamente a la alimentación de CA. El paquete de batería seguirá cargándose mientras utiliza el ordenador.

Si el nivel de carga de la batería cae por debajo del 10%, debe conectar el adaptador de CA para recargar la batería, o apagar el ordenador e instalar una batería completamente cargada.

El ordenador se suministra con un paquete de batería del tipo iones litio y puede recargarse en cualquier momento. El hecho de cargar un paquete de batería parcialmente descargado no afecta a su vida útil.

Mientras que algunas aplicaciones de software y ciertos dispositivos periféricos se encuentren en uso, es posible que el ordenador no entre en el modo Hibernar, incluso aunque la batería esté casi descargada. Para evitar la pérdida de datos cuando se utiliza la batería como fuente de alimentación, es recomendable que guarde los datos con frecuencia y que active manualmente un modo de administración de energía, tal como Suspensión o Hibernar.

Si se agota el paquete de batería cuando el ordenador entra en el modo Suspender, perderá todos los datos que no haya guardado. Será imposible volver al estado de trabajo anterior. Para evitar la pérdida de datos, debe guardar los datos con frecuencia.

Cuando el ordenador esté directamente conectado a la alimentación de CA y tenga instalado un paquete de batería, utilizará la alimentación de la toma de CA.

### <span id="page-29-1"></span><span id="page-29-0"></span>¿Cómo utilizar las funciones de carga de la batería?

Puede seleccionar el método de carga de la batería con las **Funciones de carga de la batería** (Battery Charge Functions): la función de cuidados de la batería y la función de carga rápida. La función de cuidados de la batería alarga su duración y la función de carga rápida le permite cargarla con mayor rapidez.

Para activar la función de cuidados de la batería y la función de carga rápida

- **1** Haga clic en **Inicio**, seleccione **Todos los programas** y, a continuación, haga clic en **VAIO Control Center**.
- **2** Haga clic en **Administración de energía** (Power Management) y en **Funciones de carga de la batería** (Battery Charge Functions).
- **3** Haga clic para seleccionar la casilla de verificación **Activar función Cuidado de la batería** (Enable Battery Care Function) en el panel derecho y haga clic en **Aplicar**.
- **4** Haga clic para seleccionar la casilla de verificación **Activar función Carga rápida** (Enable Quick Charge Function) en el panel derecho y haga clic en **Aplicar**.
- **5** Haga clic en **Avanzada** (Advanced).
- **6** Seleccione el nivel de carga máxima que desee.
- **7** Haga clic en **Aceptar**.

#### $\mathbb{Z}$

De forma alternativa, puede pulsar el botón **S1** para abrir **Visor de Administración de energía del VAIO** (VAIO Power Management Viewer) y activar las funciones.

Para comprobar el nivel de desgaste de la batería

Siga los pasos 1 a 5 de **Para activar la función de cuidados de la batería y la función de carga rápida** y compruebe la información detallada. Si el nivel de desgaste de la batería es alto, sustituya el paquete por uno nuevo original de Sony.

<span id="page-30-0"></span>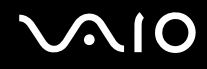

### ¿Cómo extraer el paquete de batería?

**!** Podrá perder información tanto si retira el paquete de batería mientras el ordenador está encendido y no está conectado al adaptador de CA, como si retira el paquete de batería mientras el ordenador está en Modo de suspensión.

Para extraer el paquete de batería

- **1** Apague el ordenador y cierre la pantalla LCD.
- **2** Deslice el conmutador **LOCK** (1) hacia dentro.
- **3** Deslice y sujete la palanca **RELEASE** de la batería (2) hacia dentro, introduzca la punta del dedo debajo en la pestaña (3) del paquete de la batería, gírelo en la dirección que indica la flecha y, a continuación, extráigalo del ordenador.

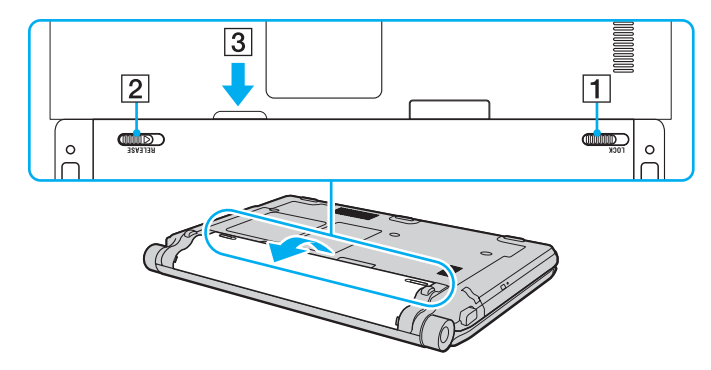

<span id="page-31-1"></span>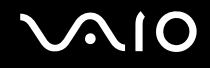

## <span id="page-31-0"></span>Apagado seguro del ordenador

Para evitar la pérdida de información que no se haya guardado, asegúrese de que apaga el ordenador de modo seguro, tal como se indica a continuación.

#### Para apagar el ordenador

- **1** Desactive los dispositivos periféricos conectados al ordenador.
- **2** Haga clic en **Inicio**, en la flecha al lado del botón **Bloquear** y, a continuación, en **Apagar**.
- **3** Responda a los mensajes de advertencia sobre el guardado de documentos o la existencia de otros usuarios y espere a que el ordenador se apague automáticamente. El indicador de encendido se apagará.

# <span id="page-32-1"></span><span id="page-32-0"></span>¿Cómo utilizar el ordenador VAIO?

El siguiente apartado describe cómo obtener el máximo rendimiento del ordenador VAIO.

- ❑ **¿Cómo utilizar el teclado? [\(página 34\)](#page-33-0)**
- ❑ **¿Cómo utilizar el Touchpad? [\(página 35\)](#page-34-0)**
- ❑ **¿Cómo utilizar los botones de función especial? [\(página 36\)](#page-35-0)**
- ❑ **¿Cómo utilizar la cámara MOTION EYE incorporada? [\(página 37\)](#page-36-0)**
- ❑ **¿Cómo utilizar la unidad de disco óptico? [\(página 40\)](#page-39-0)**
- ❑ **¿Cómo utilizar el módulo ExpressCard? [\(página 49\)](#page-48-0)**
- ❑ **¿Cómo utilizar la Memory Stick? [\(página 53\)](#page-52-0)**
- ❑ **¿Cómo utilizar la tarjeta de memoria SD? [\(página 59\)](#page-58-0)**
- ❑ **¿Cómo utilizar Internet? [\(página 63\)](#page-62-0)**
- ❑ **¿Cómo utilizar la LAN inalámbrica (WLAN)? [\(página 64\)](#page-63-0)**
- ❑ **¿Cómo utilizar la función Bluetooth? [\(página 71\)](#page-70-0)**

# <span id="page-33-2"></span>**AIO**

## <span id="page-33-1"></span><span id="page-33-0"></span>¿Cómo utilizar el teclado?

El teclado es muy similar al de un ordenador de escritorio, pero tiene teclas adicionales que realizan tareas específicas del modelo. En el sitio Web de VAIO-Link [\(http://www.vaio-link.com](http://www.vaio-link.com)) podrá encontrar información en un glosario sobre el uso del teclado.

### Combinaciones y funciones con la tecla Fn

#### ✍

Algunas funciones del teclado solo se pueden usar después de que el sistema operativo se haya terminado de iniciar.

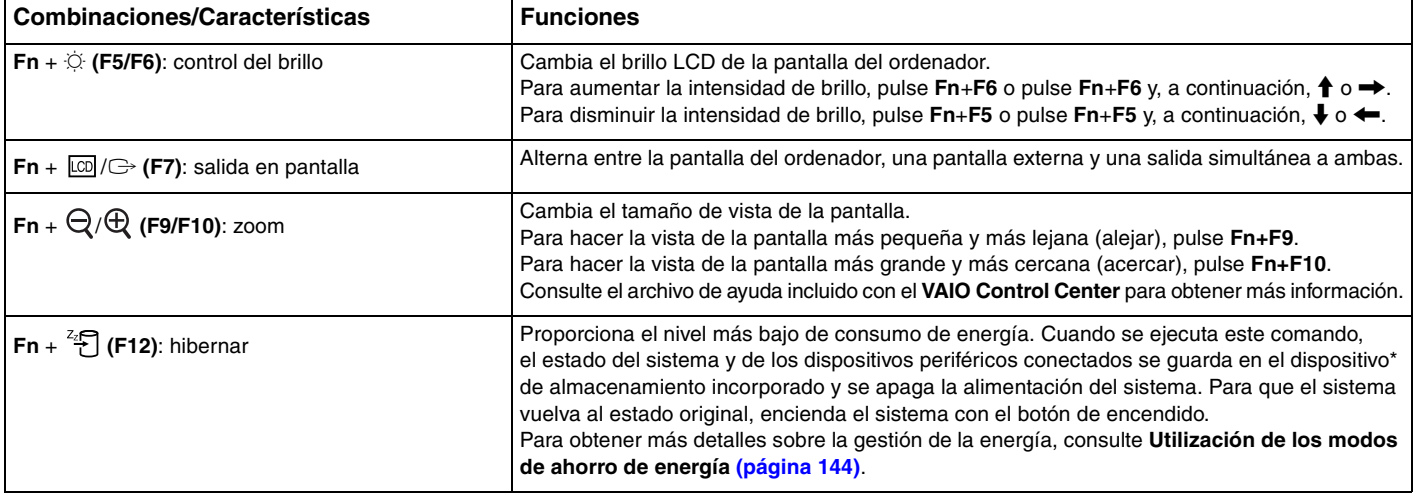

Consulte las especificaciones en línea para comprobar la configuración del dispositivo de almacenamiento.

# <span id="page-34-2"></span><span id="page-34-1"></span><span id="page-34-0"></span>¿Cómo utilizar el Touchpad?

Con el Touchpad puede apuntar hacia los objetos de la pantalla, seleccionarlos, arrastrarlos y desplazarlos.

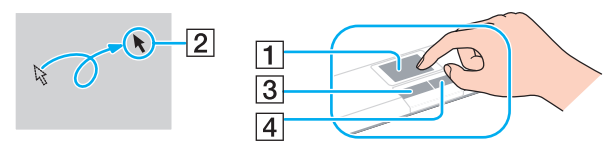

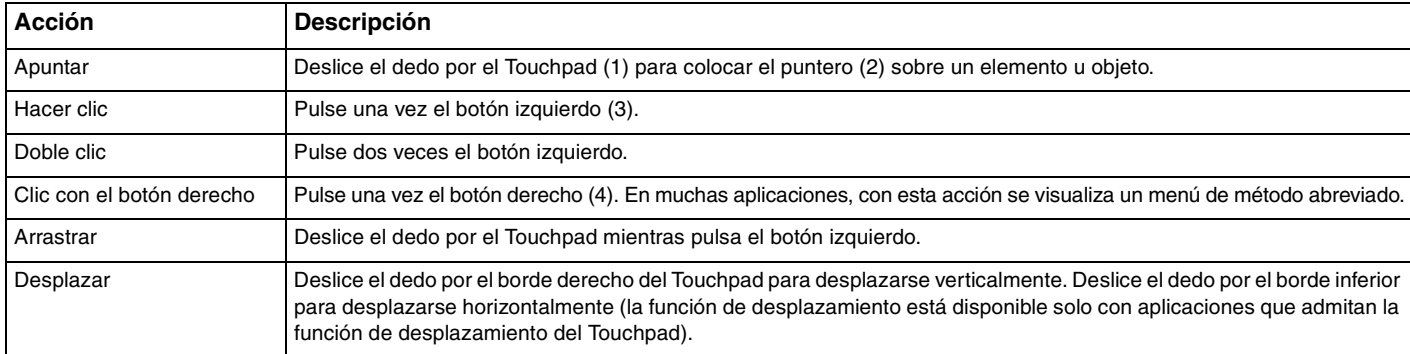

#### ✍

Puede activar o desactivar el Touchpad mientras el ratón esté conectado al ordenador. Para cambiar la configuración del Touchpad, haga clic en **Inicio**, **Todos los programas**, **VAIO Control Center**, **Teclado y ratón** (Keyboard and Mouse) y en **Dispositivo señalador** (Pointing Device).

**!** Asegúrese de conectar un ratón antes de desactivar el Touchpad. Si lo desactiva antes de haber conectado un ratón, solo podrá usar el teclado para las operaciones del puntero.

## <span id="page-35-2"></span><span id="page-35-1"></span><span id="page-35-0"></span>¿Cómo utilizar los botones de función especial?

Su ordenador dispone de botones especiales que facilitan el uso de funciones específicas del ordenador.

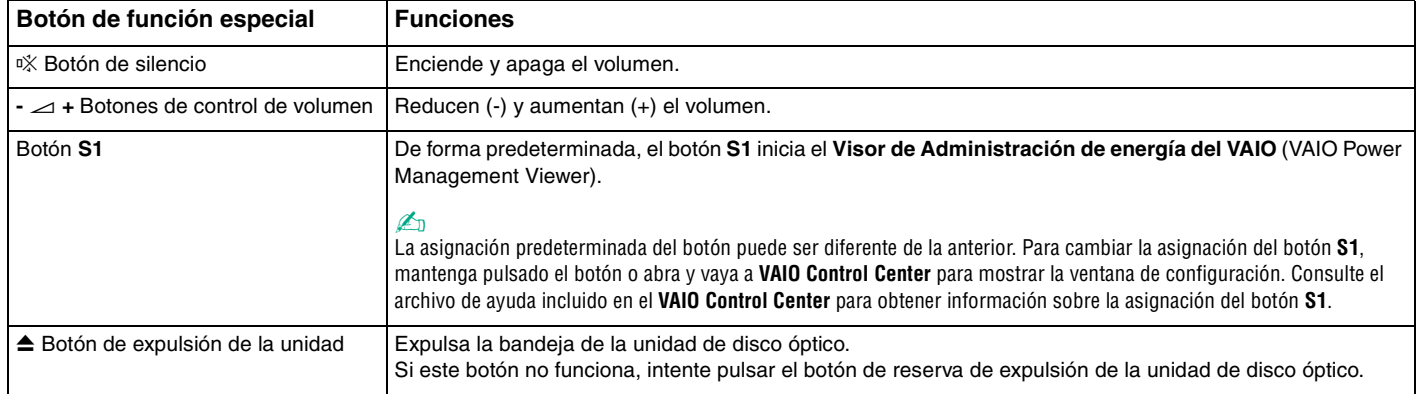
## <span id="page-36-0"></span>¿Cómo utilizar la cámara MOTION EYE incorporada?

El ordenador está equipado con una cámara **MOTION EYE** incorporada.

La cámara **MOTION EYE** incorporada agrega funciones de vídeo al software de mensajería instantánea, así como software de edición de vídeo, permitiéndole capturar imágenes fijas y películas con el software de captura de imágenes preinstalado.

Al encender el ordenador se activa la cámara incorporada **MOTION EYE**. Con el software adecuado se pueden realizar videoconferencias.

Tenga en cuenta que al iniciar el software de mensajería instantánea o edición de vídeo o al salir de él, no se activa ni se desactiva respectivamente la cámara **MOTION EYE** incorporada.

#### ✍

La cámara **MOTION EYE** incorporada no se puede compartir con más de una aplicación de software. Si alguna otra aplicación de software está utilizando la cámara, salga de la aplicación antes de utilizar la cámara **MOTION EYE** incorporada.

#### **!**

Puede que la ventana del visor presente algún ruido, por ejemplo, rayas horizontales, al ver un objeto de movimiento rápido. Esto es normal y no indica una avería.

No se puede utilizar la cámara **MOTION EYE** incorporada con el software **Microsoft Windows Movie Maker**.

<span id="page-37-0"></span>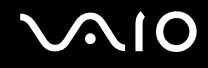

## Captura de imágenes fijas

#### Para capturar imágenes fijas

- **1** Haga clic en **Inicio**, **Todos los programas**, **ArcSoft WebCam Companion 2** y **WebCam Companion 2** para abrir **WebCam Companion 2**.
- **2** Haga clic en el icono **Capturar** (Capture) de la ventana principal.
- **3** Encuadre su objetivo en el enfoque.
- **4** Haga clic en el botón **Capturar** (Capture) debajo de la imagen mostrada. Se capturará la imagen actual de la vista del buscador y su imagen en miniatura se agregará a la vista de miniaturas del panel izquierdo de la ventana principal.

#### ✍

Cuando capture una imagen en un lugar oscuro, haga clic en el icono **Configuración de cámara Web** (WebCam Settings) después del paso 2 y seleccione la opción de poca luz o compensación de poca luz en la ventana de propiedades.

**WebCam Companion 2** le ofrece muchas más funciones. Consulte el archivo de ayuda del software para obtener más información.

<span id="page-38-0"></span>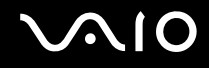

## Captura de películas

#### Para capturar una película

- **1** Haga clic en **Inicio**, **Todos los programas**, **ArcSoft WebCam Companion 2** y **WebCam Companion 2** para abrir **WebCam Companion 2**.
- **2** Haga clic en el icono **Grabar** (Record) de la ventana principal.
- **3** Encuadre su objetivo en el enfoque.
- **4** Haga clic en el botón **Grabar vídeo** (Record Video) debajo de la imagen mostrada para empezar la grabación.
- **5** Cuando termine, haga clic en el botón **Grabar vídeo** (Record Video) una vez más para terminar la grabación de la película. La primera escena de la película capturada se agregará como una vista en miniatura en el panel izquierdo de la ventana principal.

#### ✍

Cuando capture una imagen en un lugar oscuro, haga clic en el icono **Configuración de cámara Web** (WebCam Settings) después del paso 2 y seleccione la opción de poca luz o compensación de poca luz en la ventana de propiedades.

**WebCam Companion 2** le ofrece muchas más funciones. Consulte el archivo de ayuda del software para obtener más información.

## <span id="page-39-0"></span>¿Cómo utilizar la unidad de disco óptico?

El ordenador dispone de una unidad de disco óptico.

#### Para insertar un disco

- **1** Encienda el ordenador.
- **2** Pulse el botón de expulsión (1) para abrir la unidad de disco. La bandeja se desliza hacia afuera.

#### ✍

Si este botón no funciona, intente pulsar el botón de reserva de expulsión de la unidad de disco óptico.

Si está deshabilitada la alimentación en la unidad de disco óptico mediante el **VAIO Power Management**, la bandeja de la unidad de disco óptico tardará en ser expulsada. Tenga en cuenta que el botón de reserva de expulsión de la unidad de disco óptico no está habilitado cuando ésta no tiene alimentación.

Al recuperar el sistema, encienda el ordenador y pulse el botón de reserva de expulsión de la unidad de disco óptico. Introduzca el disco de recuperación en la unidad de disco óptico, apague el ordenador y, a continuación, vuelva encenderlo para iniciar el proceso de recuperación.

**3** Coloque un disco en el centro de la bandeja, con la etiqueta orientada hacia arriba, y presiónelo suavemente hasta que encaje con un clic.

<span id="page-40-0"></span>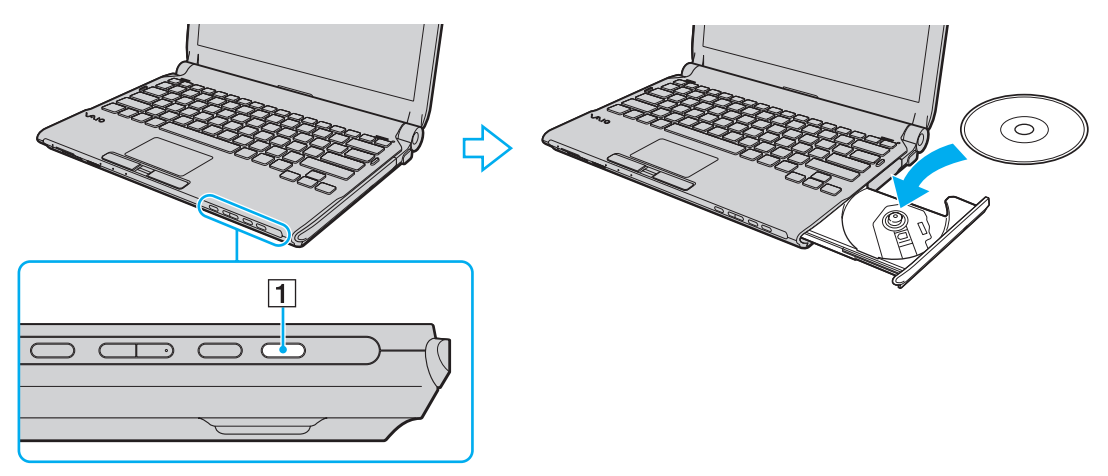

**4** Cierre la bandeja empujándola con suavidad.

**!** No extraiga el disco óptico cuando el ordenador se encuentre en el modo de ahorro de energía (Suspensión o Hibernar). Ya que podría ocasionar fallos en el ordenador.

#### ✍

Si tiene la intención de utilizar una unidad de disco óptico externa, conéctela antes de ejecutar cualquier programa de utilización de disco preinstalado.

<span id="page-41-0"></span>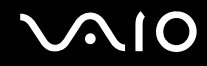

### <span id="page-41-1"></span>Lectura o escritura de discos ópticos

El ordenador lee y graba soportes multimedia CD, DVD y Blu-ray Disc™, según el modelo adquirido. Consulte las especificaciones para ver el tipo de unidad de disco óptico del modelo.

Sírvase de la tabla siguiente para ver qué tipo de datos admite su unidad de disco óptico.

RG: reproducible y grabable R: reproducible pero no grabable –: ni reproducible ni grabable

<span id="page-42-0"></span>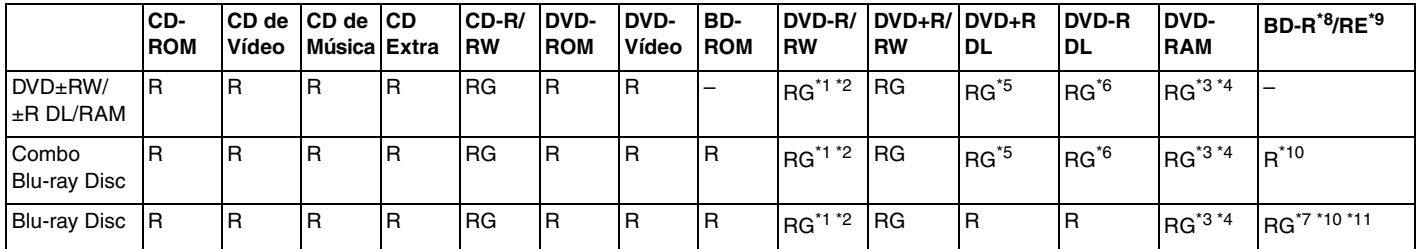

Se pueden escribir datos en discos DVD-R que cumplan con DVD-R para la versión general 2.0/2.1.

\*2 Se pueden escribir datos en discos DVD-RW que cumplan con la versión 1.1/1.2 de DVD-RW.

\*3 La unidad de disco DVD±RW/RAM del ordenador no admite el cartucho DVD-RAM. Utilice discos sin cartucho o con un cartucho extraíble.

\*4 No se admite la grabación de datos en discos DVD-RAM de una sola cara (2,6 GB) compatibles con la versión 1.0 de DVD-RAM. No se admite el disco de revisión 5.0 de la versión 2.2 de DVD-RAM/12X-SPEED DVD-RAM.

\*5 La escritura en discos DVD+R DL (doble capa) está disponible únicamente en discos compatibles con la función de grabación DVD+R DL (doble capa).

\*6 La escritura de datos en discos DVD-R DL (capa dual) está disponible únicamente en discos compatibles con la función de grabación DVD-R DL (capa dual).

\*7 Admite la escritura de datos en discos BD-R, versión 1.1 (discos de una sola capa con una capacidad de 25 GB, discos de capa dual con una capacidad de 50 GB) y discos BD-RE, versión 2.1 (discos de una sola capa con una capacidad de 25 GB, discos de capa dual con una capacidad de 50 GB).

\*8 BD-R son las siglas de "Blu-ray Disc-Recordable", en formato de versión 1.1.

 $*9$  BD-RE son las siglas de "Blu-ray Disc-Rewritable", en formato de versión 2.1.

\*10 La unidad de Blu-ray Disc del ordenador no admite discos BD-RE, versión 1.0 ni soportes Blu-ray Disc con un cartucho.

\*11 No se admite la escritura de datos en soportes BD-R LTH TYPE.

<span id="page-43-0"></span>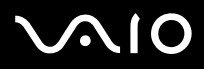

**!** Este producto está diseñado para reproducir discos que cumplan con las especificaciones del estándar Compact Disc Digital Audio (estándar de CD). Un DualDisc es un producto de disco de dos caras con una capa grabada en DVD en una cara y una capa de audio digital en la otra cara. Tenga en cuenta que la cara de audio (no la de DVD) de un DualDisc no se puede reproducir en este producto porque no se ajusta al estándar de CD.

Antes de comprar discos vírgenes o grabados para usarlos con el ordenador VAIO, lea con atención las indicaciones en el embalaje de los discos para asegurarse de que su lectura y escritura es compatible con las unidades de disco óptico del ordenador. Sony NO garantiza la compatibilidad de las unidades de disco ópticas de VAIO con discos que no cumplan con el estándar oficial de "CD", "DVD" o "Blu-ray Disc". EL USO DE DISCOS NO COMPATIBLES PUEDE PRODUCIR DAÑOS GRAVES EN EL PC VAIO O GENERAR CONFLICTOS DE SOFTWARE Y HACER QUE EL SISTEMA SE BLOQUEE. Para cualquier cuestión acerca del formato de los discos, póngase en contacto con el editor de los discos grabados o con el fabricante de los vírgenes.

#### ✍

No se admite la grabación en discos de 8 cm.

#### **!**

Para reproducir de forma continua soportes multimedia Blu-ray Disc protegidos por copyright, debe reproducir la clave AACS. Tenga en cuenta que la actualización de la clave AACS requiere acceso a Internet.

Al igual que con otros dispositivos de soportes ópticos, las circunstancias podrían limitar la compatibilidad o evitar la reproducción de soportes Blu-ray Disc. Los ordenadores VAIO podrían no admitir la reproducción de películas en soportes grabados en formatos AVC o VC1 a altas tasas de bits.

Para algunos contenidos de soportes multimedia DVD y BD-ROM se necesita la configuración regional. Si la configuración de región de la unidad de disco óptico no coincide con la codificación de región del disco, no se podrá llevar a cabo la reproducción.

A menos que la pantalla externa sea compatible con el estándar Protección de contenido digital de ancho de banda alto (HDCP), no puede reproducir o ver el contenido de soportes multimedia Blu-ray Disc protegidos por copyright.

Algunos contenidos pueden restringir la salida de vídeo a una definición estándar o prohibir la salida de vídeo analógico. Se recomienda encarecidamente implementar un entorno compatible con HDCP digital para una calidad de visualización y una compatibilidad óptimas.

No emplee utilidades residentes en la memoria cuando la unidad de disco óptico esté reproduciendo un disco o mientras se escriban datos en un disco ya que podría provocarse un mal funcionamiento del ordenador.

<span id="page-44-0"></span>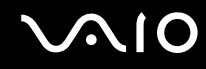

### Notas sobre la grabación de datos en un disco

- ❑ Utilice únicamente discos circulares. No utilice discos de otras formas (estrella, corazón, tarjeta, etc.), ya que podrían dañar la unidad óptica.
- ❑ No golpee ni sacuda el ordenador mientras la unidad de disco óptico esté escribiendo datos en un disco.
- ❑ No enchufe o desenchufe el adaptador de CA mientras la unidad de disco óptico esté escribiendo datos en un disco.
- ❑ No conecte o desconecte el ordenador a una estación de acoplamiento mientras la unidad de disco óptico esté escribiendo datos en un disco.

### Notas sobre la reproducción de discos

Para conseguir un rendimiento óptimo durante la reproducción de discos, siga estas recomendaciones.

- Es posible que algunos reproductores de CD y unidades de disco óptico no puedan reproducir CD de audio creados con soporte CD-R o CD-RW.
- ❑ Es posible que algunos reproductores DVD y unidades de disco óptico no puedan reproducir DVD creados con soporte DVD+R DL, DVD-R DL, DVD+R, DVD+RW, DVD-R, DVD-RW o DVD-RAM.
- ❑ La reproducción de vídeo puede verse interrumpida, dependiendo del tipo o velocidad de bits del vídeo.
- ❑ No ponga el ordenador en ninguno de los modos de ahorro de energía mientras esté reproduciendo un disco.
- ❑ Los discos o los paquetes están etiquetados con indicadores de código regional, que indican en qué región y en qué tipo de reproductor se puede reproducir el disco. Si el disco o el envoltorio no está etiquetado con "2" (Europa pertenece a la región "2") o "all" (esto significa que el disco puede reproducirse en la mayoría de las regiones del mundo), no podrá reproducir el disco en el ordenador.

**!** Si cambia el código regional mientras está usando el software **WinDVD** o **WinDVD BD**, reinicie el software o expulse el disco y vuélvalo a insertar para que la nueva configuración sea efectiva.

❑ No trate de cambiar los parámetros del código regional de la unidad. Cualquier anomalía causada por el cambio de los parámetros del código regional de la unidad no estará cubierta por la garantía.

<span id="page-45-0"></span>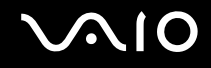

## Reproducción de CD

Para reproducir un CD de audio

- **1** Inserte un disco en la unidad de disco óptico.
- **2** Si no aparece nada en el escritorio, haga clic en **Inicio**, **Todos los programas** y en el software de CD que desee para reproducir el CD.
	- Si aparece la ventana **CD de audio**, haga clic para seleccionar una opción.

## Copia de archivos en CD

Para copiar archivos en un disco

- **1** Inserte un disco grabable en la unidad de disco óptico. Si aparece la ventana **Reproducción automática**, haga clic en **Grabar archivos en disco** y siga las instrucciones en pantalla hasta que se muestre la carpeta del disco vacía.
- **2** Abra la carpeta que contiene los archivos que desea copiar y arrástrelos a la carpeta del disco vacía.
- **3** Cierre la carpeta del disco.

<span id="page-46-0"></span>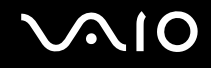

## Reproducción de DVD

#### Para reproducir un DVD

- **1** Cierre todas las aplicaciones de software en ejecución.
- **2** Inserte un DVD en la unidad de disco óptico.
- **3** Si no aparece nada en el escritorio, haga clic en **Inicio**, **Todos los programas** y en el software de DVD que desee para reproducir el DVD.

Para obtener información sobre cómo utilizar el software, consulte el archivo de ayuda que se incluye con el software del DVD.

## Copia de archivos en DVD

Para copiar archivos en un disco

- **1** Conecte el adaptador de CA al ordenador.
- **2** Cierre todas las aplicaciones de software en ejecución.
- **3** Inserte un disco grabable en la unidad de disco óptico.
- **4** Si no aparece nada en el escritorio, haga clic en **Inicio**, **Todos los programas** y en el software de grabación de DVD que desee para copiar los archivos al disco.

Para obtener información sobre cómo utilizar el software, consulte el archivo de ayuda que se incluye con el software de grabación de DVD.

## <span id="page-47-0"></span>Reproducción de soportes multimedia Blu-ray Disc

**!** La función de reproducción de Blu-ray Disc se encuentra disponible solamente en determinados modelos. Consulte la guía en línea de especificaciones para averiguar a qué tipo pertenece su unidad de disco óptico y, a continuación, consulte **Lectura o escritura de discos ópticos [\(página 42\)](#page-41-1)** para obtener información sobre los soportes de disco compatibles.

La reproducción de vídeo puede verse interrumpida, dependiendo del tipo o velocidad de bits del vídeo.

#### Para reproducir un soporte multimedia Blu-ray Disc

- **1** Cierre todas las aplicaciones de software en ejecución.
- **2** Introduzca el soporte multimedia Blu-ray Disc en la unidad de disco óptico.
- **3** Si no aparece nada en el escritorio, haga clic en **Inicio**, **Todos los programas** y en el software de Blu-ray Disc que desee para reproducir el disco.

Para obtener información sobre cómo utilizar el software, consulte el archivo de ayuda que se incluye con el software.

### Copia de archivos en soporte multimedia Blu-ray Disc

**!** La función de escritura de Blu-ray Disc se encuentra disponible solamente en determinados modelos. Consulte la guía en línea de especificaciones para averiguar a qué tipo pertenece su unidad de disco óptico y, a continuación, consulte **Lectura o escritura de discos ópticos [\(página 42\)](#page-41-1)** para obtener información sobre los soportes de disco compatibles.

Para copiar archivos en un soporte multimedia Blu-ray Disc

- **1** Conecte el adaptador de CA al ordenador.
- **2** Cierre todas las aplicaciones de software en ejecución.
- **3** Introduzca el soporte multimedia Blu-ray Disc grabable en la unidad de disco óptico.
- **4** Si no aparece nada en el escritorio, haga clic en **Inicio**, **Todos los programas** y en el software de grabación de Blu-ray Disc que desee para copiar los archivos al disco.

Para obtener información sobre cómo utilizar el software, consulte el archivo de ayuda que se incluye con el software de grabación de Blu-ray Disc.

## <span id="page-48-0"></span>¿Cómo utilizar el módulo ExpressCard?

El ordenador incluye una ranura universal ExpressCard<sup>\*</sup> o una ranura ExpressCard/34<sup>\*</sup> para la transferencia de datos entre cámaras digitales, cámaras de grabación de vídeo, reproductores de música y otros dispositivos de audio/vídeo. La primera sirve tanto para utilizar módulos ExpressCard/34 (34 mm de ancho) como para módulos ExpressCard/54 (54 mm de ancho)<sup>\*</sup> como se muestra a continuación y la última sólo para módulos ExpressCard/34 $\dot{.}$ 

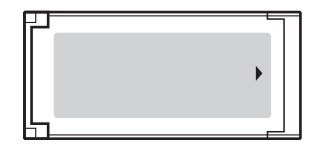

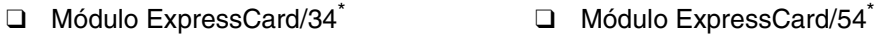

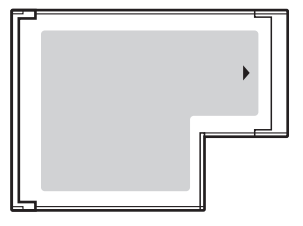

El ordenador está equipado con una ranura ExpressCard/34\* .

En este manual, en adelante se les denominará ranura ExpressCard y módulo ExpressCard.

<span id="page-49-0"></span>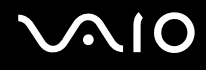

## ¿Cómo insertar un módulo ExpressCard?

#### **!**

El ordenador se suministra con un protector de ranura en la ranura ExpressCard. Retire el protector de ranura antes de usar ésta.

Tenga cuidado al insertar el módulo ExpressCard en la ranura y al extraerlo. No lo fuerce ni al insertarlo en la ranura ni al extraerlo de ella.

#### ✍

Antes de introducir o extraer un módulo ExpressCard no es necesario apagar el ordenador.

#### Para insertar un módulo ExpressCard

- **1** Localice la ranura de la tarjeta ExpressCard.
- **2** Presione el protector de la ranura de la ExpressCard para que sobresalga un poco.
- **3** Sujete con suavidad el protector de la ranura ExpressCard y sáquelo de la ranura.
- **4** Sujete el módulo ExpressCard con la flecha mirando hacia arriba y hacia la ranura.
- **5** Deslice cuidadosamente el módulo ExpressCard hacia el interior de la ranura hasta que oiga un clic. No lo introduzca en la ranura a la fuerza.

<span id="page-50-0"></span>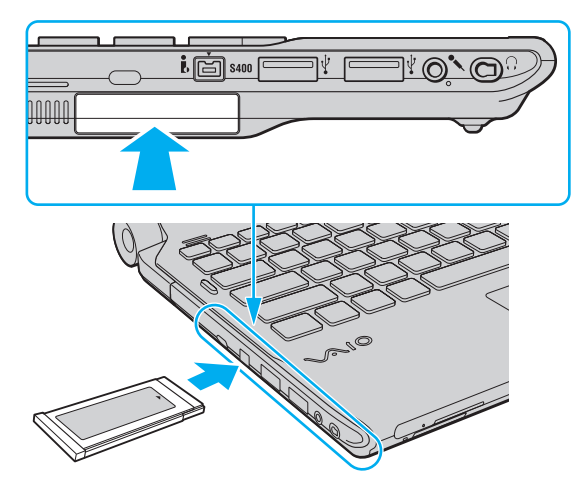

#### **!**

Si no va a utilizar un módulo ExpressCard, inserte el protector en la ranura ExpressCard y así impedir que entre ninguna partícula de suciedad. Antes de mover el ordenador, asegúrese de introducir el protector en la ranura ExpressCard.

#### ✍

Si no es posible insertar el módulo en la ranura de forma sencilla, retírela con cuidado y compruebe que la está insertando en la dirección correcta.

Asegúrese de utilizar el controlador de software más reciente suministrado por el fabricante del módulo ExpressCard.

<span id="page-51-0"></span>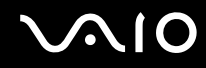

## ¿Cómo extraer un módulo ExpressCard?

Siga los pasos que se enumeran a continuación para extraer el módulo ExpressCard mientras el ordenador está encendido. Si no la extrae bien, puede que el sistema no funcione correctamente.

#### Para extraer un módulo ExpressCard

#### ✍

Para extraer un módulo ExpressCard mientras el ordenador está apagado, omita los pasos del 1 al 4.

- **1** Haga doble clic en el icono **Quitar hardware de forma segura** en la barra de tareas.
- **2** Seleccione el hardware que desea quitar.
- **3** Haga clic en **Detener**.
- **4** Siga las instrucciones en pantalla para eliminar el módulo ExpressCard.
- **5** Presione el módulo ExpressCard hacia el ordenador para extraerlo.
- **6** Sujete con suavidad el módulo ExpressCard y sáquelo de la ranura.

## <span id="page-52-0"></span>¿Cómo utilizar la Memory Stick?

Una Memory Stick es un soporte de grabación IC compacto, portátil y versátil diseñado especialmente para intercambiar y compartir datos digitales con productos compatibles, tales como cámaras digitales, teléfonos móviles y otros. Se puede utilizar para el almacenamiento de datos externos, por ser extraíble.

<span id="page-53-0"></span>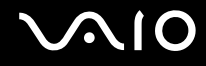

### Antes de usar la Memory Stick

La ranura para Memory Stick del ordenador puede alojar soportes tanto estándar como de doble tamaño y admite soportes Memory Stick PRO y Memory Stick PRO-HG Duo con transferencia de alta velocidad y con elementos de alta capacidad de datos.

 $\mathbb{Z}_n$ Puede insertar una Memory Stick de doble tamaño directamente en la ranura para Memory Stick sin usar un adaptador de Memory Stick Duo.

**!** Antes de usar una Memory Stick Micro (M2), asegúrese de insertarlo en un adaptador M2 de tamaño estándar o en un adaptador M2 Duo. Si inserta el soporte directamente en la ranura para Memory Stick sin el adaptador, es posible que no pueda volver a sacarlo.

Para obtener la información más reciente acerca de la Memory Stick Duo, visite el sitio Web de Memory Stick en <http://www.memorystick.com/en/>.

**!** Se ha comprobado la compatibilidad de este ordenador con soportes Memory Stick de Sony con capacidad de hasta 16 GB, disponibles a partir de mayo de 2008. Sin embargo, no todas las Memory Stick que cumplan las mismas especificaciones que los soportes compatibles tienen compatibilidad garantizada.

Introducir una Memory Stick con múltiples adaptadores de conversión no garantiza la compatibilidad.

MagicGate es el nombre genérico de la tecnología de protección de copyright desarrollada por Sony. Utilice una Memory Stick con el logotipo de MagicGate para utilizar esta función.

Excepto para uso personal, es contrario a los derechos de la propiedad intelectual usar cualquier dato de audio o imagen que haya grabado sin el previo consentimiento de sus respectivos propietarios del derecho de copia. En consecuencia, la Memory Stick con datos protegidos por copyright solo se pueden usar dentro de la ley.

La ranura para Memory Stick del ordenador no admite la transferencia de datos en paralelo de 8 bits (transferencia de datos de alta velocidad).

La Memory Stick Micro de los adaptadores M2 Duo pueden no funcionar correctamente si se insertan adicionalmente en un adaptador de Memory Stick Duo.

# <span id="page-54-0"></span>**AIO**

## ¿Cómo introducir una Memory Stick?

Para insertar una Memory Stick

- **1** Localice la ranura para Memory Stick.
- **2** Sujete la Memory Stick con la flecha mirando hacia arriba y hacia la ranura.
- **3** Deslice cuidadosamente la Memory Stick hacia el interior de la ranura hasta que encaje con un clic. El sistema detecta automáticamente la Memory Stick, mostrándose su contenido. Si no aparece nada en el escritorio, haga clic en **Inicio**, **Equipo** y haga doble clic en el icono del soporte Memory Stick.

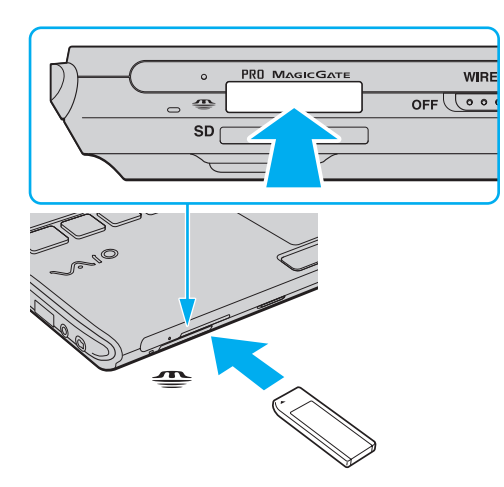

**!** Cuando la introduzca en la ranura, sujete la Memory Stick con la flecha apuntando en la dirección correcta. Para evitar daños en la Memory Stick o en el ordenador, si la Memory Stick no entrara suavemente en la ranura, no emplee la fuerza.

No introduzca más de una Memory Stick en la ranura. Una inserción incorrecta del soporte puede dañar el ordenador y el soporte.

# <span id="page-55-0"></span> $\bigcirc$ 10

#### Para ver el contenido de la Memory Stick

- **1** Haga clic en **Inicio** y después en **Equipo** para abrir la ventana de **Equipo**.
- **2** Haga doble clic en el icono de la Memory Stick para ver una lista de archivos de datos guardados en dicho soporte.

#### Para formatear una Memory Stick

La Memory Stick se ha formateado en la configuración predeterminada de fábrica y está lista para su uso. Si desea volver a formatear el soporte con su ordenador, siga estos pasos.

**!** Asegúrese de utilizar el dispositivo que está diseñado para formatear los soportes y que es compatible con las Memory Stick cuando formatee los soportes.

Si formatea la Memory Stick se borrarán todos los datos que contenga. Antes de formatear el soporte, asegúrese de que no contiene datos valiosos.

No extraiga la Memory Stick de la ranura mientras la está formateando. Podría causar una avería.

- **1** Deslice cuidadosamente la Memory Stick hacia el interior de la ranura hasta que encaje con un clic.
- **2** Haga clic en **Inicio** y después en **Equipo** para abrir la ventana de **Equipo**.
- **3** Haga clic con el botón derecho en el icono de la Memory Stick y seleccione **Formatear**.
- **4** Haga clic en **Restaurar valores predeterminados**.

**!** El tamaño de la unidad de asignación y del sistema de archivos puede cambiar.

No seleccione **NTFS** en la lista desplegable **Sistema de archivos** puesto que puede provocar problemas de funcionamiento.

#### ✍

El proceso de formateado se completará más rápidamente si selecciona **Formato rápido** en **Opciones de formato**.

<span id="page-56-0"></span>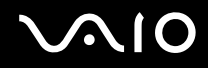

- **5** Haga clic en **Iniciar**.
- **6** Siga las instrucciones en pantalla.

**!** El tiempo que se tarda en formatear la Memory Stick depende del tipo de soporte.

<span id="page-57-0"></span>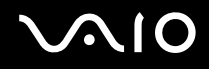

## ¿Cómo extraer una Memory Stick?

**!** No extraiga la Memory Stick mientras el indicador de acceso de soportes esté encendido. Si lo hace, podrá perder datos. Puesto que grandes volúmenes de datos pueden necesitar mucho tiempo para cargarse, compruebe que el indicador esté apagado antes de retirar la Memory Stick.

Para extraer una Memory Stick

- **1** Compruebe que el indicador de acceso de soportes esté apagado.
- **2** Empuje la Memory Stick hacia el ordenador y suéltela. La Memory Stick sale del ordenador.
- **3** Saque la Memory Stick de la ranura.

**!** Retire siempre la Memory Stick con cuidado, ya que podría saltar inesperadamente.

## <span id="page-58-0"></span>¿Cómo utilizar la tarjeta de memoria SD?

El ordenador está equipado con una ranura para tarjeta de memoria **SD**. Puede utilizar esta ranura para transferir datos entre cámaras digitales, cámaras de grabación de vídeo, reproductores de música y otros dispositivos de audio/vídeo.

<span id="page-59-0"></span>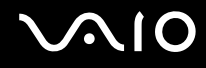

### Antes de usar la tarjeta de memoria SD

La ranura de la tarjeta de memoria **SD** de su ordenador es compatible con las siguientes tarjetas de memoria:

- ❑ Tarjeta de memoria SD
- ❑ Tarjeta de memoria SDHC
- ❑ MultiMediaCard (MMC)

Para obtener la información más reciente sobre las tarjetas de memoria compatibles, consulte **Información sobre la asistencia de Sony [\(página 223\)](#page-222-0)** para visitar el sitio Web de asistencia adecuado.

**!** Se ha comprobado la compatibilidad de este ordenador con las principales tarjetas de memoria disponibles en mayo de 2008. Sin embargo, no se puede garantizar la compatibilidad de todas las tarjetas de memoria que reúnan las mismas especificaciones que los soportes compatibles.

Inserte siempre la tarjeta de memoria adecuada en la ranura de la tarjeta de memoria **SD**.

Se ha comprobado la compatibilidad de este ordenador con las tarjetas de memoria SD con una capacidad de hasta 2 GB y con las tarjetas de memoria SDHC con una capacidad de hasta 32 GB.

La ranura para tarjetas de memoria **SD** del ordenador no es compatible con la función de transferencia de datos de alta velocidad de la tarjeta de memoria SD y de la tarjeta SDHC.

No trate de insertar una tarjeta de memoria SD ni un adaptador de tarjeta de memoria SD diferente en la ranura para tarjetas de memoria **SD**. Puede que resulte difícil retirar una tarjeta o un adaptador de tarjeta de memoria incompatible de una ranura y además puede producir daños en el ordenador.

Tenga cuidado al insertar o retirar una tarjeta de memoria SD de una ranura para tarjetas de memoria **SD**. No fuerce la tarjeta de memoria SD ni al insertarla en la ranura ni al retirarla de ella.

<span id="page-60-0"></span>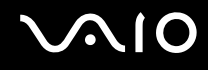

## ¿Cómo insertar una tarjeta de memoria SD?

Para insertar una tarjeta de memoria SD

- **1** Localice la ranura de la tarjeta de memoria **SD**.
- **2** Sujete la tarjeta de memoria SD con la flecha mirando hacia arriba y hacia la ranura.

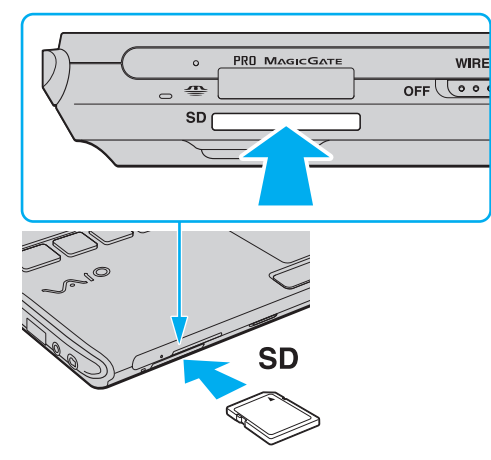

**3** Deslice cuidadosamente la tarjeta de memoria SD hacia el interior de la ranura hasta que oiga un clic. No introduzca la tarjeta en la ranura a la fuerza.

#### $\mathbb{Z}$

Si no es posible insertar la tarjeta de memoria SD en la ranura de forma sencilla, retírela con cuidado y compruebe que la está insertando en la dirección correcta.

<span id="page-61-0"></span>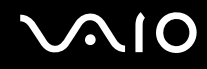

## ¿Cómo extraer una tarjeta de memoria SD?

**!** No retire la tarjeta de memoria SD mientras esté encendido el indicador luminoso de acceso de soportes. Si lo hace, la tarjeta o los datos podrían resultar dañados.

Para extraer una tarjeta de memoria SD

- **1** Compruebe que el indicador de acceso de soportes esté apagado.
- **2** Empuje la tarjeta de memoria SD hacia el ordenador y suéltela. La tarjeta se expulsará.
- **3** Tire de la tarjeta para sacarla de la ranura.

## <span id="page-62-0"></span>¿Cómo utilizar Internet?

Para usar Internet, es necesario conectar un dispositivo de módem externo, como, por ejemplo, un módem de teléfono USB, un módem ADSL o un módem por cable, al ordenador. Para obtener instrucciones detalladas sobre la configuración de la conexión y del módem, consulte el manual que se incluye con éste.

## <span id="page-63-0"></span>¿Cómo utilizar la LAN inalámbrica (WLAN)?

Gracias a la LAN inalámbrica (WLAN) de Sony, todos sus dispositivos digitales con una función WLAN integrada se comunican libremente con otro dispositivo a través de una red. Una WLAN es una red en la que un usuario puede conectarse con una Red de área local (LAN) a través de una conexión inalámbrica (radio). Esto elimina la necesidad de extender cables por las paredes o por el techo.

La WLAN Sony es compatible con todas las conectividades Ethernet normales, pero con los beneficios añadidos de movilidad e itinerancia. Puede acceder a la información, a recursos de Internet/Intranet y red local, incluso en una reunión o mientras se desplaza de un lugar a otro.

Puede comunicarse sin un punto de acceso, lo que significa que es posible comunicarse con un número limitado de ordenadores (ad-hoc). O bien, puede comunicarse a través de un punto de acceso, lo que significa que se crea una red de infraestructura completa.

#### ✍

En ciertos países, está restringido el uso de la función WLAN (por ejemplo, el número de canales). Por consiguiente, antes de activar la función WLAN, lea atentamente la Guía de normas para productos de LAN inalámbrica.

WLAN utiliza el estándar IEEE 802.11a\*/b/g o el borrador del estándar IEEE 802.11n\*, que especifica la tecnología utilizada. El estándar incluye métodos de cifrado: Wired Equivalent Privacy (WEP o privacidad equivalente de conexión), que es un protocolo de seguridad, y Wi-Fi Protected Access 2 (WPA2 o acceso protegido inalámbrico), y Wi-Fi Protected Access (WPA o acceso protegido inalámbrico). Propuesto conjuntamente por el IEEE y la Wi-Fi Alliance, el WPA2 y WPA se basan en estándares y aportan mejoras de seguridad interoperable que aumentan el grado de protección de los datos y el control del acceso en las redes Wi-Fi actuales. El WPA se ha concebido para ser compatible con la especificación IEEE 802.11i. Utiliza el TKIP (protocolo de integridad de claves temporales), un protocolo de cifrado de datos mejorado, además de la autenticación del usuario mediante 802.1X y EAP (protocolo de autenticación ampliable). El cifrado de datos protege la conexión inalámbrica vulnerable existente entre los clientes y los puntos de acceso. Además de este método, existen otros mecanismos de seguridad LAN comunes que permiten garantizar la privacidad: la protección por contraseña, el cifrado de un extremo a otro, las redes privadas virtuales y la autenticación. WPA2, la segunda generación de WPA, proporciona mayor protección de datos y control de acceso a las redes y también está diseñado para asegurar todas las versiones de dispositivos 802.11, incluidos los borradores de los estándares 802.11b, 802.11a, 802.11g y 802.11n de bandas múltiples y modos múltiples. Además, al estar basado en el estándar IEEE 802.11i ratificado, WPA2 proporciona seguridad a escala legal, ya que aplica la norma FIPS 140-2 del National Institute of Standards and Technology (NIST, Instituto nacional de estándares y tecnología) compatible con el algoritmo de cifrado AES y la autenticación basada en 802.1X. WPA2 es compatible con versiones anteriores de WPA.

\* Consulte la guía en línea de especificaciones para saber si el modelo admite el estándar IEEE 802.11a o el borrador del estándar IEEE 802.11n.

<span id="page-64-0"></span>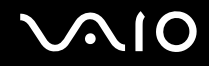

IEEE 802.11b/g es un estándar de LAN inalámbrica que usa el ancho de banda de 2,4 GHz. El estándar IEEE 802.11g proporciona comunicaciones a una velocidad superior a la del estándar IEEE 802.11b.

IEEE 802.11a es un estándar de LAN inalámbrica que usa el ancho de banda de 5 GHz.

IEEE 802.11n es un estándar de LAN inalámbrica que usa el ancho de banda de 2,4 ó 5 GHz.

No es posible establecer una comunicación entre dispositivos LAN inalámbricos que utilicen el ancho de banda de 2,4 GHz y dispositivos que utilicen 5 GHz, ya que sus frecuencias son diferentes.

El ancho de banda de 2,4 GHz que utilizan los dispositivos compatibles con LAN inalámbrica también lo utilizan otros dispositivos. Aunque en los dispositivos compatibles con LAN inalámbrica se emplean tecnologías para minimizar la interferencia procedente de otros dispositivos que utilizan el mismo ancho de banda, tal interferencia podrá dar lugar a velocidades de comunicación más bajas, rangos de comunicación más estrechos, o conexiones inalámbricas quebradas.

La velocidad de comunicación variará en función de la distancia entre los dispositivos de comunicación, la existencia de obstáculos entre tales dispositivos, la configuración del dispositivo, las condiciones de radio, y el software que se utilice. Además, las comunicaciones podrán cortarse dependiendo de las condiciones de radio.

El intervalo de comunicación variará dependiendo de la distancia real entre los dispositivos de comunicación, la existencia de obstáculos entre tales dispositivos, las condiciones de radio, el ambiente del entorno que incluye la existencia de paredes y los materiales de que están hechas, y el software que se utilice.

Es posible que la velocidad real de comunicación no sea tan rápida como la que se muestra en el ordenador.

Al aplicar productos IEEE 802.11b e IEEE 802.11g en la misma red inalámbrica, puede reducirse la velocidad de comunicación debido a las interferencias de radio. Teniendo esto en cuenta, los productos IEEE 802.11g han sido diseñados para reducir la velocidad de comunicación con objeto de asegurar las comunicaciones con productos IEEE 802.11b. Cuando la velocidad de comunicación no sea tan rápida como sería de esperar, cambiando el canal inalámbrico en el punto de acceso quizás aumente la velocidad de comunicación.

<span id="page-65-0"></span>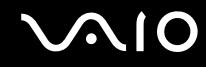

### Comunicarse sin Punto de acceso (ad-hoc)

Una red ad-hoc es una red en la que la red local la crean únicamente los propios dispositivos inalámbricos, sin ningún otro controlador central o punto de acceso. Cada dispositivo entra en comunicación directamente con otros dispositivos de la red. Puede configurar una red local ad-hoc fácilmente en su casa.

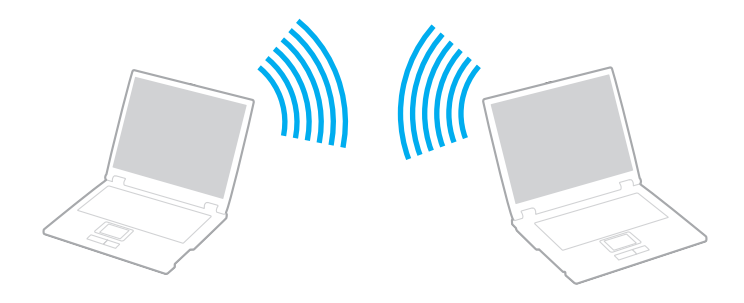

<span id="page-66-0"></span>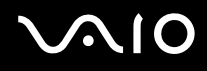

#### Para comunicarse sin punto de acceso (ad-hoc)

**!** No se puede seleccionar el ancho de banda de 5 GHz, que se usa para el estándar IEEE 802.11a en redes ad-hoc.

El borrador del estándar IEEE 802.11n, que usa el ancho de banda de 2,4 ó 5 GHz, no está disponible en redes ad-hoc.

- **1** Encienda el interruptor **WIRELESS**.
- **2** Haga clic en el botón junto o encima de la opción u opciones que desee de la ventana **VAIO Smart Network**. Asegúrese de que el indicador **WIRELESS** está encendido.
- **3** Haga clic en **Inicio** y después en **Panel de control**.
- **4** Haga clic en **Ver el estado y las tareas de red** en **Red e Internet**.
- **5** Haga clic en **Configurar una conexión o red** en el panel izquierdo. Aparecerá la ventana **Configurar una conexión o red**.
- **6** Seleccione una opción para especificar la configuración de red ad-hoc y haga clic en **Siguiente**.
- **7** Siga las instrucciones en pantalla.

<span id="page-67-0"></span>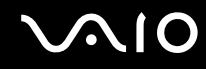

### Comunicarse con un Punto de acceso (infraestructura)

Una red de infraestructura es una red que extiende una red local tradicional ya existente a dispositivos inalámbricos facilitando un punto de acceso (no suministrado). El punto de acceso une la red inalámbrica y la tradicional y funciona como un controlador central para la red LAN inalámbrica. El punto de acceso coordina la transmisión y la recepción a partir de varios dispositivos inalámbricos dentro de un ámbito específico.

El punto de acceso seleccionará qué canal se utilizará en una red de infraestructura.

**!** Para obtener información detallada para seleccionar el canal que el punto de acceso utilizará, vea el manual del punto de acceso.

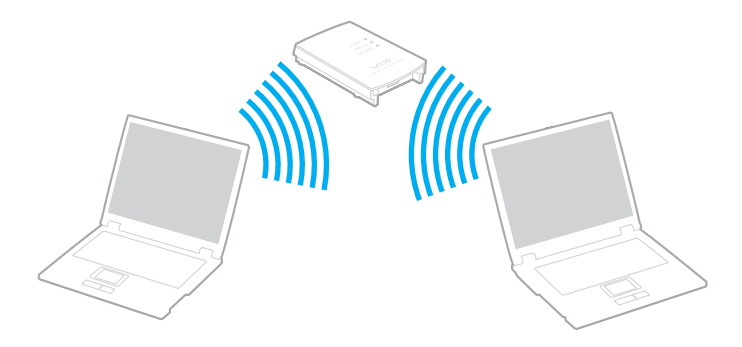

# <span id="page-68-0"></span>**AIO**

#### Para conectarse a una red inalámbrica

- **1** Asegúrese de que el punto de acceso esté configurado. Consulte el manual que acompaña al punto de acceso para obtener más información.
- **2** Encienda el interruptor **WIRELESS**.
- **3** Haga clic en el botón junto o encima de la opción u opciones que desee de la ventana **VAIO Smart Network**. Asegúrese de que el indicador **WIRELESS** está encendido.
- **4** Haga clic con el botón derecho del ratón en **de la capacida** en la barra de tareas y seleccione **Conectarse a una red**.
- **5** Seleccione el punto de acceso que desee y haga clic en **Conectar**.

#### $\n *A*$

Para los métodos de autenticación WPA-PSK y WPA2-PSK debe escribir una contraseña. La contraseña distingue entre mayúsculas y minúsculas y debe ser una cadena de texto de entre 8 y 63 caracteres de longitud o una cadena hexadecimal de 64 caracteres.

<span id="page-69-0"></span>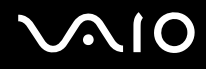

## Detención de la comunicación LAN inalámbrica

Para detener la comunicación LAN inalámbrica

Haga clic en el botón junto o encima del icono **WLAN** de la ventana **VAIO Smart Network**.

**!** Apagar la función LAN inalámbrica mientras se accede a recursos, archivos o documentos remotos puede ocasionar pérdida de datos.

## <span id="page-70-0"></span>¿Cómo utilizar la función Bluetooth?

Puede establecer la comunicación inalámbrica entre su ordenador y otros dispositivos Bluetooth como otro ordenador o un teléfono móvil. Puede transferir datos entre esos dispositivos sin cables incluso hasta 10 metros de distancia en un área abierta.

Para iniciar las comunicaciones Bluetooth

- **1** Encienda el interruptor **WIRELESS**.
- **2** Haga clic en el botón junto o encima del icono **Bluetooth** de la ventana **VAIO Smart Network**. Asegúrese de que el indicador **WIRELESS** está encendido.

# <span id="page-71-0"></span>**AIO**

## Notas sobre el uso de la función Bluetooth

- ❑ La velocidad de transferencia de datos varía en función de las siguientes condiciones:
	- ❑ Obstáculos, tales como paredes, ubicados entre los dispositivos
	- ❑ Distancia entre los dispositivos
	- ❑ Material utilizado en las paredes
	- ❑ Proximidad a microondas y teléfonos inalámbricos
	- ❑ Interferencias de radiofrecuencia y otras condiciones del entorno
	- ❑ Configuración del dispositivo
	- ❑ Tipo de aplicación de software
	- ❑ Tipo de sistema operativo
	- ❑ Uso simultáneo de las funciones de Red LAN inalámbrica y Bluetooth en el ordenador
	- ❑ Tamaño del archivo intercambiado
- ❑ Tenga en cuenta que, debido a las limitaciones del estándar Bluetooth, los archivos grandes pueden dañarse durante una transferencia continua, debido a interferencias electromagnéticas del entorno.
- ❑ Todos los dispositivos Bluetooth deben estar certificados para garantizar que cumplen los requisitos correspondientes del estándar. Aunque se cumpla el estándar, es posible que el rendimiento, las especificaciones y los procedimientos operativos de cada dispositivo varíen. Puede que el intercambio de datos no sea posible en todas las situaciones.
- ❑ Es posible que no se pueda sincronizar vídeo y audio si se reproducen vídeos en el ordenador con salida de audio de dispositivos Bluetooth conectados. Esto es un caso frecuente con la tecnología Bluetooth y no se trata de un error de funcionamiento.
<span id="page-72-0"></span>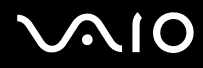

❑ Varios dispositivos utilizan la banda de 2,4 GHz con la que funcionan los dispositivos Bluetooth o los dispositivos de LAN inalámbrica. Los dispositivos Bluetooth utilizan tecnología para minimizar la interferencia de otros dispositivos que utilizan la misma longitud de onda. No obstante, el uso simultáneo de la función Bluetooth y los dispositivos de comunicación inalámbrica pueden provocar interferencias de radio dando como resultado unas distancias y velocidades de comunicación menores que los valores normales.

### $\mathbb{Z}_n$

Lea la Guía de normas de Bluetooth antes de utilizar la función Bluetooth.

- ❑ Es posible que el Bluetooth no funcione con otros dispositivos, dependiendo del fabricante o de la versión de software usada por éste.
- ❑ La conexión de varios dispositivos Bluetooth al ordenador puede provocar congestiones del ancho de banda, obteniéndose así un resultado peor en el rendimiento de los dispositivos. Esto es normal con la tecnología Bluetooth y no se trata de un error de funcionamiento.

<span id="page-73-0"></span>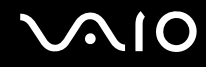

## Seguridad de Bluetooth

La tecnología inalámbrica Bluetooth dispone de una función de autenticación que le permite determinar con quién desea comunicarse. Con esa función, puede evitar que algún dispositivo Bluetooth anónimo tenga acceso a su ordenador.

La primera vez que se comunican dos dispositivos Bluetooth, debe determinarse una contraseña común (contraseña requerida para la autenticación) para que se registren ambos dispositivos. Una vez registrado un dispositivo, no es necesario volver a especificar la contraseña.

### ✍

La contraseña puede ser distinta cada vez, pero debe ser siempre la misma a ambos lados.

Para determinados dispositivos, como un ratón, no se puede introducir ninguna contraseña.

## <span id="page-74-0"></span>Comunicación con otro dispositivo Bluetooth

Puede conectar su ordenador a un dispositivo Bluetooth, tal como otro ordenador o un teléfono móvil, una PDA, auriculares, un ratón o una cámara digital sin utilizar cables.

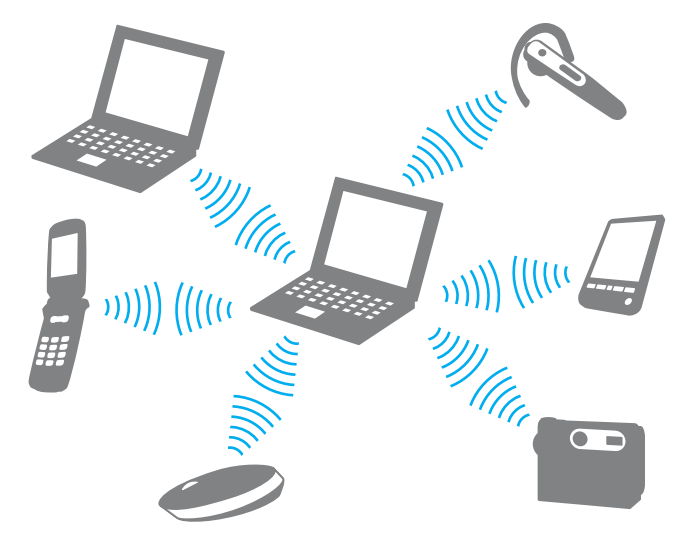

Para comunicarse con otro dispositivo Bluetooth

Para comunicarse con otro dispositivo Bluetooth, debe configurar primero la función Bluetooth. Para configurar y usar la función Bluetooth, busque información sobre Bluetooth usando la **Ayuda y soporte técnico de Windows**. Para abrir la **Ayuda y soporte técnico de Windows**, haga clic en **Inicio** y en **Ayuda y soporte técnico**.

<span id="page-75-0"></span>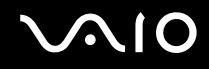

## Detener las comunicaciones Bluetooth

Para detener las comunicaciones Bluetooth

- **1** Apague el dispositivo Bluetooth que se comunique con el ordenador.
- **2** Haga clic en el botón junto o encima del icono **Bluetooth** de la ventana **VAIO Smart Network**.

# <span id="page-76-0"></span>¿Cómo usar dispositivos periféricos?

Puede agregar funcionalidad al ordenador VAIO utilizando los puertos que están a su disposición.

- ❑ **¿Cómo utilizar los auriculares con función de cancelación de ruido? [\(página 78\)](#page-77-1)**
- ❑ **¿Cómo conectar una estación de acoplamiento? [\(página 84\)](#page-83-0)**
- ❑ **¿Cómo conectar altavoces externos? [\(página 92\)](#page-91-0)**
- ❑ **¿Cómo conectar una pantalla externa? [\(página 93\)](#page-92-0)**
- ❑ **¿Cómo seleccionar los modos de visualización? [\(página 102\)](#page-101-0)**
- ❑ **¿Cómo utilizar la función Varios monitores? [\(página 103\)](#page-102-0)**
- ❑ **¿Cómo conectar un micrófono externo? [\(página 105\)](#page-104-0)**
- ❑ **¿Cómo conectar un dispositivo Universal Serial Bus (USB)? [\(página 106\)](#page-105-0)**
- ❑ **¿Cómo conectar una impresora? [\(página 109\)](#page-108-0)**
- ❑ **¿Cómo conectar un dispositivo i.LINK? [\(página 110\)](#page-109-0)**
- ❑ **¿Cómo conectarse a una red (LAN)? [\(página 112\)](#page-111-0)**

# <span id="page-77-1"></span><span id="page-77-0"></span>¿Cómo utilizar los auriculares con función de cancelación de ruido?

El ordenador puede suministrarse con un par de auriculares con función de cancelación de ruido, según el modelo que haya adquirido.

Los auriculares con función de cancelación de ruido están equipados con un micrófono incorporado que capta el ruido ambiental y emite un sonido antifase para reducir el ruido.

Consulte las especificaciones en línea para averiguar si el ordenador se entrega con auriculares con función de cancelación de ruido.

<span id="page-78-0"></span>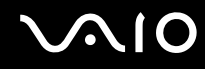

## Antes de utilizar los auriculares con función de cancelación de ruido

- ❑ Puede activar la función de cancelación de ruido únicamente cuando los auriculares estén conectados a una clavija que admita esta función.
- ❑ La función de cancelación de ruido no funciona en las salidas de sonido de los siguientes dispositivos:
	- ❑ Altavoces externos
	- ❑ Auriculares sin la función de cancelación de ruido
	- ❑ Dispositivos de salida de sonido conectados al ordenador a través de una conexión Bluetooth
- ❑ La función de cancelación de ruido no puede tener un efecto completo si no se ponen correctamente los auriculares. Asegúrese de ajustar bien los dos auriculares a los oídos.

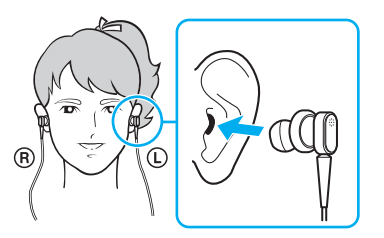

Si nota que la función de cancelación de ruido tiene poco efecto, ajuste la posición de los botones de los auriculares o cámbielos por un par de otro tamaño que se adapte bien a su oído. De forma predeterminada los auriculares tienen un par de botones de tamaño medio y debería haber un par extra con cada tamaño pequeño y grande suministrado con los auriculares.

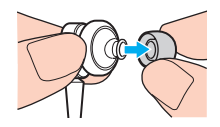

<span id="page-79-0"></span>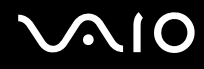

- ❑ La función de cancelación de ruido es reducir el ruido de baja frecuencia del entorno ambiental, pero no el ruido de alta frecuencia. Tampoco lo es proporcionar un entorno de audio sin ruidos al 100%.
- ❑ Si parece que la función de cancelación de ruido no está funcionando, desenchufe completamente los auriculares suministrados y vuelva a enchufarlos.
- ❑ No bloquee el micrófono incorporado (1) de los auriculares para asegurarse de que la función de cancelación de ruido tiene todo su efecto.

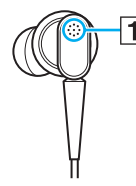

- ❑ Es posible que escuche un sonido siseante mientras la función de cancelación de ruido está activada. Se trata del ruido normal que genera la función y no indica un mal funcionamiento.
- Es posible que note que la función de cancelación de ruido tiene poco efecto o que el ruido ambiental parecer ser incluso mayor, dependiendo del tipo de ruido o del grado de silencio del entorno. En tal caso, desactive la función de cancelación de ruido.
- ❑ El uso de un teléfono móvil puede provocar interferencias de radio con los auriculares con cancelación de ruido. Al usar los auriculares, mantenga el teléfono móvil alejado de éstos.
- ❑ La conexión o desconexión de los auriculares con función de cancelación de ruido genera ruido. Esto es normal y no indica una avería. Asegúrese de quitarse los auriculares de los oídos cuando los conecte o desconecte.
- ❑ La activación o desactivación de la función de cancelación de ruido o la activación o desactivación del sonido con los controles de volumen de Windows genera ruido. Esto se produce al conmutar el circuito de supresión de ruido y no indica un mal funcionamiento.
- ❑ Asegúrese de usar los auriculares con función de cancelación de ruido que se entregan. Puede conectar los auriculares suministrados con un Walkman<sup>®</sup> al ordenador, pero la función de cancelación de ruido de éste no funcionará bien con dichos auriculares.

<span id="page-80-0"></span>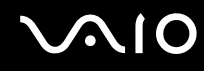

## ¿Cómo conectar los auriculares con función de cancelación de ruido?

Para conectar los auriculares con función de cancelación de ruido

**1** Enchufe el cable de los auriculares en el conector de éstos  $\Omega$ .

Aparecerá el icono  $\sqrt{\ }C$  en la barra de tareas para indicar que la función de cancelación de ruido está activada y se mostrará un mensaje en forma de bocadillo saliendo del icono.

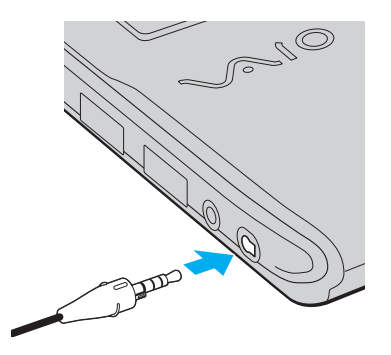

Antes de enchufar el cable de los auriculares al conector de éstos, asegúrese de que la marca grabada en el conector está hacia arriba.

### $\n *A*$

**!**

Cuando el icono  $\lfloor \sqrt{\cdot} \rfloor$  está en la barra de tareas, la función de cancelación de ruido está desactivada. Haga clic con el botón derecho del ratón en el icono y seleccione **Activar la función de cancelación de ruido** (Enable Noise Canceling Function) en el menú.

Si el icono no está en la barra de tareas, consulte **¿Qué hacer si el icono y el bocadillo no aparecen? [\(página 83\)](#page-82-0)** para cambiar la configuración.

<span id="page-81-0"></span>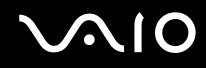

## ¿Cómo ajustar el efecto de la función de cancelación de ruido?

Los auriculares con función de cancelación de ruido que se entregan con el ordenador están configurados de forma predeterminada para obtener el máximo rendimiento.

Si nota que la función de cancelación de ruido no tiene pleno efecto, puede ajustar éste con el control deslizante **Control de cancelación de ruido** (Noise Canceling Control) situado en la ventana **Auriculares con función de cancelación de ruido** (Noise Canceling Headphones).

### Para ajustar el efecto de la función de cancelación de ruido

**1** Haga clic con el botón derecho del ratón en el icono situado en la barra de tareas y seleccione **Configuración**. Aparecerá la ventana **Auriculares con función de cancelación de ruido** (Noise Canceling Headphones).

### $\mathbb{Z}_n$

Si el icono no está en la barra de tareas, consulte **¿Qué hacer si el icono y el bocadillo no aparecen? [\(página 83\)](#page-82-0)** para cambiar la configuración.

**2** Arrastre el control deslizante **Control de cancelación de ruido** (Noise Canceling Control) hacia **Mic+** o **Mic-** para seleccionar el nivel de cancelación de ruido que desee.

#### ✍

El control deslizante debe estar en el centro del intervalo para obtener el nivel de rendimiento óptimo. Arrastrando el control deslizante todo el trayecto hasta **Mic+** no se consigue que la función de cancelación de ruido tenga un efecto completo.

- **3** Haga clic en **Aplicar**.
- **4** Confirme que el efecto de cancelación de ruido es satisfactorio y haga clic en **Aceptar**.

# <span id="page-82-1"></span><span id="page-82-0"></span>¿Qué hacer si el icono y el bocadillo no aparecen?

Si el icono de la función de cancelación de ruido ( $\sqrt{C}/\sqrt{C}$ ) no aparece en la barra de tareas y no emerge el mensaje de bocadillo desde el icono, cambie la configuración de la función de cancelación de ruido.

Para mostrar el mensaje de bocadillo y el icono

- **1** Haga clic en **Inicio** y después en **Panel de control**.
- **2** Haga clic en **Hardware y sonido**.
- **3** Haga clic en **Administrar dispositivos de audio** en **Sonido**.
- **4** En la ficha **Reproducción**, haga doble clic en el icono de los altavoces o los auriculares.
- **5** Haga clic en la ficha **Mejoras**.
- **6** Haga clic para seleccionar la casilla de verificación **Función de cancelación de ruido** (Noise Canceling Function) y en **Opciones de modificación** (Modify Settings).

### ✍

Si está seleccionada la casilla de verificación **Deshabilitar todos los complementos**, haga clic para cancelar la casilla de verificación.

- **7** Haga clic para seleccionar la casilla de verificación **Mostrar un icono para indicar la función de cancelación de ruido de los auriculares en la barra de tareas** (Display an icon for the noise canceling headphones in the task tray) o **Mostrar un mensaje cuando se conectan los auriculares con función de cancelación de ruido** (Display a message when noise canceling headphones are connected).
- **8** Haga clic en **Aceptar**.

<span id="page-83-1"></span>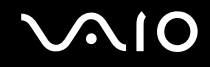

# <span id="page-83-0"></span>¿Cómo conectar una estación de acoplamiento?

Si instala una estación de acoplamiento podrá conectar al ordenador periféricos adicionales, tales como una impresora y un monitor externo.

La estación de acoplamiento no se suministra con el ordenador, pero está disponible como accesorio opcional.

## Ubicación de los puertos en la estación de acoplamiento

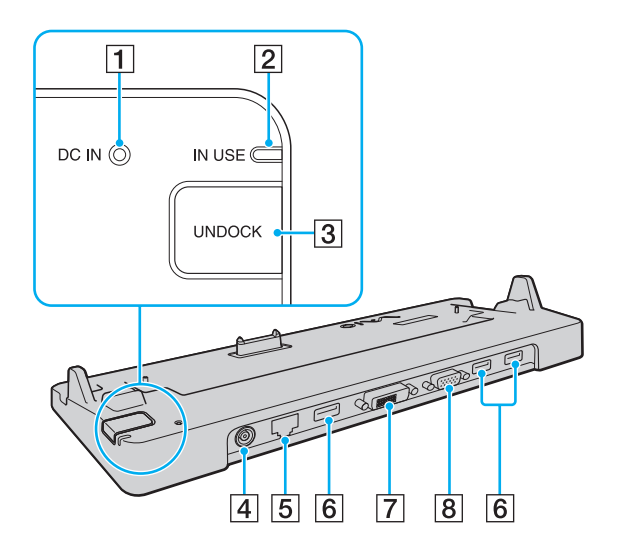

A Indicador **DC IN**

Se ilumina cuando se enciende la estación de acoplamiento.

- B Indicador **IN USE** [\(página 88\)](#page-87-0)
- C Botón **UNDOCK** [\(página 88\)](#page-87-0)
- D Puerto **DC IN** [\(página 85\)](#page-84-1)
- E Puerto de red (Ethernet) (1000BASE-T / 100BASE-TX / 10BASE-T) [\(página 112\)](#page-111-0)
- **6** Puertos USB (USB 2.0) de alta velocidad<sup>\*</sup> [\(página 106\)](#page-105-0)
- G Puerto **DVI-D** [\(página 94\)](#page-93-0)
- **B** Puerto **MONITOR** [\(página 94\)](#page-93-0)
- Admite velocidades alta, completa y baja.

**!** La estación de acoplamiento sólo se puede alimentar mediante el adaptador de CA que se entrega con el ordenador. No desenchufe el adaptador de CA de la estación de acoplamiento y la toma de CA mientras esté usando la estación. Se podrían producir daños en los datos o problemas de funcionamiento en el hardware.

<span id="page-84-0"></span>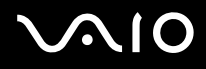

# <span id="page-84-1"></span>Conexión del ordenador a la estación de acoplamiento

**!** Asegúrese de instalar el paquete de la batería antes de conectar el ordenador a la estación de acoplamiento.

Para conectar el ordenador a la estación de acoplamiento

#### **!**

Utilice el adaptador de CA suministrado con el ordenador.

No mueva el ordenador mientras esté conectado a la estación de acoplamiento. Se podría desconectar la estación y provocar daños en ambas unidades.

No se puede acceder al puerto de monitor del ordenador cuando el ordenador está conectado a la estación de acoplamiento. Utilice el puerto **DVI-D** o **MONITOR** de la estación de acoplamiento para realizar la conexión de una pantalla externa.

- **1** Desconecte todos los periféricos del ordenador.
- **2** Enchufe un extremo del cable de alimentación (1) en el adaptador de CA (2) y el otro extremo en una toma de CA.
- **3** Enchufe el cable conectado del adaptador de CA (2) en el puerto **DC IN** (3) de la estación de acoplamiento (4).

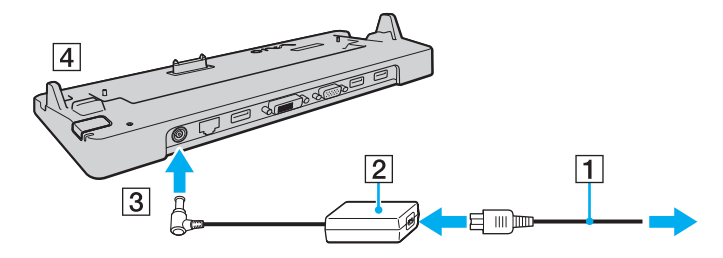

<span id="page-85-0"></span>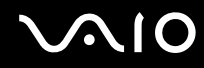

**4** Quite la tapa de la conexión de la estación de acoplamiento de la parte inferior del ordenador.

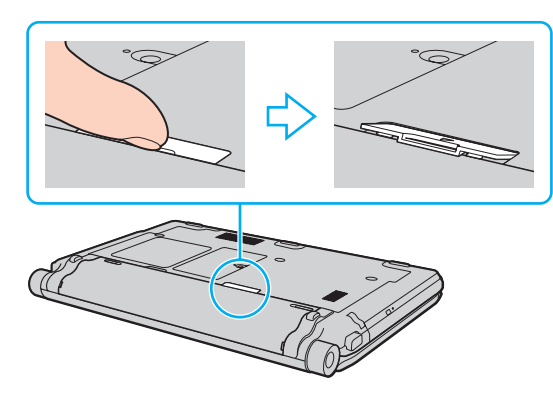

#### **!**

Es posible que encuentre dificultades para quitar la tapa de la conexión de la estación de acoplamiento puesto que está encajada en el ordenador. No ejerza una presión excesiva para quitarla con el fin de no dañar el ordenador o la tapa.

#### ✍

Una vez que la haya quitado, consérvela en el espacio que tiene asignado (1) en la estación de acoplamiento.

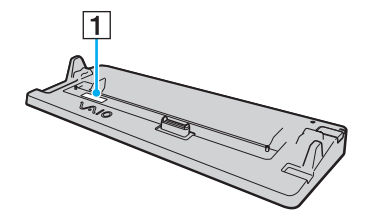

<span id="page-86-0"></span>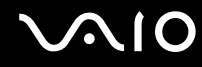

**5** Alinee las esquinas posteriores inferiores del ordenador con las guías de la estación de acoplamiento.

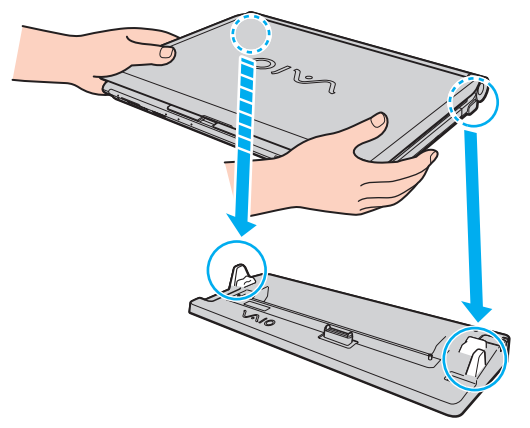

**6** Empuje hacia abajo con cuidado el ordenador hasta que encaje en su lugar.

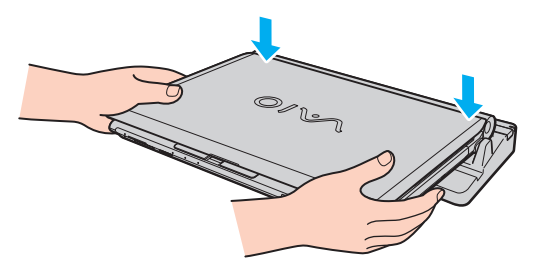

**7** Abra la tapa de la pantalla LCD y encienda el ordenador.

<span id="page-87-1"></span>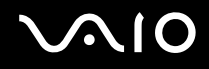

## <span id="page-87-0"></span>Desconexión del ordenador de la estación de acoplamiento

**!** Asegúrese de que ningún dispositivo conectado a la estación de acoplamiento está en uso antes de desconectar el ordenador.

No desconecte el ordenador de la estación de acoplamiento cuando esté encendido el indicador luminoso **IN USE**. La desconexión del ordenador con el indicador **IN USE** encendido, puede provocar la pérdida de datos no guardados o un fallo en el ordenador.

Cuando el ordenador funciona con poca batería, al desconectarlo de la estación de acoplamiento puede provocar la pérdida de datos no guardados.

No desconecte el ordenador de la estación de acoplamiento durante una reproducción de vídeo. Asegúrese de cerrar el software de reproducción de vídeo antes de la desconexión.

Una vez que haya llevado a cabo los pasos del apartado **Para desconectar el ordenador de la estación de acoplamiento [\(página 89\)](#page-88-1)**, asegúrese de retirar el ordenador de la estación de acoplamiento. Si aún se sigue utilizando el ordenador en la estación de acoplamiento, se pueden provocar operaciones inestables.

# <span id="page-88-0"></span>**210**

<span id="page-88-1"></span>Para desconectar el ordenador de la estación de acoplamiento

**1** Pulse el botón **UNDOCK** (1) y espere a que se apague el indicador luminoso **IN USE** (2).

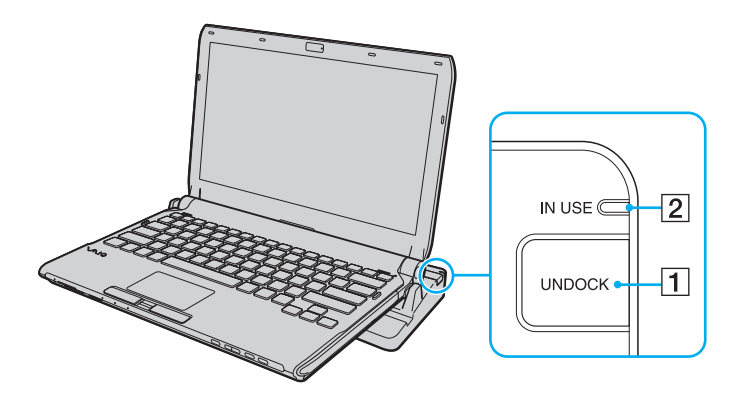

### ✍

Si está apagado el indicador **IN USE**, no tiene que pulsar el botón **UNDOCK**.

Cuando se pulsa el botón **UNDOCK** mientras el ordenador está en modo de ahorro de energía, éste vuelve antes al modo Normal y, a continuación, se inicia el proceso de desconexión.

#### **!**

Una vez que el ordenador vuelve al modo Normal, asegúrese de retirar el ordenador de la estación de acoplamiento. Si aún se sigue utilizando el ordenador en la estación de acoplamiento, se pueden provocar operaciones inestables.

<span id="page-89-0"></span>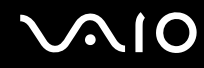

**2** Levante y separe el ordenador de la estación de acoplamiento.

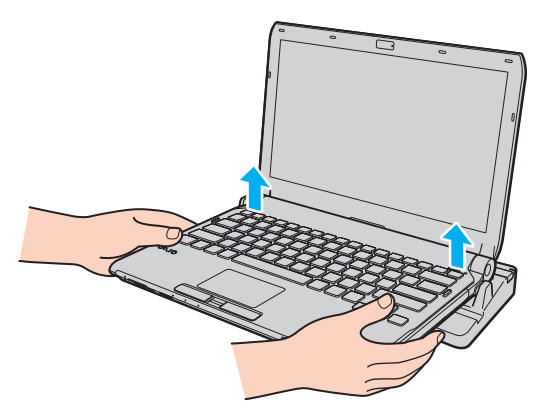

**3** Vuelva a colocar la tapa de la conexión de la estación de acoplamiento en la parte inferior del ordenador.

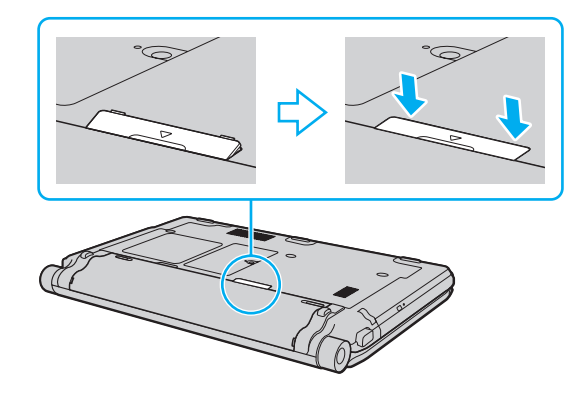

# <span id="page-90-0"></span> $\bigcirc$ 10

Opcionalmente, puede desconectar el ordenador de la estación de acoplamiento de la siguiente forma:

- **1** Haga clic en **Iniciar**, la flecha situada al lado del botón **Bloquear** y **Desacoplar**.
- **2** Asegúrese de que aparece un mensaje de bocadillo y que se apaga el indicador luminoso **IN USE**. Después levante y separe el ordenador de la estación de acoplamiento.
- **3** Vuelva a colocar la tapa de la conexión de la estación de acoplamiento en la parte inferior del ordenador.

**!** Es extremadamente importante volver a colocar la tapa de la conexión de la estación de acoplamiento después de desconectar el ordenador de ella. Si se deja la tapa sin acoplar, puede entrar polvo que dañe el ordenador.

#### ✍

Para desconectar la estación de acoplamiento completamente de la alimentación eléctrica, desenchufe el adaptador de CA.

# <span id="page-91-1"></span>**210**

# <span id="page-91-0"></span>¿Cómo conectar altavoces externos?

Puede conectar dispositivos de salida de sonido externos (no suministrados), como altavoces o auriculares, al ordenador.

## Para conectar altavoces externos

- **1** Enchufe el cable del altavoz (1) (no suministrado) al conector de los auriculares (2)  $\Omega$ .
- **2** Conecte el otro extremo del cable del altavoz a los altavoces externos (3).
- **3** Baje el volumen de los altavoces antes de encenderlos.

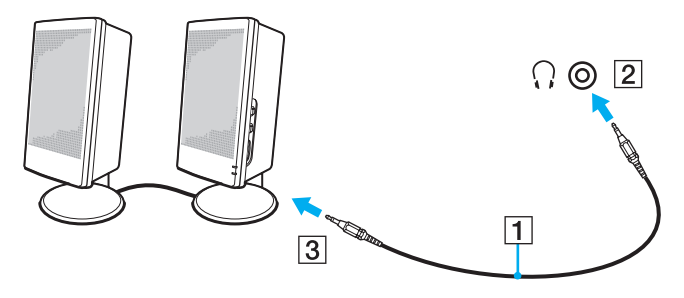

### $\mathbb{Z}$

Asegúrese de que los altavoces están diseñados para ser utilizados con un ordenador.

**!** No ponga los disquetes sobre los altavoces. El campo magnético que éstos generan podría dañarlos.

La función de cancelación de ruido no funciona con salidas de sonido procedentes de altavoces externos.

# <span id="page-92-1"></span><span id="page-92-0"></span>¿Cómo conectar una pantalla externa?

Puede conectar un monitor externo (no suministrado) al ordenador. Por ejemplo, puede utilizar el ordenador con un monitor de ordenador o un proyector.

**!** La reproducción de Blu-ray Disc en una pantalla externa conectada puede verse interrumpida, dependiendo del tipo de velocidad de bits del vídeo. Es posible que pueda resolver este problema bajando la resolución de la pantalla. Siga los pasos de **¿Por qué el vídeo no se reproduce en la pantalla? [\(página 204\)](#page-203-0)** para cambiar la resolución de pantalla.

### ✍

Si desconectando la pantalla externa de la estación de acoplamiento opcional no se cambia automáticamente la resolución del LCD del ordenador, cambie la configuración de pantalla actual. Para ello, consulte **¿Cómo seleccionar los modos de visualización? [\(página 102\)](#page-101-0)**.

Conecte el cable de alimentación de la pantalla externa después de conectar todos los demás cables.

<span id="page-93-1"></span>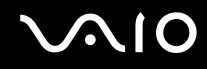

## <span id="page-93-0"></span>¿Cómo conectar una pantalla de ordenador?

Puede conectar una pantalla de ordenador (monitor) directamente al ordenador o mediante la estación de acoplamiento opcional.

Para conectar una pantalla de ordenador

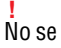

No se puede acceder al puerto de monitor del ordenador cuando el ordenador está conectado a la estación de acoplamiento. Utilice el puerto **MONITOR** de la estación de acoplamiento para conectar una pantalla de ordenador.

- **1** Si fuera necesario, enchufe un extremo del cable de alimentación de la pantalla (1) en la pantalla y el otro extremo en la toma de CA.
- **2** Si desea conectar un monitor analógico, conecte el cable de monitor (2) (no suministrado) al puerto de monitor (3)  $\Box$  del ordenador o de la estación de acoplamiento.

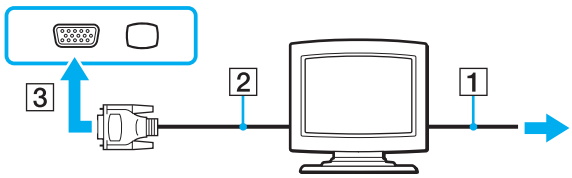

**3** Si desea conectar un monitor TFT/DVI, enchufe el cable de pantalla (2) (no suministrado) en un adaptador HDMI a DVI-D (3) (no suministrado) y enchufe un extremo del cable HDMI (4) (no suministrado) en el adaptador HDMI a DVI-D (3) y el otro extremo al puerto **HDMI** (5) del ordenador, o enchufe el cable de pantalla (2) (no suministrado) en el puerto **DVI-D** de la estación de acoplamiento.

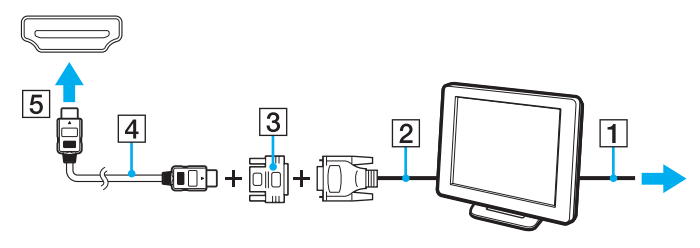

<span id="page-94-0"></span>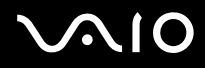

**4** Si la pantalla de ordenador externa está equipada con un puerto de entrada HDMI, conecte un exgtremo del cable HDMI (no suministrado) en el puerto **HDMI** del ordenador y el otro extremo en el puerto de entrada HDMI de la pantalla de ordenador.

**!** El ordenador cumple con el estándar HDCP y puede cifrar el canal de transmisión de señales de vídeo digital con fines de protección de copyright, lo cual le permite reproducir y ver una amplia variedad de contenidos de alta calidad protegidos con copyright. Tenga en cuenta que es necesario conectar un monitor compatible con HDCP al puerto **HDMI** del ordenador o al puerto **DVI-D** de la estación de acoplamiento para ver los contenidos protegidos con copyright. Si el ordenador no tiene un monitor compatible conectado, no podrá reproducir o ver ningún contenido protegido con copyright.

#### ✍

DVI-D significa Digital Visual Interface - Digital. Es un tipo de puerto DVI que solo admite señales de vídeo digitales, pero no señales de vídeo analógico. Tiene 24 terminales.

Un puerto DVI-I (Digital Visual Interface - Integrated) admite señales de vídeo digital y señales de vídeo analógico. Tiene 29 terminales.

<span id="page-95-0"></span>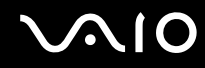

## ¿Cómo conectar una pantalla de ordenador multimedia?

Puede conectar una pantalla de ordenador multimedia, que incluya altavoces incorporados y micrófono, bien directamente al ordenador o mediante la estación de acoplamiento opcional.

Para conectar una pantalla de ordenador multimedia

**!** No se puede acceder al puerto de monitor del ordenador cuando el ordenador está conectado a la estación de acoplamiento. Utilice el puerto **MONITOR** de la estación de acoplamiento para conectar una pantalla de ordenador multimedia.

- **1** Enchufe el cable de alimentación de la pantalla de ordenador multimedia (1) a una toma de CA.
- **2** Enchufe el cable de la pantalla (2) (no suministrado) al puerto del monitor (3)  $\Box$  del ordenador o de la estación de acoplamiento.
- **3** Enchufe el cable del altavoz (4) (no suministrado) al conector de los auriculares (5)  $\Omega$  del ordenador.
- 4 Enchufe el cable del micrófono (6) (no suministrado) al conector del micrófono (7) Nel ordenador.

<span id="page-96-0"></span>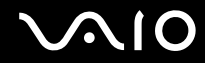

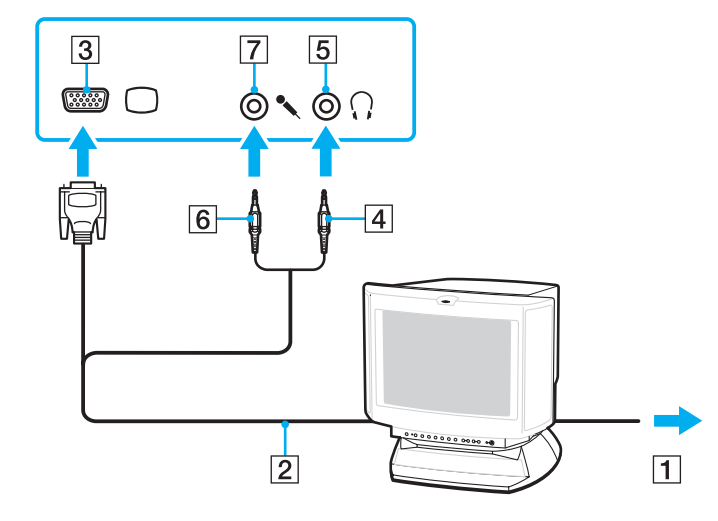

<span id="page-97-0"></span>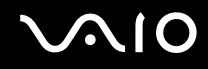

## ¿Cómo conectar un televisor?

Puede conectar un televisor con una entrada HDMI al ordenador.

Para conectar un televisor al ordenador

**!** Para escuchar el sonido del dispositivo conectado al puerto **HDMI**, es necesario cambiar el dispositivo para la salida sonido. Para ver instrucciones detalladas, consulte **¿Cómo puedo cambiar el dispositivo de salida de sonido? [\(página 216\)](#page-215-0)**.

- **1** Enchufe el cable de alimentación del televisor (1) en la toma de corriente CA.
- **2** Conecte un extremo de un cable HDMI (2) (no suministrado) al puerto **HDMI** (3) del ordenador y el otro extremo a la TV.
- **3** Cambie el canal de entrada del televisor a la entrada externa.
- **4** Acceda al sistema de configuración del televisor.

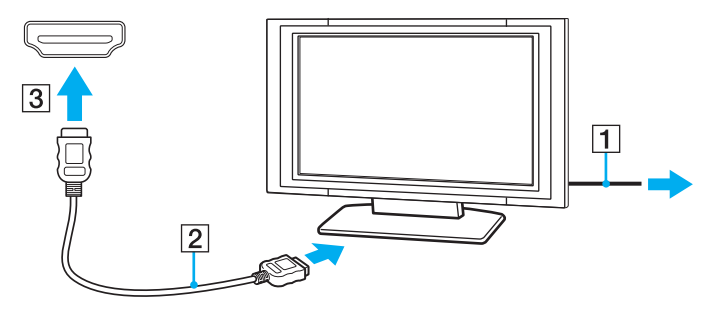

<span id="page-98-0"></span>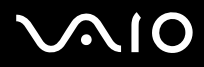

## **!**

Si se utiliza un controlador distinto al suministrado por Sony, puede que no aparezca imagen y no se oiga el sonido. A la hora de actualizar, utilice siempre los controladores de dispositivo suministrados por Sony.

#### ✍

Para obtener más información sobre la instalación y utilización, consulte el manual suministrado con el televisor.

El cable HDMI transporta señales de audio y vídeo.

<span id="page-99-0"></span>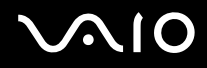

De forma adicional, puede conectar un receptor de cine en casa de alta calidad u otros dispositivos decodificadores de sonido envolvente entre el ordenador y el televisor usando una conexión HDMI.

Para conectar un dispositivo de salida de sonido digital de alta calidad entre el ordenador y un televisor

**!** Antes de conectar el dispositivo al ordenador, asegúrese de que se ha configurado primero la conexión HDMI entre el televisor y el receptor de cine en casa o el dispositivo decodificador de sonido envolvente.

Para escuchar el sonido del dispositivo conectado al puerto **HDMI**, es necesario cambiar el dispositivo para la salida sonido. Para ver instrucciones detalladas, consulte **¿Cómo puedo cambiar el dispositivo de salida de sonido? [\(página 216\)](#page-215-0)**.

- **1** Encienda el televisor y establezca la entrada para la entrada HDMI.
- **2** Encienda el receptor de cine en casa o el dispositivo decodificador de sonido envolvente y establezca su entrada para la entrada HDMI.
- **3** Enchufe un extremo de un cable HDMI (no suministrado) en el puerto de entrada HDMI del receptor de cine en casa o el dispositivo decodificador de sonido envolvente y el otro extremo en el puerto **HDMI** del ordenador.
- **4** Pulse las teclas **Fn**+**F7** para cambiar la salida de pantalla a la pantalla conectada.

### ✍

Puede ajustar la resolución de la pantalla conectada con el ordenador. Consulte **¿Por qué el vídeo no se reproduce en la pantalla? [\(página 204\)](#page-203-0)** para ver el procedimiento con detalle.

Con la conexión HDMI, se puede ajustar el volumen únicamente mediante el dispositivo de audio conectado. El ordenador no tiene control sobre el volumen de salida de ningún dispositivo conectado.

<span id="page-100-0"></span>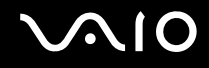

## ¿Cómo conectar un proyector?

Puede conectar un proyector (tal como el proyector LCD de Sony) bien directamente al ordenador o mediante la estación de acoplamiento opcional.

Para conectar el proyector

**!** No se puede acceder al puerto de monitor del ordenador cuando el ordenador está conectado a la estación de acoplamiento. Utilice el puerto **MONITOR** de la estación de acoplamiento para conectar un proyector.

- **1** Enchufe el cable de alimentación (1) del proyector en la toma de CA.
- **2** Enchufe un cable de pantalla (2) (no suministrado) al puerto del monitor (3)  $\Box$  del ordenador o de la estación de acoplamiento.
- **3** Enchufe un cable de audio (4) (no suministrado) al conector de los auriculares (5)  $\bigcap$  del ordenador.
- **4** Enchufe el cable de la pantalla y el cable de audio en el puerto y en el conector del proyector (6).

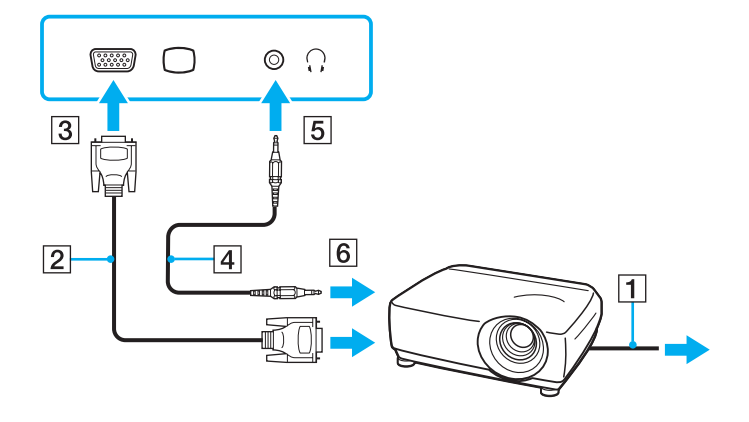

# <span id="page-101-1"></span><span id="page-101-0"></span>¿Cómo seleccionar los modos de visualización?

Puede seleccionar qué pantalla se va a utilizar como monitor principal al conectar una pantalla externa (monitor de sobremesa, etc.) al ordenador.

Si desea trabajar en la pantalla del ordenador y en la pantalla externa al mismo tiempo, consulte **¿Cómo utilizar la función Varios monitores? [\(página 103\)](#page-102-0)** para obtener más información.

Para seleccionar una pantalla

- **1** Haga clic con el botón derecho en el icono de escritorio y seleccione **Personalizar**.
- **2** Haga clic en **Configuración de la pantalla**.
- **3** Siga las instrucciones en pantalla para cambiar la configuración.

### ✍

Es posible que no pueda visualizar los mismos contenidos en la pantalla del ordenador y la pantalla externa o el proyector al mismo tiempo, según el tipo de pantalla externa o proyector.

Antes de encender el ordenador, encienda la pantalla externa.

# <span id="page-102-1"></span><span id="page-102-0"></span>¿Cómo utilizar la función Varios monitores?

La función Varios monitores le permite distribuir porciones de su escritorio en diferentes pantallas. Por ejemplo, si tiene una pantalla externa conectada a la conexión de monitor, la pantalla del ordenador y la pantalla externa pueden funcionar como un único ordenador de sobremesa.

Podrá mover el cursor de una pantalla a otra. Esto le permite arrastrar objetos, como la ventana de una aplicación abierta o una barra de herramientas, desde una pantalla hasta la otra.

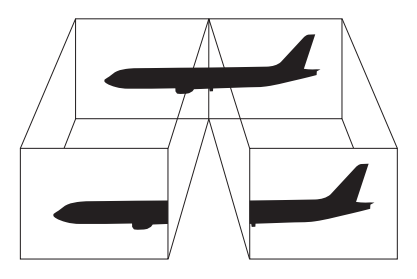

### ✍

Es posible que la pantalla externa no sea compatible con la función Varios monitores.

Puede que determinadas aplicaciones de software no sean compatibles con la configuración de Varios monitores.

Asegúrese de que el ordenador no entra en el modo Suspender o Hibernar mientras esté usando la función de Varios monitores. De hacerlo, es posible que el ordenador no vuelva al modo Normal.

Si establece colores diferentes en cada pantalla, no amplíe una única ventana en las dos pantallas. De hacerlo, es posible que el software no funcione correctamente.

Ajuste menos colores y una resolución más baja para cada pantalla.

<span id="page-103-0"></span>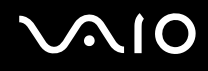

### Para utilizar la función Varios monitores

- **1** Haga clic con el botón derecho en el icono de escritorio y seleccione **Personalizar**.
- **2** Haga clic en **Configuración de la pantalla**.
- **3** Siga las instrucciones en pantalla para cambiar la configuración.

## ✍

También puede cambiar la asignación del botón **S1** para activar la función Varios monitores con el botón **S1**. Para cambiar la asignación del botón **S1**, mantenga presionado el botón para mostrar la ventana para cambiar la asignación. Para obtener detalles sobre el botón **S1**, consulte **¿Cómo utilizar los botones de función especial? [\(página 36\)](#page-35-0)**.

Además, puede ajustar los colores de pantalla y la resolución para cada pantalla, así como personalizar la función Varios monitores.

<span id="page-104-1"></span>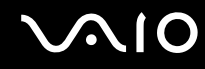

# <span id="page-104-0"></span>¿Cómo conectar un micrófono externo?

Si necesita utilizar un dispositivo de entrada de sonido, por ejemplo para charlar en Internet, necesitará enchufar un micrófono externo (no suministrado).

Para conectar un micrófono externo

Enchufe el cable del micrófono (1) al conector del micrófono (2)  $\blacktriangle$ .

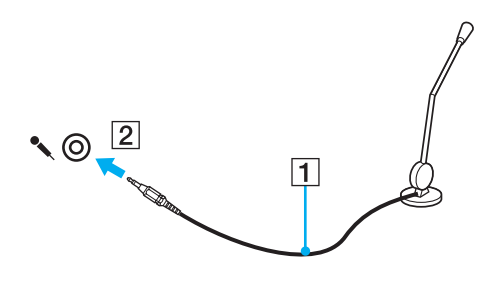

✍

Asegúrese de que el micrófono está diseñado para ser utilizado con un ordenador.

# <span id="page-105-1"></span><span id="page-105-0"></span>¿Cómo conectar un dispositivo Universal Serial Bus (USB)?

Para proteger el ordenador y los dispositivos USB contra posibles daños, observe lo siguiente:

- ❑ Cuando mueva el ordenador con dispositivos USB conectados, evite cualquier exposición de los puertos USB a golpes o impactos.
- ❑ No ponga el ordenador en una bolsa ni en una maleta con dispositivos USB conectados.

# ¿Cómo conectar un ratón USB?

Para conectar un ratón USB

- **1** Elija el puerto USB (1)  $\sqrt{\frac{1}{2}}$  que prefiera utilizar.
- **2** Enchufe el cable USB del ratón (2) en el puerto USB. Ahora puede utilizar su ratón USB (3) (no suministrado).

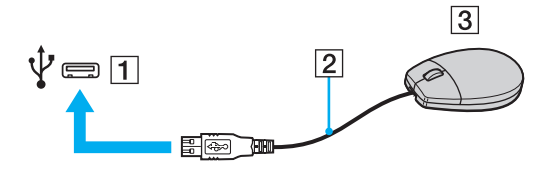

<span id="page-106-0"></span>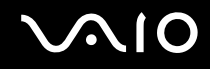

## ¿Cómo conectar una disquetera USB?

Puede adquirir una disquetera USB y conectarla al ordenador.

Para conectar una disquetera USB

- **1** Elija el puerto USB (1)  $\sqrt{\frac{1}{2}}$  que prefiera utilizar.
- **2** Enchufe el cable de la unidad de disquete USB (2) en el puerto USB. La unidad de disquete USB (3) está ahora lista para ser utilizada.

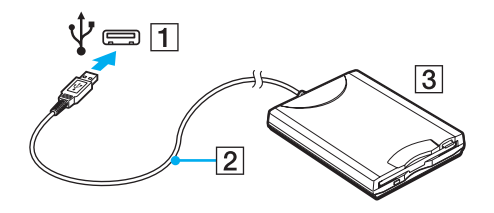

**!** Cuando utilice una disquetera USB, no fuerce el puerto USB. Ello podrá ocasionar un mal funcionamiento.

# <span id="page-107-0"></span>¿Cómo desconectar una disquetera USB?

Puede desconectar una disquetera USB con el ordenador encendido o apagado. Desconectar la disquetera cuando el ordenador se encuentre en los modos de ahorro de energía (Suspensión o Hibernar) podría causar una avería.

## Para desconectar una disquetera USB

## $\mathbb{Z}_n$

Para desconectar una disquetera USB mientras el ordenador está apagado, omita los pasos del 1 al 5.

- **1** Cierre todos los programas que tengan acceso a la unidad de disquete.
- **2** Haga doble clic en el icono **Quitar hardware de forma segura** en la barra de tareas.
- **3** Seleccione la unidad de disquete que quiera desenchufar.
- **4** Haga clic en **Detener**.
- **5** Siga las instrucciones de la pantalla para eliminar la disquetera.
- **6** Desconecte la unidad de disquete del ordenador.
# <span id="page-108-0"></span>¿Cómo conectar una impresora?

Puede conectar al ordenador una impresora compatible con Windows para imprimir documentos.

# ¿Cómo conectar una impresora usando el puerto USB?

Puede conectar una impresora USB compatible con la versión Windows del ordenador.

Para conectar una impresora usando el puerto USB

- **1** Enchufe el cable de alimentación (1) de la impresora en la toma de CA.
- **2** Elija el puerto USB (3)  $\dot{\Psi}$  que prefiera utilizar.
- **3** Enchufe un extremo de un cable USB de impresora (2) (no suministrado) al puerto USB y el otro extremo a la impresora.

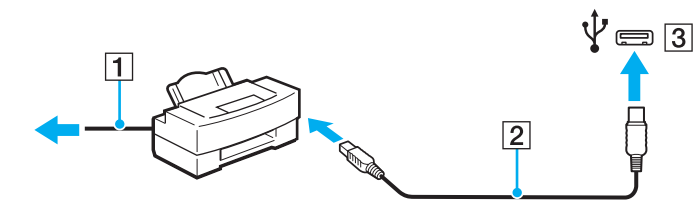

# <span id="page-109-0"></span>¿Cómo conectar un dispositivo i.LINK?

# Notas sobre la conexión de dispositivos i.LINK

- ❑ El ordenador está equipado con un puerto i.LINK, que puede usar para conectar un dispositivo i.LINK como una cámara de vídeo digital.
- ❑ El puerto i.LINK del ordenador no sirve para alimentar a ningún dispositivo externo. Si el dispositivo externo requiere alimentación externa, asegúrese de conectarlo a una fuente de alimentación.
- ❑ Los puertos i.LINK admiten una velocidad de transferencia de hasta 400 Mbps. No obstante, la velocidad real depende de la velocidad de transferencia del dispositivo externo.
- ❑ Es posible que los cables i.LINK opcionales no estén disponibles en algunos países o regiones.
- ❑ No se garantiza completamente una conexión i.LINK con otros dispositivos compatibles.
- ❑ La conexión i.LINK puede no estar disponible dependiendo de las aplicaciones de software, del sistema operativo y de los dispositivos compatibles con i.LINK que utilice. Consulte el manual que acompaña al software para obtener más información.
- ❑ Antes de conectarlos al ordenador, compruebe las condiciones de trabajo y la compatibilidad con el sistema operativo de los dispositivos periféricos del ordenador compatibles con i.LINK (por ejemplo, una unidad de disco duro o unidad CD-RW, etc.).

<span id="page-110-0"></span>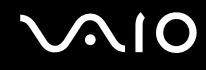

# ¿Cómo conectar una cámara de vídeo digital?

#### Para conectar una cámara de vídeo digital

Enchufe un extremo del cable i.LINK (1) (no suministrado) al puerto i.LINK (2) del ordenador y el otro extremo a los puertos de DV In/Out (3) de la cámara de vídeo digital.

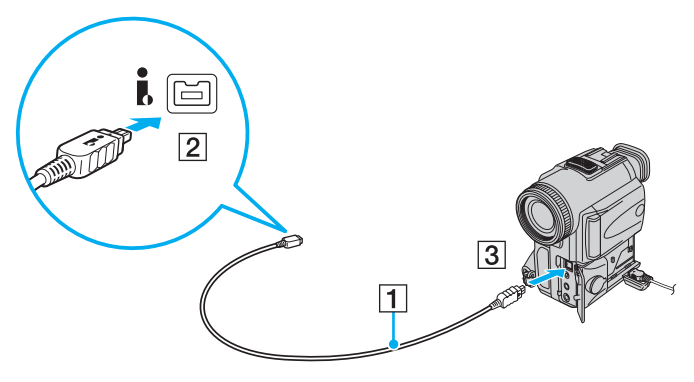

#### $\mathbb{Z}_n$

En las cámaras de vídeo digitales Sony, los puertos identificados como **DV Out**, **DV In/Out** o **i.LINK** son compatibles con i.LINK.

La cámara de vídeo digital de Sony mostrada aquí es un ejemplo. Es posible que sea necesario conectar la cámara de vídeo digital de un modo diferente.

Cuando utilice una conexión i.LINK no podrá tener acceso a las imágenes almacenadas en una Memory Stick.

# <span id="page-111-0"></span>¿Cómo conectarse a una red (LAN)?

Puede conectar el ordenador a una red de tipo 1000BASE-T/100BASE-TX/10BASE-T a través de un cable de red Ethernet. Conecte un extremo de un cable de red (no suministrado) a un puerto de red (Ethernet) del ordenador o a una estación de acoplamiento opcional y el otro extremo a la red. Para obtener los parámetros detallados y los dispositivos necesarios para conectarse a la red, consulte al administrador de red.

**!** No se puede acceder al puerto de red (Ethernet) del ordenador cuando el ordenador está conectado a la estación de acoplamiento.

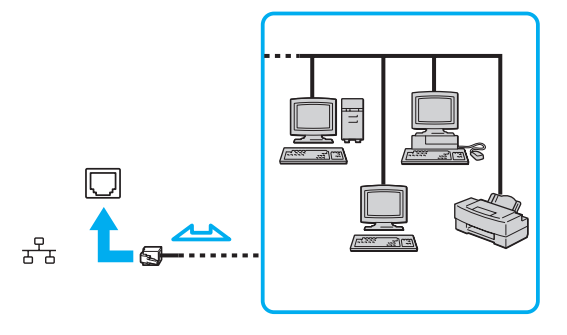

#### ✍

El ordenador puede estar conectado a la red con la configuración predeterminada.

<span id="page-112-0"></span>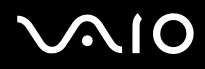

**!** No enchufe ningún cable telefónico en el puerto de red (LAN) del ordenador.

Si se conectan las líneas telefónicas que se mencionan a continuación al puerto de red (LAN), la elevada corriente eléctrica puede dañar, sobrecalentar o incendiar el puerto.

- Líneas telefónicas domésticas (interfono altavoz-micrófono) o de uso en empresas (teléfono de múltiples líneas para empresas);

- Línea de abonado a teléfono público;
- PBX (private branch exchange).

No enchufe ningún cable telefónico en el puerto de red (Ethernet).

# <span id="page-113-0"></span>Personalización del ordenador VAIO

El siguiente apartado describe brevemente cómo cambiar las principales opciones de configuración del ordenador VAIO. Entre otras cosas, aprenderá a utilizar y personalizar el aspecto del software y de las utilidades Sony.

- ❑ **Configuración de la contraseña [\(página 115\)](#page-114-1)**
- ❑ **Utilización de la autenticación mediante huellas dactilares [\(página 127\)](#page-126-0)**
- ❑ **Utilización del Trusted Platform Module (TPM) [\(página 136\)](#page-135-0)**
- ❑ **Configuración del ordenador con VAIO Control Center [\(página 143\)](#page-142-0)**
- ❑ **Utilización de los modos de ahorro de energía [\(página 144\)](#page-143-0)**
- ❑ **Administración de energía con VAIO Power Management [\(página 149\)](#page-148-0)**
- ❑ **Protección del disco duro [\(página 151\)](#page-150-0)**

# <span id="page-114-1"></span><span id="page-114-0"></span>Configuración de la contraseña

Además de la contraseña de Windows, puede utilizar funciones de BIOS para establecer dos tipos de contraseña para proteger el ordenador: la contraseña de encendido y la contraseña de disco duro<sup>\*1</sup>.

Una vez establecida la contraseña de encendido, se le indicará que escriba la contraseña después de que aparezca el logotipo VAIO para iniciar el ordenador. La contraseña de encendido le permite proteger el ordenador de accesos no autorizados.

La contraseña de disco duro proporciona una seguridad adicional para los datos guardados en la unidad de almacenamiento incorporada<sup>\*2</sup>. Si establece la contraseña de disco duro, los otros usuarios no podrán acceder a los datos sin conocer la contraseña, incluso si se quita el dispositivo de almacenamiento incoporado protegido con contraseña del ordenador y se instala en otro.

\*1 La contraseña de disco duro no se encuentra disponible en modelos con dispositivos de almacenamiento de memoria flash incorporado en configuración RAID.

\*2 Consulte las especificaciones en línea para comprobar la configuración del dispositivo de almacenamiento.

# <span id="page-115-1"></span><span id="page-115-0"></span>Adición de la contraseña de encendido

La contraseña de encendido se proporciona para proteger el ordenador ante accesos no autorizados.

Hay dos tipos de contraseñas de encendido: la contraseña de equipo y la contraseña de usuario. La contraseña de equipo se proporciona para que los usuarios con derechos administrativos en el ordenador puedan cambiar todas las opciones de configuración en la pantalla de configuración de BIOS, así como para iniciar el ordenador. La contraseña de usuario se proporciona para que los usuarios estándar puedan cambiar algunas opciones de configuración de BIOS, así como para iniciar el ordenador. Para establecer la contraseña de usuario, primero debe establecer la contraseña de equipo.

**!** Una vez establecida la contraseña de encendido, no podrá iniciar el ordenador sin especificarla. Asegúrese de no olvidar la contraseña. Escriba la contraseña y guárdela en un lugar seguro al que nadie tenga acceso.

Si olvida la contraseña de encendido y necesita ayuda para restablecerla, se le cobrará una tarifa de restablecimiento y puede que tenga que enviar el ordenador al servicio correspondiente para el restablecimiento de la contraseña.

#### $\n *A*$

Si el ordenador está equipado con un sensor de huellas dactilares y ha establecido la contraseña de encendido junto con la función de autenticación de huellas, podrá sustituir el reconocimiento de huella por la entrada de contraseña al encender el ordenador. Si desea obtener más información, consulte **Utilización de la autenticación mediante huellas dactilares [\(página 127\)](#page-126-0)**.

# <span id="page-116-0"></span> $\bigcirc$ 10

Para agregar la contraseña de encendido (contraseña de equipo)

- **1** Encienda el ordenador.
- **2** Pulse **F2** cuando aparezca el logotipo de VAIO. Aparecerá la pantalla de configuración de BIOS. Si no, reinicie el ordenador y pulse la tecla **F2** varias veces cuando aparezca el logotipo de VAIO.
- **3** Pulse las teclas  $\leftarrow$  o  $\rightarrow$  para seleccionar **Security** y mostrar la ficha **Security**, seleccione **Set Machine Password** y, a continuación, pulse la tecla **Enter**.
- **4** En la pantalla de entrada de contraseña, escriba la contraseña dos veces y pulse la tecla **Enter**. La contraseña debe tener como máximo 32 caracteres alfanuméricos (espacios incluidos) de longitud.
- **5** Seleccione **Password when Power On** en **Security** y pulse la tecla **Enter**.
- **6** Cambie la configuración de **Disabled** a **Enabled**.
- **7** Pulse la tecla ← o → para seleccionar **Exit**, seleccione **Exit Setup** y, a continuación, pulse la tecla **Enter**. Cuando se le solicite confirmación, pulse la tecla **Enter**.

<span id="page-117-0"></span>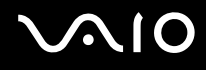

Para agregar la contraseña de encendido (contraseña de usuario)

**!**

Asegúrese de establecer la contraseña de equipo antes de la de usuario.

- **1** Encienda el ordenador.
- **2** Pulse **F2** cuando aparezca el logotipo de VAIO. Aparecerá la pantalla de configuración de BIOS. Si no, reinicie el ordenador y pulse la tecla **F2** varias veces cuando aparezca el logotipo de VAIO.
- **3** Escriba la contraseña de equipo y pulse la tecla **Enter**.
- **4** Pulse las teclas ← o → para seleccionar Security y mostrar la ficha Security, seleccione Set User Password  $\gamma$ , a continuación, pulse la tecla **Enter**.
- **5** En la pantalla de entrada de contraseña, escriba la contraseña dos veces y pulse la tecla **Enter**. La contraseña debe tener como máximo 32 caracteres alfanuméricos (espacios incluidos) de longitud.
- **6** Pulse la tecla ← o → para seleccionar **Exit**, seleccione **Exit Setup** y, a continuación, pulse la tecla **Enter**. Cuando se le solicite confirmación, pulse la tecla **Enter**.

<span id="page-118-0"></span>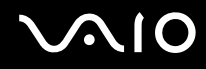

# Cambio o eliminación de la contraseña de encendido

Para cambiar o quitar la contraseña de encendido (contraseña de equipo)

- **1** Encienda el ordenador.
- **2** Pulse **F2** cuando aparezca el logotipo de VAIO. Aparecerá la pantalla de configuración de BIOS. Si no, reinicie el ordenador y pulse la tecla **F2** varias veces cuando aparezca el logotipo de VAIO.
- **3** Escriba la contraseña de equipo y pulse la tecla **Enter**.
- **4** Pulse las teclas ← o → para seleccionar **Security** y mostrar la ficha **Security**, seleccione **Set Machine Password** y, a continuación, pulse la tecla **Enter**.
- **5** En la pantalla de entrada de contraseña, escriba la contraseña actual una vez y, a continuación, una nueva contraseña dos veces; pulse la tecla **Enter**. Para quitar la contraseña, deje los campos **Enter New Password** y **Confirm New Password** en blanco y pulse la tecla **Enter**.
- **6** Pulse la tecla < o , para seleccionar **Exit**, seleccione **Exit Setup** y, a continuación, pulse la tecla **Enter**. Cuando se le solicite confirmación, pulse la tecla **Enter**.

# <span id="page-119-0"></span>**AIO**

Para cambiar o quitar la contraseña de encendido (contraseña de usuario)

- **1** Encienda el ordenador.
- **2** Pulse **F2** cuando aparezca el logotipo de VAIO. Aparecerá la pantalla de configuración de BIOS. Si no, reinicie el ordenador y pulse la tecla **F2** varias veces cuando aparezca el logotipo de VAIO.
- **3** Escriba la contraseña de usuario y pulse la tecla **Enter**.
- **4** Pulse las teclas ← o → para seleccionar Security y mostrar la ficha Security, seleccione Set User Password y, a continuación, pulse la tecla **Enter**.
- **5** En la pantalla de entrada de contraseña, escriba la contraseña actual una vez y, a continuación, una nueva contraseña dos veces; pulse la tecla **Enter**. Para quitar la contraseña, deje los campos **Enter New Password** y **Confirm New Password** en blanco y pulse la tecla **Enter**.
- **6** Pulse la tecla < o , para seleccionar **Exit**, seleccione **Exit Setup** y, a continuación, pulse la tecla **Enter**. Cuando se le solicite confirmación, pulse la tecla **Enter**.

<span id="page-120-0"></span>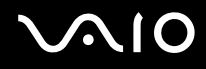

# <span id="page-120-1"></span>Adición de la contraseña de disco duro

La contraseña de disco duro proporciona una seguridad adicional para los datos guardados en la unidad de almacenamiento incorporada\* . Si activa la contraseña de disco duro logrará un nivel extra de seguridad.

\* Consulte las especificaciones en línea para comprobar la configuración del dispositivo de almacenamiento.

Al añadir la contraseña de disco duro, deberá establecer tanto la contraseña maestro como la de usuario. La contraseña maestro es para que los usuarios con derechos administrativos en el ordenador restablezcan la contraseña de usuario en la pantalla de configuración del BIOS. La contraseña de usuario se facilita para bloquear el dispositivo de almacenamiento incorporado. Una vez que haya establecido la contraseña de usuario tendrá que introducirla junto con la contraseña de encendido (si está establecida) después de que aparezca el logotipo de VAIO.

**!** La contraseña de disco duro no se encuentra disponible en modelos con dispositivos de almacenamiento de memoria flash incorporado en configuración RAID. Consulte las especificaciones en línea para comprobar la configuración del dispositivo de almacenamiento.

No podrá iniciar el ordenador con la contraseña maestro.

Si olvida la contraseña maestro o falla el teclado, el cual es esencial para la introducción de contraseñas, no existirán alternativas posibles y todos los datos guardados en el dispositivo de almacenamiento incorporado no serán accesibles. NO HAY RESTABLECIMIENTO de esta contraseña. Tendrá que cambiar el dispositivo de almacenamiento incorporado corriendo con los gastos y perderá todos los datos guardados originalmente en el mismo. Asegúrese de escribir la contraseña maestro y guardarla en un lugar seguro al que los demás no tengan fácil acceso.

#### ✍

Si el ordenador está equipado con un sensor de huellas dactilares y ha establecido la contraseña de disco duro junto con la función de autenticación de huellas, podrá sustituir el reconocimiento de huella por la entrada de contraseña al encender el ordenador. Si desea obtener más información, consulte **Utilización de la autenticación mediante huellas dactilares [\(página 127\)](#page-126-0)**.

<span id="page-121-0"></span>Para añadir la contraseña de disco duro

- **1** Encienda el ordenador.
- **2** Pulse **F2** cuando aparezca el logotipo de VAIO. Aparecerá la pantalla de configuración de BIOS. Si no, reinicie el ordenador y pulse la tecla **F2** varias veces cuando aparezca el logotipo de VAIO.

#### ✍

Si ha establecido la contraseña de encendido, introdúzcala.

**3** Pulse las teclas  $\leftarrow$  o  $\rightarrow$  para seleccionar **Security** y mostrar la ficha **Security**, seleccione **Hard Disk Password** y, a continuación, pulse la tecla **Enter**. Aparecerá la pantalla de entrada **Hard Disk Password**.

#### ✍

Si el ordenador está equipado tanto con dispositivo de almacenamiento de memoria flash incorporado como con unidad de disco duro, seleccione **Hard Disk 1 Password** para el dispositivo de almacenamiento de memoria incorporado o seleccione **Hard Disk 2 Password** para la unidad de disco duro incoporada.

- **4** Seleccione **Enter Master and User Passwords** y pulse la tecla **Enter**.
- **5** Seleccione **Continue** en la pantalla de aviso y pulse la tecla **Enter**.
- **6** Escriba la contraseña maestro y pulse la tecla **Enter**. La contraseña debe tener como máximo 32 caracteres alfanuméricos (espacios incluidos) de longitud.
- **7** Escriba la contraseña de usuario y pulse la tecla **Enter**. La contraseña debe tener como máximo 32 caracteres alfanuméricos (espacios incluidos) de longitud.
- **8** Cuando se le solicite confirmación, pulse la tecla **Enter**.
- **9** Pulse la tecla **Esc** y, a continuación, la tecla  $\leftarrow$  o  $\rightarrow$  para seleccionar la ficha **Exit**.
- **10** Pulse la tecla **↑ o ↓** para seleccionar **Exit Setup** y pulse la tecla **Enter**. Cuando se le solicite confirmación, pulse la tecla **Enter**.

<span id="page-122-0"></span>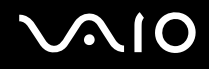

# Cambio o eliminación de la contraseña de disco duro

Para cambiar la contraseña de disco duro

- **1** Encienda el ordenador.
- **2** Pulse **F2** cuando aparezca el logotipo de VAIO. Aparecerá la pantalla de configuración de BIOS. Si no, reinicie el ordenador y pulse la tecla **F2** varias veces cuando aparezca el logotipo de VAIO.

#### ✍

Si ha establecido la contraseña de encendido, introdúzcala.

**3** Pulse las teclas  $\leftarrow$  o  $\rightarrow$  para seleccionar **Security** y mostrar la ficha **Security**, seleccione **Hard Disk Password** y, a continuación, pulse la tecla **Enter**.

Aparecerá la pantalla de entrada **Hard Disk Password**.

#### $\mathbb{Z}_n$

Si el ordenador está equipado tanto con dispositivo de almacenamiento de memoria flash incorporado como con unidad de disco duro, seleccione **Hard Disk 1 Password** para el dispositivo de almacenamiento de memoria incorporado o seleccione **Hard Disk 2 Password** para la unidad de disco duro incoporada.

- **4** Seleccione **Change Master Password** o **Change User Password** y pulse la tecla **Enter**.
- **5** Introduzca la contraseña actual una vez y, a continuación, una nueva contraseña dos veces.
- **6** Pulse la tecla **Enter**.
- **7** Pulse la tecla **Enter** cuando aparezca el mensaje de finalización correcta.
- 8 Pulse la tecla **Esc** y, a continuación, la tecla  $\rightarrow$  o  $\rightarrow$  para seleccionar la ficha **Exit**.
- **9** Pulse la tecla  $\uparrow$  o  $\downarrow$  para seleccionar **Exit Setup** y pulse la tecla **Enter**. Cuando se le solicite confirmación, pulse la tecla **Enter**.

<span id="page-123-0"></span>Para eliminar la contraseña de disco duro

- **1** Encienda el ordenador.
- **2** Pulse **F2** cuando aparezca el logotipo de VAIO. Aparecerá la pantalla de configuración de BIOS. Si no, reinicie el ordenador y pulse la tecla **F2** varias veces cuando aparezca el logotipo de VAIO.

### ✍

Si ha establecido la contraseña de encendido, introdúzcala.

**3** Pulse las teclas  $\leftarrow$  o  $\rightarrow$  para seleccionar **Security** y mostrar la ficha **Security**, seleccione **Hard Disk Password** y, a continuación, pulse la tecla **Enter**. Aparecerá la pantalla de entrada **Hard Disk Password**.

#### ✍

Si el ordenador está equipado tanto con dispositivo de almacenamiento de memoria flash incorporado como con unidad de disco duro, seleccione **Hard Disk 1 Password** para el dispositivo de almacenamiento de memoria incorporado o seleccione **Hard Disk 2 Password** para la unidad de disco duro incoporada.

- **4** Seleccione **Enter Master and User Passwords** y pulse la tecla **Enter**.
- **5** Escriba la contraseña actual en **Enter Current Hard Disk Master Password** y pulse la tecla **Enter**.
- **6** Pulse la tecla **Enter** sin introducir ninguna letra en los campos que quedan.
- **7** Pulse la tecla **Enter** cuando aparezca el mensaje de finalización correcta.
- 8 Pulse la tecla **Esc** y, a continuación, la tecla  $\rightarrow$  o  $\rightarrow$  para seleccionar la ficha **Exit**.
- **9** Pulse la tecla **↑** o ♦ para seleccionar **Exit Setup** y pulse la tecla **Enter**. Cuando se le solicite confirmación, pulse la tecla **Enter**.

<span id="page-124-0"></span>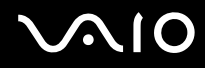

# <span id="page-124-1"></span>Adición de la contraseña de Windows

La contraseña de Windows puede resultar de utilidad cuando se comparte el ordenador con otras personas. Al establecer la contraseña de Windows, puede proteger su cuenta de usuario ante accesos no autorizados.

Se le solicitará que introduzca la contraseña de Windows después de que seleccione su cuenta de usuario.

**!** Asegúrese de no olvidar la contraseña. Escriba la contraseña y guárdela en un lugar seguro al que nadie tenga acceso.

#### $\n *A*$

Si el ordenador está equipado con un sensor de huellas dactilares y ha establecido la contraseña de Windows junto con la función de autenticación de huellas, podrá sustituir el reconocimiento de huella por la entrada de contraseña al encender el ordenador. Si desea obtener más información, consulte **Utilización de la autenticación mediante huellas dactilares [\(página 127\)](#page-126-0)**.

#### Para agregar la contraseña de Windows

- **1** Haga clic en **Inicio** y después en **Panel de control**.
- **2** Haga clic en **Cuentas de usuario y protección infantil** o en **Cuentas de usuario**.
- **3** Haga clic en **Cuentas de usuario**.
- **4** Haga clic en **Crear una contraseña para la cuenta** en **Realizar cambios en la cuenta de usuario**.
- **5** En los campos **Nueva contraseña** y **Confirme nueva contraseña**, escriba la contraseña de su cuenta.
- **6** Haga clic en **Crear contraseña**.

#### $\mathbb{Z}_n$

Si desea obtener más información sobre la contraseña de Windows, consulte **Ayuda y soporte técnico de Windows**.

# <span id="page-125-0"></span>**AIO**

# Cambio o eliminación de la contraseña de Windows

#### Para cambiar la contraseña de Windows

- Haga clic en **Inicio** y después en **Panel de control**.
- Haga clic en **Cuentas de usuario y protección infantil** o en **Cuentas de usuario**.
- Haga clic en **Cuentas de usuario**.
- Haga clic en **Cambiar su contraseña**.
- En el campo **Contraseña actual**, escriba su contraseña actual.
- En los campos **Nueva contraseña** y **Confirme nueva contraseña**, escriba una nueva contraseña.
- Haga clic en **Cambiar contraseña**.

#### Para quitar la contraseña de Windows

- Haga clic en **Inicio** y después en **Panel de control**.
- Haga clic en **Cuentas de usuario y protección infantil** o en **Cuentas de usuario**.
- Haga clic en **Cuentas de usuario**.
- Haga clic en **Quitar la contraseña**.
- En el campo **Contraseña actual**, escriba la contraseña actual que desee quitar.
- Haga clic en **Quitar contraseña**.

# <span id="page-126-1"></span><span id="page-126-0"></span>Utilización de la autenticación mediante huellas dactilares

Puede que su ordenador venga equipado con un sensor de huellas dactilares que le proporciona una comodidad adicional. Una pequeña barra horizontal situada entre el botón izquierdo y el derecho del touchpad es el sensor del lector de huellas dactilares y, en adelante, nos referiremos a él como el sensor de huellas dactilares.

Consulte las especificaciones en línea para averigurar si su ordenador viene con el sensor de huellas dactilares.

Una vez registradas las huellas dactilares, la función de autenticación mediante huellas dactilares ofrece:

❑ Una opción alternativa a la introducción de contraseñas

❑ Inicio de sesión en Windows [\(página 133\)](#page-132-0)

Si ha registrado las huellas dactilares para su cuenta de usuario, puede sustituir la autenticación mediante huellas dactilares por la entrada de contraseña al iniciar sesión en Windows.

❑ Función **Power-on Security** [\(página 133\)](#page-132-0)

Si ha establecido la contraseña de encendido [\(página 116\)](#page-115-1) y/o la contraseña de disco duro\* [\(página 121\)](#page-120-1) puede sustituir la autenticación mediante huellas dactilares por la entrada de contraseña al encender el ordenador.

❑ **Banco de contraseñas** (Password Bank) para el acceso rápido a sitios Web [\(página 134\)](#page-133-0) Puede sustituir la autenticación mediante huellas dactilares para introducir la información requerida (cuentas de usuario, contraseñas, etc.) para acceder a los sitios Web protegidos con contraseña.

- ❑ Función **Seguridad de archivos** (File Safe) para cifrar o descifrar datos [\(página 134\)](#page-133-1) Con la función **Seguridad de archivos** (File Safe), puede cifrar archivos y carpetas para crear un archivo de almacenamiento cifrado. Para descifrar o acceder a los archivos cifrados, puede usar la autenticación mediante huellas dactilares o introducir la contraseña que especificó para el cifrado.
- ❑ Función del Iniciador de aplicaciones para el acceso rápido a éstas [\(página 134\)](#page-133-2) Una vez haya asignado una aplicación a una huella, puede pasar el dedo por el sensor para iniciar la aplicación asignada.
- \* La contraseña de disco duro no se encuentra disponible en modelos con dispositivos de almacenamiento de memoria flash incorporado en configuración RAID. Consulte las especificaciones en línea para comprobar la configuración del dispositivo de almacenamiento.

# <span id="page-127-0"></span>Precauciones de uso de la autenticación mediante huellas dactilares

- ❑ La tecnología de autenticación mediante huellas dactilares no garantiza una autenticación de usuario y protección absolutos de los datos y del hardware. Sony no asume ningún tipo de responsabilidad a causa de problemas o daños producidos por el uso o imposibilidad de uso del sensor de huellas dactilares.
- ❑ El índice de reconocimiento de las huellas dactilares depende de las condiciones de funcionamiento y también varía de unas personas a otras.
- ❑ Asegúrese de guardar una copia de seguridad de los datos almacenados en el dispositivo de almacenamiento incorporado\* , en especial los archivos de almacenamiento cifrados que se crearon con la función **Seguridad de archivos** (File Safe), antes de enviar el ordenador a un servicio de reparación.

Sony no asume ningún tipo de responsabilidad por la pérdida o modificación de datos que se pueda producir durante la reparación de un equipo.

- ❑ En caso de que se deba inicializar el dispositivo de almacenamiento incorporado\* , por ejemplo, después de un trabajo de reparación, se perderán las plantillas de huellas dactilares. Será necesario volver a registrarlas.
- ❑ El mantenimiento y la gestión de los datos relativos a la autenticación mediante huellas dactilares debe realizarse por su propia cuenta y riesgo. Sony no asume ningún tipo de responsabilidad por los posibles defectos derivados del mantenimiento y gestión por su

parte de los datos.

❑ Antes de deshacerse del ordenador o de pasárselo a otra persona, se recomienda encarecidamente borrar los datos de las huellas dactilares registrados en el sensor una vez borrados los datos almacenados en el dispositivo de almacenamiento incorporado\* . Consulte **Borrado de huellas dactilares registradas [\(página 135\)](#page-134-0)** para obtener información detallada sobre el procedimiento.

<span id="page-128-0"></span>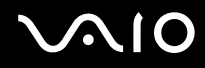

- ❑ Los sensores de huellas dactilares pueden funcionar incorrectamente o resultar dañados si se araña la superficie con:
	- ❑ un objeto sólido o puntiagudo
	- ❑ objetos finos, por ejemplo, pasar un dedo con suciedad por el sensor
- ❑ Descargue la electricidad estática de los dedos tocando un objeto metálico, especialmente durante el tiempo seco (por ejemplo, invierno), antes de escanear las huellas dactilares. La electricidad estática puede hace que un sensor de huellas dactilares funcione incorrectamente.
- \* Consulte las especificaciones en línea para comprobar la configuración del dispositivo de almacenamiento.

<span id="page-129-0"></span>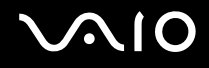

# Registro de una huella dactilar

Para utilizar la función de autenticación mediante huellas dactilares, es necesario registrar las huellas dactilares en el ordenador.

✍

Antes de registrar las huellas, establezca la contraseña de Windows en el ordenador. Si desea obtener instrucciones detalladas, consulte **Adición de la contraseña de Windows [\(página 125\)](#page-124-1)**.

#### Para registrar una huella dactilar

**!** Se pueden registrar hasta 10 huellas dactilares para cada usuario y hasta 21 para el inicio de sesión en el sistema usando la función **Power-on Security**. También se puede seleccionar la huella dactilar que se desee usar más adelante para esta función.

- **1** Haga clic en **Inicio**, **Todos los programas**, **Protector Suite QL** y **Centro de control** (Control Center).
- **2** Haga clic en **Huellas digitales** (Fingerprints) e **Inicializar** (Initialize).
- **3** Siga las instrucciones en pantalla.

✍

Para obtener información detallada, consulte el archivo de ayuda.

# <span id="page-130-0"></span>**210**

Si no puede registrar una huella, siga estos pasos para intentarlo de nuevo.

**1** Coloque la yema del dedo en el sensor de huellas dactilares (1).

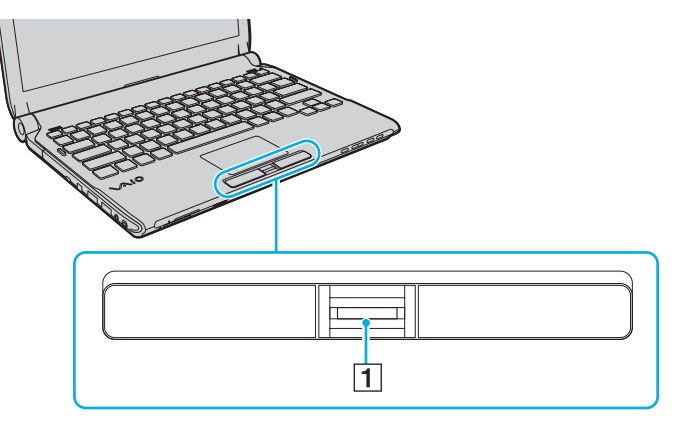

**2** Pase el dedo de forma perpendicular por el sensor de huellas dactilares.

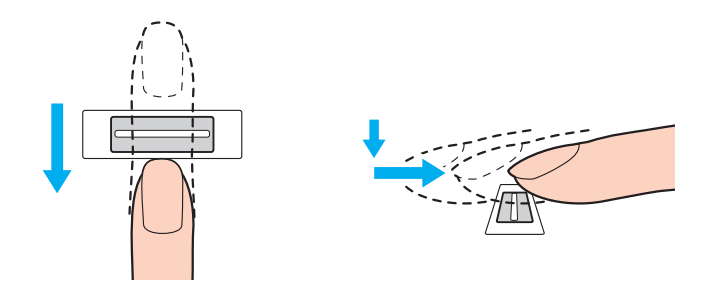

<span id="page-131-0"></span>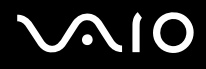

**!** Coloque la yema del dedo en el centro del sensor de huellas dactilares.

Escanee su huella dactilar desde la yema hasta la punta del dedo.

Mantenga el dedo en contacto con el sensor de huellas dactilares mientras lo pasa por él.

El registro de las huellas dactilares podría fallar si mueve el dedo demasiado rápido o demasiado lento. Deje que el sensor escanee su huella dactilar durante un segundo.

Es posible que no se puedan registrar o reconocer las huellas dactilares si los dedos están excesivamente secos o húmedos, arrugados, con heridas, sucios, etc.

Registre más de una huella dactilar en caso de que el sensor de huellas dactilares no reconozca la huella.

Se pueden registrar hasta 10 huellas dactilares por persona. Recuerde que se pueden registrar hasta 21 huellas dactilares para el inicio de sesión en el sistema usando la función **Power-on Security**.

Asegúrese de limpiar las huellas y el sensor de huellas antes de pasar el dedo para poder lograr un reconocicimiento perfecto.

<span id="page-132-1"></span>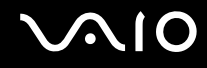

### <span id="page-132-0"></span>Inicio de sesión en el sistema

Para utilizar la función de autenticación mediante huellas dactilares en lugar de la introducción de contraseña para iniciar sesión en el sistema, es necesario establecer las contraseñas de encendido, del disco duro y de Windows y configurar el ordenador para la autenticación mediante huellas dactilares.

Para establecer las contraseñas de encendido, de disco duro<sup>\*</sup> y de Windows, consulte **Configuración de la contraseña [\(página 115\)](#page-114-1)**.

\* La contraseña de disco duro no se encuentra disponible en modelos con dispositivos de almacenamiento de memoria flash incorporado en configuración RAID. Consulte las especificaciones en línea para comprobar la configuración del dispositivo de almacenamiento.

Para obtener información detallada, consulte el archivo de ayuda que se incluye con la **Protector Suite QL**.

### Inicio de sesión en Windows

Si ha registrado las huellas dactilares para su cuenta de usuario, puede sustituir la autenticación mediante huellas dactilares por la entrada de contraseña de Windows. Para iniciar sesión en Windows, pase el dedo registrado por el sensor de huellas dactilares cuando aparezca la pantalla de inicio de sesión de Windows.

### Función Power-on Security

Si ha establecido la contraseña de encendido [\(página 116\)](#page-115-1) y/o la contraseña de disco duro [\(página 121\)](#page-120-1) puede sustituir la autenticación mediante huellas dactilares por la entrada de contraseña al encender el ordenador.

# <span id="page-133-3"></span><span id="page-133-0"></span>Utilización del Banco de contraseñas (Password Bank)

Una vez que haya registrado la información de usuario (cuentas de usuario, contraseñas, etc.) relacionada con sitios Web en el **Banco de contraseñas** (Password Bank), puede emplear la autenticación mediante huellas dactilares en lugar de la introducción de la información necesaria y así tener acceso a sitios Web protegidos por contraseñas.

Para obtener información detallada, consulte el archivo de ayuda que se incluye con la **Protector Suite QL**.

**!** Es posible que no pueda usar el **Banco de contraseñas** (Password Bank) dependiendo del sitio Web al que acceda.

# <span id="page-133-1"></span>Uso de la función Seguridad de archivos (File Safe)

Con la función **Seguridad de archivos** (File Safe) se pueden crear archivos de almacenamiento cifrados para incluir archivos y carpetas protegidos contra accesos no autorizados. El archivo de almacenamiento cifrado se puede descifrar o desbloquear para incluir el acceso a archivos o carpetas pasando el dedo por el sensor de huellas dactilares o escribiendo la contraseña de seguridad que se haya especificado en el cifrado.

Para obtener información detallada, consulte el archivo de ayuda que se incluye con la **Protector Suite QL**.

### <span id="page-133-2"></span>Utilización del Iniciador de aplicaciones

Esta función está disponible en el ordenador para iniciar su aplicación favorita (archivo ejecutable), que se asigna a una huella dactilar registrada. Una vez que se haya asignado una aplicación para el dedo, puede abrir la aplicación simplemente pasando el dedo por el sensor de huellas dactilares.

Para obtener información detallada, consulte el archivo de ayuda que se incluye con la **Protector Suite QL**.

# <span id="page-134-1"></span>Uso de la autenticación de huellas dactilares con el TPM

Con la función de cifrado de datos TPM, el uso de la autenticación de huellas dactilares puede reforzar la seguridad del ordenador. Para ver instrucciones sobre cómo usar el TPM, consulte **Utilización del Trusted Platform Module (TPM) [\(página 136\)](#page-135-0)**.

Para usar la autenticación de huellas dactilares con el TPM, es necesario que el ordenador esté equipado con un sensor de huellas dactilares y el TPM. Consulte las especificaciones en línea para averiguar si su ordenador viene con ellos.

Para obtener información detallada, consulte el archivo de ayuda que se incluye con la **Protector Suite QL**.

## <span id="page-134-0"></span>Borrado de huellas dactilares registradas

Antes de deshacerse del ordenador o de pasárselo a otra persona, se recomienda encarecidamente borrar los datos de las huellas dactilares registrados en el sensor una vez borrados los datos almacenados en el dispositivo de almacenamiento incorporado\* .

\* Consulte las especificaciones en línea para comprobar la configuración del dispositivo de almacenamiento.

#### Para borrar las huellas dactilares registradas

- **1** Encienda el ordenador.
- **2** Pulse **F2** cuando aparezca el logotipo de VAIO. Aparecerá la pantalla de configuración de BIOS. Si no, reinicie el ordenador y pulse la tecla **F2** varias veces cuando aparezca el logotipo de VAIO.
- **3** Pulse la tecla  $\leftarrow$  o  $\rightarrow$  para seleccionar **Security** y mostrar la ficha **Security**.
- **4** Pulse la tecla m para seleccionar **Clear Fingerprint Data** y pulse la tecla **Enter**.
- **5** Cuando se le solicite confirmación, seleccione **Continue** y pulse la tecla **Enter**. Los datos de huellas dactilares registrados en el sensor se borran automáticamente una vez reiniciado el sistema.

# <span id="page-135-1"></span><span id="page-135-0"></span>Utilización del Trusted Platform Module (TPM)

Trusted Platform Module (TPM) se encuentra incorporado en los modelos seleccionados y proporciona al ordenador funciones de seguridad básicas. En combinación con el módulo TPM, es posible cifrar y descifrar los datos a fin de reforzar el nivel de seguridad del ordenador frente al acceso indebido.

Trusted Computing Group (TCG) define los módulos TPM, también denominados chips de seguridad.

Consulte las especificaciones en línea para averigurar si su ordenador viene con el módulo TPM.

<span id="page-136-0"></span>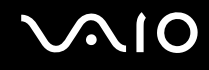

## Precauciones de uso de los módulos TPM

- ❑ Aunque el ordenador dispone de funciones de seguridad de TPM, estas funciones no garantizan la protección absoluta de los datos y del hardware. Sony no asume ningún tipo de responsabilidad a causa de problemas o daños producidos por el uso de dichas funciones.
- ❑ Una vez que haya instalado **Infineon TPM Professional Package**, deberá establecer algunas contraseñas de TPM en el ordenador. Sin estas contraseñas, no será posible restaurar los datos protegidos por TPM. Asegúrese de anotar la contraseña y guardarla en un lugar seguro al que nadie tenga acceso.
- ❑ Antes de enviar el ordenador a un servicio de reparación, asegúrese de hacer copias de seguridad del archivo de recuperación y del archivo de testigos para recuperación de emergencia más recientes, así como del archivo secreto personal, y de guardarlas en un lugar seguro al que nadie tenga acceso. Los datos almacenados en el módulo TPM que estén incrustados en la placa madre pueden perderse o dañarse durante la reparación del ordenador.
- ❑ Durante el transcurso de la reparación, el TPM también se reemplazará si la placa madre necesita ser sustituida. En tal caso, utilice las copias de seguridad del archivo de almacenamiento y el archivo de testigos para recuperación de emergencia, así como del archivo secreto personal, para restaurar la configuración del módulo TPM.
- $\Box$  Asegúrese de hacer una copia de seguridad de los datos almacenados en el dispositivo de almacenamiento incorporado<sup>\*</sup> antes de enviar el ordenador a un servicio de reparación. Puede que sea necesario iniciar el dispositivo de almacenamiento incorporado y devolverlo tras la reparación, en cuyo caso, no podrá restaurar los datos del dispositivo mediante las copias de seguridad del archivo de almacenamiento y el archivo de testigos para restauración de emergencia, el archivo de testigos de restablecimiento de contraseñas y el archivo secreto personal.
- ❑ Asegúrese de configurar las operaciones de copia de seguridad automática después de terminar el asistente para inicialización de TPM. Si se muestra la ventana que contiene la casilla de verificación **Run automatic backup now** después de la configuración, seleccione la casilla de verificación y actualice los archivos de copia de seguridad. El proceso de restauración usando los archivos de copia de seguridad puede fallar si no se configuran las operaciones de copia de seguridad automática.
- ❑ El mantenimiento y la gestión de los datos protegidos por el módulo TPM debe realizarse por su propia cuenta y riesgo. Sony no asume ningún tipo de responsabilidad por los posibles defectos derivados del mantenimiento y gestión por su parte de los datos.
- Consulte las especificaciones en línea para comprobar la configuración del dispositivo de almacenamiento.

<span id="page-137-0"></span>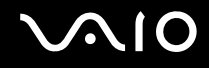

# Aviso importante

- ❑ No cifre archivos que contengan claves que se usen para el cifrado ni las carpetas que los contengan. En caso de cifrar los archivos de las carpetas que contienen claves de usuario y otros elementos básicos (enumerados más adelante en esta sección) mediante el Encrypting File System (EFS), no podrá lanzar el software del módulo TPM correctamente ni descifrar los datos cifrados en los siguientes casos:
	- ❑ El software del módulo TPM se ha instalado.
	- ❑ La plataforma se ha inicializado.
	- ❑ La función EFS se ha habilitado en el proceso de inicio del usuario.

Con la configuración predeterminada, no se pueden cifrar los archivos de las carpetas que aparecen a continuación debido a que disponen de atributos del sistema.

No modifique estos atributos de los archivos de las carpetas siguientes.

**!** De forma predeterminada, las siguientes carpetas son invisibles.

❑ Carpetas que contienen claves de usuario y otros elementos básicos C:\<nombre de usuario>\All Users\Infineon\TPM Software 2.0\BackupData C:\<nombre de usuario>\All Users\Infineon\TPM Software 2.0\PlatformKeyData C:\<nombre de usuario>\All Users\Infineon\TPM Software 2.0\RestoreData (C:\<nombre de usuario>\All Users es un acceso directo a C:\ProgramData.) C:\<nombre de usuario>\<cuenta>\AppData\Roaming\Infineon\TPM Software 2.0\UserKeyData

- <span id="page-138-0"></span>❑ No cifre ninguno de los siguientes archivos de almacenamiento, copias de seguridad o archivos de testigos. Si tiene cualquier descuido al cifrarlos no habrá forma de restaurarlos. Sony no asume ningún tipo de responsabilidad a causa de problemas o daños producidos por el cifrado descuidado de los siguientes archivos y las carpetas que los contienen.
	- ❑ Archivo de copia de seguridad automática Nombre de archivo predeterminado: SPSystemBackup.xml Ruta predeterminada: Ninguna (si se hace clic en **Browse** aparece la ventana **<carpeta de usuario>\ Documents\Security Platform**.)
	- ❑ Carpeta de almacenamiento para datos de copia de seguridad automática Nombre de archivo predeterminado: SPSystemBackup Se crea una carpeta como subcarpeta para el archivo SPSystemBackup.xml.
	- ❑ Archivo de testigos para restaurar la configuración TPM Nombre de archivo predeterminado: SPEmRecToken.xml Ruta predeterminada: unidades extraíbles (FD, memoria USB, etc.)
	- ❑ Archivo de copia de seguridad de claves y certificados Nombre de archivo predeterminado: SpBackupArchive.xml Ruta predeterminada: Ninguna (si se hace clic en **Browse** aparece la ventana **<carpeta de usuario>\ Documents\Security Platform**.)
	- ❑ Archivo de copia de seguridad de PSD Nombre de archivo predeterminado: SpPSDBackup.fsb Ruta predeterminada: Ninguna (si se hace clic en **Browse** aparece la ventana **<carpeta de usuario>\ Documents\Security Platform**.)

<span id="page-139-0"></span>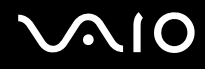

- ❑ No cifre ninguno de los siguientes archivos de testigos de restablecimiento de contraseñas o secretos. Si tiene cualquier descuido al cifrarlos no habrá forma de restaurar la contraseña. Sony no asume ningún tipo de responsabilidad a causa de problemas o daños producidos por el cifrado descuidado de los siguientes archivos y las carpetas que los contienen.
	- ❑ Archivo de testigos para el restablecimiento de contraseñas Nombre de archivo predeterminado: SPPwdResetToken.xml Ruta predeterminada: unidades extraíbles (FD, memoria USB, etc.)
	- ❑ Archivo secreto para el restablecimiento de contraseñas Nombre de archivo predeterminado: SPPwdResetSecret.xml Ruta predeterminada: unidades extraíbles (FD, memoria USB, etc.)

<span id="page-140-0"></span>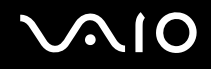

# Configuración del módulo TPM

Para utilizar el módulo TPM incorporado debe:

- **1** Habilitar el módulo TPM en la pantalla de configuración de BIOS.
- **2** Instalar el **Infineon TPM Professional Package**.
- **3** Iniciar y configurar el módulo TPM.

#### Para habilitar el módulo TPM en la pantalla de configuración del BIOS

- **1** Encienda el ordenador.
- **2** Pulse **F2** cuando aparezca el logotipo de VAIO. Aparecerá la pantalla de configuración de BIOS. Si no, reinicie el ordenador y pulse la tecla **F2** varias veces cuando aparezca el logotipo de VAIO.
- **3** Pulse la tecla  $\leftarrow$  o  $\rightarrow$  para seleccionar la ficha **Security**, la tecla  $\uparrow$  o  $\downarrow$  para seleccionar **Change TPM State** y, a continuación, la tecla **Enter**.
- **4** Pulse la tecla **↑** o ♦ para seleccionar **Enable** y, a continuación, pulse la tecla **Enter**.
- **5** Pulse la tecla  $\leftarrow$  o  $\rightarrow$  para seleccionar **Exit**, seleccione **Exit Setup** y pulse la tecla **Enter**.
- **6** Después de que se reinicie el sistema, seleccione **Execute** en la ventana de confirmación y pulse la tecla **Enter**.

#### **!**

Antes de habilitar el módulo TPM, asegúrese de establecer la contraseña de encendido y la de disco duro $\;\tilde{ } \;$ para proteger su ordenador de la modificación no autorizada de la configuración del módulo TPM.

\* La contraseña de disco duro no se encuentra disponible en modelos con dispositivos de almacenamiento de memoria flash incorporado en configuración RAID. Consulte las especificaciones en línea para comprobar la configuración del dispositivo de almacenamiento.

Si está activado el TPM, el logo de VAIO tardará más en aparecer a causa de comprobaciones de seguridad que se realizan al iniciarse el ordenador.

#### $\mathbb{Z}$

También puede deshabilitar el módulo TPM y borrar su configuración en la pantalla de configuración de BIOS. Tenga en cuenta que, si borra la información de propiedad del módulo TPM, no tendrá acceso a ningún dato protegido por el módulo TPM. Antes de borrar la configuración del módulo TPM, asegúrese de hacer copias de seguridad de los datos protegidos por el módulo TPM.

<span id="page-141-0"></span>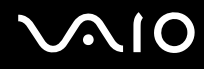

#### Para instalar el Infineon TPM Professional Package

Lea el archivo Readme.txt que se encuentra en la carpeta **C:\Infineon\Readme**. A continuación, haga doble clic en el archivo **setup.exe** de la carpeta **C:\Infineon** para instalar el paquete.

Para instalar el paquete, debe tener derechos administrativos en el ordenador.

**!** Es necesario establecer algunas contraseñas al instalar el **Infineon TPM Professional Package**. Sin estas contraseñas, no será posible restaurar los datos protegidos por TPM o los archivos de copia de seguridad. Asegúrese de anotar la contraseña y guardarla en un lugar seguro al que nadie tenga acceso.

#### Para iniciar y configurar el módulo TPM

Si desea obtener información detallada en pantalla, consulte la documentación en línea. Para abrir la documentación, haga clic en **Inicio**, **Todos los programas**, **Infineon Security Platform Solution** y **Help**.

**!** El mantenimiento y la gestión de los datos protegidos por el módulo TPM debe realizarse por su propia cuenta y riesgo. Sony no asume ningún tipo de responsabilidad por los posibles defectos derivados del mantenimiento y gestión por su parte de los datos.

# <span id="page-142-1"></span><span id="page-142-0"></span>Configuración del ordenador con VAIO Control Center

La utilidad **VAIO Control Center** le permite acceder a la información sobre el sistema y especificar preferencias sobre su comportamiento.

### Para usar el VAIO Control Center

- **1** Haga clic en **Inicio**, seleccione **Todos los programas** y, a continuación, haga clic en **VAIO Control Center**.
- **2** Seleccione el elemento de control que desee y cambie la configuración.
- **3** Una vez finalizado, haga clic en **Aceptar**. La configuración del elemento deseado ha cambiado.

#### ✍

Para obtener más información sobre cada una de las opciones, consulte el archivo de ayuda incluido en el **VAIO Control Center**.

Algunos de los elementos de control no estarán visibles si abre el **VAIO Control Center** como un usuario estándar.

# <span id="page-143-1"></span><span id="page-143-0"></span>Utilización de los modos de ahorro de energía

Puede beneficiarse de la configuración de administración de energía para alargar la vida útil de la batería. Además del modo de funcionamiento normal, el ordenador tiene dos modos de ahorro de energía distintos: Suspensión e Hibernar. Cuando utilice la alimentación por batería, deberá saber que el ordenador entrará automáticamente en el modo Hibernar cuando la batería restante de la batería se quede corta, independientemente de la opción de gestión de energía que haya seleccionado.

**!** Si el nivel de carga de la batería cae por debajo del 10%, debe conectar el adaptador de CA para recargar la batería, o apagar el ordenador e instalar una batería completamente cargada.

## Utilización del modo Normal

Este es el estado normal del ordenador cuando está funcionando. En este modo, el indicador de potencia está de color verde.
<span id="page-144-0"></span>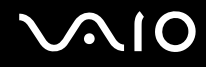

### Utilización del modo Suspender

El Modo de suspensión apaga la pantalla LCD y establece el dispositivo o dispositivos de almacenamiento y la CPU en un modo de bajo consumo de energía. En este modo, el indicador de encendido naranja parpadea lentamente.

**!** Si no tiene pensado usar el ordenador durante un período largo de tiempo mientras está desconectado de la alimentación de CA, póngalo en el modo Hibernar o apáguelo.

### Para activar el modo Suspender

Haga clic en **Inicio**, en la flecha al lado del botón **Bloquear** y en **Suspender**.

### ✍

Cuando el ordenador esté en modo Suspender, no podrá introducir un disco.

El ordenador abandona el Modo de suspensión con mayor rapidez que el modo Hibernar.

El Modo de suspensión consume más energía que el modo Hibernar.

**!**

Si la batería se agota mientras el ordenador está en el modo Suspender, perderá todos los datos que no haya guardado. Será imposible volver al estado de trabajo anterior. Para evitar la pérdida de datos, debe guardar los datos con frecuencia.

<span id="page-145-0"></span>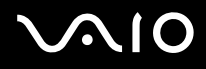

### Para volver al modo Normal

- ❑ Pulse cualquier tecla.
- ❑ Pulse el botón de encendido en el ordenador.

**!** Si mantiene pulsado el botón de encendido durante más de cuatro segundos, el ordenador se apagará automáticamente. Perderá todos los datos que no haya guardado.

### $\n *A*$

Puede utilizar **VAIO Control Center** para configurar el ordenador para que vuelva al modo Normal al abrir la tapa de la pantalla LCD. Esta preferencia que permite volver al estado de funcionamiento se perderá si retira el adaptador de CA y el paquete de batería. Consulte **Configuración del ordenador con VAIO Control Center [\(página 143\)](#page-142-0)**.

Si no se usa el ordenador durante un período de tiempo, entrará en el modo Suspender. Si desea evitarlo, puede cambiar la configuración del modo Suspender.

### Para cambiar la configuración del modo Suspender

- **1** Haga clic con el botón derecho del ratón en el icono de estado de energía **Opciones de energía**.
- **2** Haga clic en **Cambiar la configuración del plan** en el plan de energía actual.
- **3** Cambie el tiempo que tardará el ordenador en entrar en el modo Suspender y haga clic en **Guardar cambios**.

<span id="page-146-0"></span>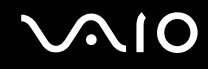

### Utilización del modo Hibernar

En el modo Hibernar, el estado del sistema se guarda en el dispositivo de almacenamiento incorporado<sup>\*</sup> y se interrumpe el suministro de alimentación. Los datos no se perderán aunque la batería se agote. En este modo, el indicador de potencia no está iluminado.

\* Consulte las especificaciones en línea para comprobar la configuración del dispositivo de almacenamiento.

### ✍

Si no tiene pensado utilizar el ordenador durante un largo período de tiempo, active el modo Hibernar. Este modo de ahorro de energía le ahorra el tiempo de apagar o reanudar.

Para activar el modo Hibernar

Pulse las teclas **Fn**+**F12**.

El ordenador entra en el modo Hibernar.

De forma alternativa, puede hacer clic en **Inicio**, la flecha al lado del botón **Bloq** y en **Hibernar** para poner el ordenador en el modo Hibernar.

### ✍

Cuando el ordenador esté en modo Hibernar, no podrá introducir un disco.

Para activarse, el modo Hibernar requiere más tiempo que el Modo de suspensión.

El modo Hibernar utiliza menos energía que el Modo de suspensión.

### **!**

No mueva el ordenador hasta que se apague la luz del indicador de energía.

<span id="page-147-0"></span>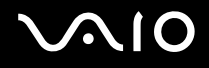

### Para volver al modo Normal

Pulse el botón de encendido.

El ordenador regresa al estado normal.

**!** Si mantiene pulsado el botón de encendido durante más de cuatro segundos, el ordenador se apagará automáticamente.

### ✍

Se tarda más tiempo en volver al modo Normal desde el modo Hibernar que desde el Modo de suspensión.

Puede utilizar **VAIO Control Center** para configurar el ordenador para que vuelva al modo Normal al abrir la tapa de la pantalla LCD. Esta preferencia que permite volver al estado de funcionamiento se perderá si retira el adaptador de CA y el paquete de batería. Consulte **Configuración del ordenador con VAIO Control Center [\(página 143\)](#page-142-0)**.

## <span id="page-148-0"></span>Administración de energía con VAIO Power Management

La administración de energía le ayuda a establecer planes de energía para funcionar con alimentación de CA o con baterías, de modo que se adapten a sus necesidades de consumo de energía.

El **VAIO Power Management** es una aplicación de software desarrollada exclusivamente para los ordenadores VAIO. Con ella, puede mejorar las funciones de administración de energía de Windows para conseguir un mejor rendimiento del ordenador y una mayor duración de la batería. Consulte el archivo de ayuda del software para obtener más información.

### Selección de un Plan de energía

Al iniciar el ordenador, aparecerá un icono de estado energético en la barra de tareas. Dicho icono indica qué tipo de fuente de alimentación está utilizando, por ejemplo, alimentación de CA. Haga clic en este icono para que aparezca una ventana en la que se informa del estado energético.

Las funciones de **VAIO Power Management** se incorporan a las **Propiedades de Opciones de energía** de Windows.

### Para seleccionar un plan de energía

- **1** Haga clic con el botón derecho del ratón en el icono de estado de energía **Opciones de energía**.
- **2** Seleccione el plan de energía que desee.

### Para cambiar la configuración del plan

- **1** Haga clic en **Cambiar la configuración del plan** en el plan de energía que desee de la ventana **Opciones de energía**. Cambie el Modo de suspensión y muestre la configuración según precise.
- **2** Si necesita cambiar la configuración avanzada, haga clic en **Cambiar la configuración avanzada de energía** y vaya al paso 3.

En caso contrario, haga clic en **Guardar cambios**.

- **3** Haga clic en la ficha **VAIO Power Management**. Cambie la configuración de cada elemento.
- **4** Haga clic en **Aceptar**.

<span id="page-149-0"></span>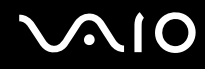

## Visor de Administración de energía del VAIO (VAIO Power Management Viewer)

Puede ver el rendimiento con el plan de energía que se modificó con el **VAIO Power Management**.

Para iniciar el Visualizador del Administrador de energía de VAIO (VAIO Power Management Viewer)

- **1** Haga clic en **Inicio**, seleccione **Todos los programas** y, a continuación, haga clic en **VAIO Control Center**.
- **2** Haga clic en **Administración de energía** (Power Management) y en **Visor de Administración de energía del VAIO** (VAIO Power Management Viewer).

✍

De forma alternativa, puede abrir el **Visor de Administración de energía del VAIO** (VAIO Power Management Viewer) pulsando el botón **S1**.

## <span id="page-150-0"></span>Protección del disco duro

Si el ordenador está equipado con una unidad de disco duro incorporada, tendrá instalada la utilidad **VAIO HDD Protection** para la personalización de la configuración con el fin de proteger la unidad de disco duro contra amenazas de sacudidas. Puede seleccionar el nivel de sensibilidad del sensor de sacudidas integrado y ajustar el nivel de protección adecuado.

Consulte las especificaciones en línea para comprobar la configuración del dispositivo de almacenamiento.

**!** Tenga en cuenta que el dispositivo de almacenamiento de memoria flash incorporado no está incluido en el alcance de la utilidad **VAIO HDD Protection**.

## Activación de VAIO HDD Protection

Para proteger el disco duro contra amenazas de sacudidas, primero debe activar la **VAIO HDD Protection**.

### Para activar VAIO HDD Protection

- **1** Haga clic en **Inicio**, seleccione **Todos los programas** y, a continuación, haga clic en **VAIO Control Center**.
- **2** Haga clic en **Seguridad** (Security) y, a continuación, en **Configuración de protección del disco duro** (Hard Disk Drive Protection Settings).
- **3** Active la casilla de verificación **Activar protección del disco duro** (Activate hard disk drive protection).
- **4** Seleccione uno de los niveles de sensibilidad deseados.
- **5** Haga clic en **Aceptar**.

**!**

Consulte la ayuda del software para obtener más información.

La **VAIO HDD Protection** es un tipo de protección diseñada para minimizar las posibilidades de daño a las unidades de disco duro y a los datos del usuario. En ningún caso asegura una protección de datos del 100%.

La protección de la unidad de disco duro se deshabilita antes de que se inicie Windows, durante el cambio al modo Hibernar o al Modo de suspensión y durante la recuperación del sistema y el apagado del mismo.

# <span id="page-151-0"></span>Actualización del ordenador VAIO

El ordenador VAIO y los módulos de memoria utilizan componentes y tecnología de conectores electrónicos de alta precisión. Para evitar que la garantía quede invalidada durante el período de garantía del producto, le recomendamos que:

- ❑ Se ponga en contacto con el distribuidor para instalar un nuevo módulo de memoria.
- ❑ No lo instale usted mismo si no está familiarizado con el procedimiento de mejora de la memoria o del ordenador.
- ❑ No toque los conectores ni abra la tapa del compartimento del módulo de memoria.

Para el tipo de módulo y cantidad de memoria instalada en el modelo, consulte la guía en línea de especificaciones.

Póngase en contacto con VAIO-Link si necesita algún tipo de asistencia.

## <span id="page-152-0"></span>¿Cómo agregar y quitar memoria?

Si desea ampliar la funcionalidad del ordenador, puede aumentar la cantidad de memoria sustituyendo el módulo de memoria instalado. Antes de actualizar la memoria del ordenador, lea las notas y procedimientos de las páginas siguientes.

### Notas sobre la adición de módulos de memoria

- ❑ Asegúrese de colocar el ordenador sobre una superficie plana antes de agregar o quitar módulos de memoria.
- ❑ Tenga cuidado al cambiar la memoria. La instalación incorrecta de módulos de memoria puede producir daños en el sistema. Estos daños pueden anular la garantía del fabricante.
- ❑ Utilice sólo módulos de memoria compatibles con el ordenador. Si el ordenador no detecta un módulo de memoria o el sistema operativo Windows se vuelve inestable, póngase en contacto con el distribuidor o con el fabricante del módulo de memoria.
- ❑ Las descargas electrostáticas (ESD) pueden dañar los componentes electrónicos. Antes de tocar un módulo de memoria, asegúrese de lo siguiente:
	- ❑ Los procedimientos que se describen en este documento presuponen que el usuario está familiarizado con la terminología general asociada a los ordenadores, a las prácticas de seguridad y al cumplimiento de las normativas necesarias para utilizar y modificar equipos electrónicos.
	- ❑ Apague el ordenador y desenchúfelo de la fuente de alimentación (paquete de la batería y adaptador de CA), así como de cualquier enlace de telecomunicaciones o redes antes de retirar cualquier tapa o panel del ordenador. De no hacerlo, podría sufrir lesiones personales o daños materiales.
	- ❑ Las descargas electrostáticas (ESD) pueden dañar los módulos de memoria y otros componentes. Instale el módulo de memoria sólo en una estación de trabajo ESD. Si no dispone de dicha estación, no trabaje en lugares cubiertos con alfombras o moquetas y no manipule materiales que puedan producir o conservar electricidad estática (envolturas de celofán, por ejemplo). Realice usted mismo la conexión a tierra manteniendo el contacto con una porción metálica sin pintar del chasis mientras lleva a cabo el procedimiento.
	- ❑ No abra el embalaje del módulo de memoria hasta que esté listo para instalarlo. El embalaje lo protege de las ESD.

<span id="page-153-0"></span>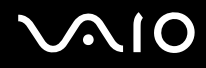

- ❑ Utilice la bolsa especial suministrada con el módulo de memoria para envolver el módulo en papel de aluminio y protegerlo de las descargas electrostáticas (ESD).
- ❑ La entrada de líquidos, sustancias u objetos extraños en las ranuras del módulo de memoria u otros componentes internos del ordenador podría causar daños en éste. Los gastos de las reparaciones que se deriven no se incluyen en la garantía.
- ❑ No coloque el módulo de memoria en lugares expuestos a:
	- ❑ Fuentes de calor, como radiadores o conductos de aire
	- ❑ Luz solar directa
	- ❑ Polvo excesivo
	- ❑ Vibraciones mecánicas o sacudidas
	- ❑ Imanes potentes o altavoces que no están blindados magnéticamente
	- ❑ Temperatura ambiente superior a 35º C o inferior a 5º C
	- ❑ Alta humedad
- ❑ Manipule el módulo de memoria con cuidado. Para evitar heridas en las manos y los dedos, no toque los bordes de los componentes ni los cuadros de los circuitos internos del ordenador.

<span id="page-154-0"></span>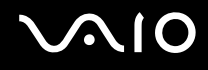

## ¿Cómo quitar o agregar un módulo de memoria?

### Para cambiar o agregar un módulo de memoria

- **1** Apague el ordenador y desconecte todos los dispositivos periféricos.
- **2** Desenchufe el ordenador y quite el paquete de batería.
- **3** Espere aproximadamente una hora hasta que el ordenador se enfríe.
- **4** Quite el tornillo (indicado por la flecha hacia abajo) de la parte inferior del ordenador y quite la tapa del compartimento del módulo de memoria.

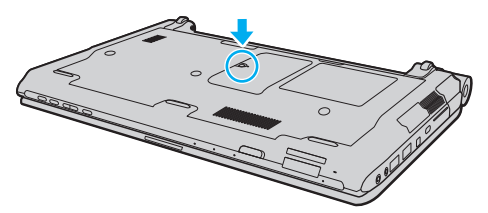

**5** Toque un objeto metálico para descargar la electricidad estática.

<span id="page-155-0"></span>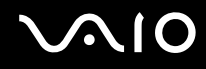

- **6** Extraiga el módulo de memoria instalado actualmente de la siguiente manera:
	- ❑ Tire de las palancas en la dirección de las flechas (1). El módulo de memoria queda liberado.
	- ❑ Asegúrese de que el módulo de memoria se inclina hacia arriba y, a continuación, tire hacia fuera en la dirección de la flecha (2).

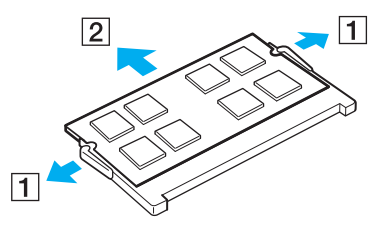

**7** Saque el nuevo módulo de memoria de su embalaje.

<span id="page-156-0"></span>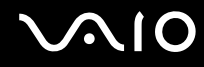

**8** Deslice el módulo de memoria en la ranura del módulo de memoria y empújelo hasta que encaje con un clic.

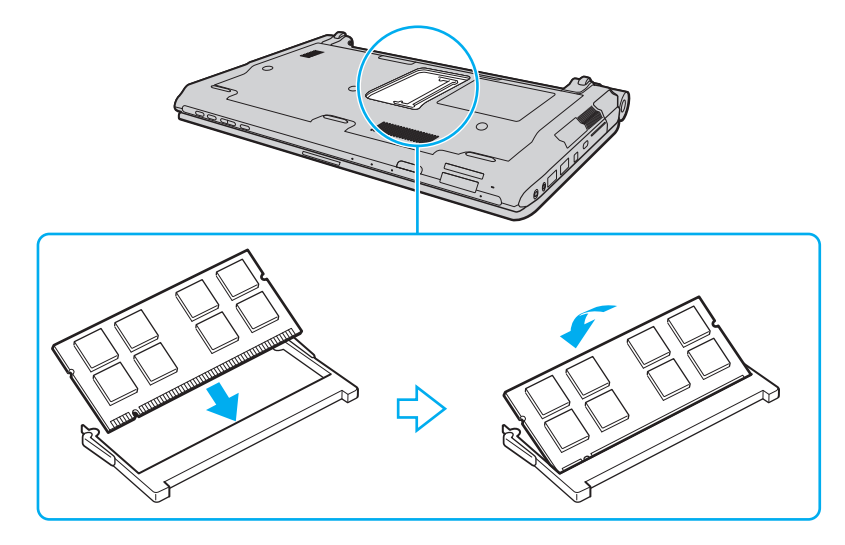

**!** No toque ningún otro componente de la placa madre.

Si desea instalar solamente un módulo de memoria, asegúrese de usar la ranura más baja.

Asegúrese de insertar el borde del conector del módulo de memoria en la ranura a la vez que alinea la muesca del módulo con el saliente pequeño de la ranura abierta. No fuerce el módulo de memoria en la ranura con una orientación incorrecta puesto que podría dañar tanto la ranura como el módulo.

# <span id="page-157-0"></span>**VAIO**

- **9** Vuelva a colocar la tapa del compartimento del módulo de memoria.
- **10** Apriete el tornillo en la parte inferior del ordenador.
- **11** Instale de nuevo el paquete de batería y encienda el ordenador.

<span id="page-158-0"></span>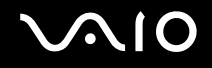

## ¿Cómo ver la cantidad de memoria?

Para ver la cantidad de memoria

- **1** Encienda el ordenador.
- **2** Haga clic en **Inicio**, seleccione **Todos los programas** y, a continuación, haga clic en **VAIO Control Center**.
- **3** Haga clic en **Información del sistema** (System Information) y en **Información del sistema** (System Information). Puede ver la cantidad de memoria del sistema en el panel derecho. Si no aparece la memoria adicional, repita el procedimiento y reinicie el ordenador.

<span id="page-159-0"></span>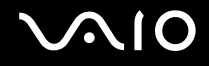

## Precauciones

En esta sección se describen directrices y precauciones de seguridad que facilitan la tarea de proteger el ordenador VAIO frente a posibles daños.

- ❑ **Manipulación de la pantalla LCD [\(página 161\)](#page-160-1)**
- ❑ **Utilización de la fuente de alimentación [\(página 162\)](#page-161-0)**
- ❑ **Manipulación del ordenador [\(página 163\)](#page-162-0)**
- ❑ **Manipulación de la cámara MOTION EYE incorporada [\(página 165\)](#page-164-0)**
- ❑ **Manipulación de los disquetes [\(página 166\)](#page-165-0)**
- ❑ **Manipulación de los discos compactos [\(página 167\)](#page-166-0)**
- ❑ **Utilización del paquete de la batería [\(página 168\)](#page-167-0)**
- ❑ **Utilización de los auriculares [\(página 169\)](#page-168-0)**
- ❑ **Manipulación de la Memory Stick [\(página 170\)](#page-169-0)**
- ❑ **Manipulación del disco duro [\(página 171\)](#page-170-0)**
- ❑ **Actualización del ordenador [\(página 172\)](#page-171-0)**

# <span id="page-160-0"></span>**AIO**

## <span id="page-160-1"></span>Manipulación de la pantalla LCD

- ❑ No ponga la pantalla mirando al sol, ya que podría dañarse. Tenga cuidado cuando utilice el ordenador cerca de una ventana.
- ❑ No raye la superficie de la pantalla LCD ni la presione. Podría causar una avería.
- ❑ El uso del ordenador a temperaturas muy bajas puede dejar una imagen residual en la pantalla LCD. No se trata de una avería. Cuando el ordenador alcance la temperatura normal, la pantalla recuperará el estado normal.
- ❑ Podría aparecer una imagen residual en la pantalla si se visualiza la misma imagen durante un período de tiempo prolongado. La imagen residual desaparecerá después de un momento. Para evitar las imágenes residuales puede utilizar un protector de pantalla.
- ❑ La pantalla LCD se calienta durante el funcionamiento del ordenador. Esto es normal y no indica una avería.
- ❑ La pantalla LCD se ha fabricado utilizando una tecnología de alta precisión. Sin embargo, podría ver diminutos puntos negros y/o brillantes (rojo, azul o verde) que aparecen continuamente en la pantalla LCD. Es una consecuencia normal del proceso de fabricación y no indica una avería.
- ❑ Evite frotar la pantalla LCD, ya que podría dañarla. Utilice un paño seco y suave para limpiar la superficie de la pantalla LCD.
- ❑ No cambie la configuración de la orientación de la pantalla LCD en la ventana **Configuración de Tablet PC** aunque haya otras opciones disponibles para su selección, ya que puede hacer que el ordenador se vuelva inestable. Sony no asume responsabilidad alguna por el funcionamiento incorrecto que pueda surgir de cambios en la configuración.
- ❑ No ejerza presión sobre la tapa de la pantalla LCD con ella cerrada para evitar que se arañe o se deposite suciedad en la pantalla.

# <span id="page-161-1"></span>**AIO**

## <span id="page-161-0"></span>Utilización de la fuente de alimentación

- ❑ Consulte la guía en línea de especificaciones para informarse del funcionamiento de la alimentación del modelo.
- ❑ No comparta la toma de CA con ningún otro equipo que consuma energía, tal como una fotocopiadora o una destructora de papel.
- ❑ Puede adquirir un multicontacto con protector de sobretensión. Este dispositivo evita los daños al ordenador causados por sobretensiones imprevistos, como los que pueden ocurrir durante una tormenta con aparato eléctrico.
- ❑ No coloque objetos pesados encima del cable de alimentación.
- ❑ Para desenchufar el cable, tire sujetando el enchufe. Nunca tire del cable.
- ❑ Desconecte el ordenador de la toma de corriente de CA si no piensa utilizarlo durante un largo período de tiempo.
- ❑ Asegúrese de que el enchufe tenga un fácil acceso.
- ❑ Cuando no se utilice el adaptador de CA, desenchúfelo de la toma de CA.
- ❑ Utilice el adaptador de CA que acompaña al ordenador o productos Sony originales. No utilice ningún otro adaptador de CA porque podrá ocasionar un mal funcionamiento.

<span id="page-162-1"></span>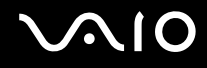

## <span id="page-162-0"></span>Manipulación del ordenador

- ❑ Limpie la caja con un paño seco o ligeramente humedecido con una solución detergente suave. No utilice ningún tipo de estropajo abrasivo, polvo limpiador o disolvente (como alcohol o bencina), ya que estos productos pueden dañar el acabado del ordenador.
- ❑ En caso de dejar caer algún objeto sólido o verter algún líquido sobre el ordenador, desenchúfelo y extraiga el paquete de la batería. Se recomienda que personal cualificado inspeccione el ordenador antes de ponerlo de nuevo en funcionamiento.
- ❑ No deje caer el ordenador ni coloque encima ningún tipo de objeto.
- ❑ No coloque el ordenador en un lugar expuesto a:
	- ❑ Fuentes de calor, como radiadores o conductos de aire
	- ❑ Luz solar directa
	- ❑ Polvo excesivo
	- ❑ Humedad o lluvia
	- ❑ Vibraciones mecánicas o sacudidas
	- ❑ Imanes potentes o altavoces que no están blindados magnéticamente
	- ❑ Temperatura ambiente superior a 35º C o inferior a 5º C
	- ❑ Alta humedad
- ❑ No coloque equipos electrónicos cerca del ordenador. El campo electromagnético del ordenador puede causar problemas de funcionamiento.
- ❑ Utilice el ordenador sobre una superfice sólida y estable.
- ❑ Se recomienda no usar el ordenador directamente sobre el regazo. La temperatura de la parte inferior de la unidad puede subir durante el funcionamiento normal, y después de un período de tiempo largo se podrían sentir molestias o quemaduras.

<span id="page-163-0"></span>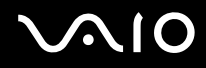

- ❑ Facilite una adecuada circulación del aire para impedir el sobrecalentamiento interno. No coloque el ordenador sobre superficies porosas como alfombras, mantas, divanes o camas ni cerca de materiales como cortinas o manteles que puedan bloquear las rejillas de ventilación.
- ❑ El ordenador utiliza señales de radio de alta frecuencia y puede causar interferencias en la recepción de radio o de TV. Si esto ocurre, cambie el ordenador de sitio y colóquelo a una distancia lo suficientemente alejada.
- ❑ Utilice solamente los equipos periféricos y cables de interfaz especificados. De no hacerlo así pueden surgir problemas.
- ❑ No utilice cables de conexión cortados o dañados.
- ❑ Si el ordenador se traslada directamente de un lugar frío a otro cálido, se puede condensar la humedad en su interior. En tal caso, deje transcurrir al menos una hora antes de encenderlo. Si surge algún problema, desenchufe el ordenador y póngase en contacto con VAIO-Link.
- ❑ Asegúrese de desconectar el adaptador de CA y quitar el paquete de la batería antes de limpiar el ordenador.
- ❑ Haga copias de seguridad con regularidad para evitar la pérdida de datos si el ordenador se avería.

<span id="page-164-1"></span>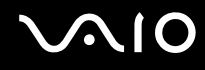

## <span id="page-164-0"></span>Manipulación de la cámara MOTION EYE incorporada

- ❑ No toque la cubierta protectora de la lente de la cámara **MOTION EYE** integrada, ya que podría rayarse y esos defectos aparecerían en las imágenes capturadas.
- ❑ No permita que la luz del sol se proyecte de forma directa en la lente de la cámara **MOTION EYE** incorporada, esté o no encendido el ordenador, ya que podría causar problemas de funcionamiento de la cámara.
- ❑ La cámara **MOTION EYE** incorporada está deshabilitada cuando se importan vídeos o imágenes estáticas desde un dispositivo compatible con i.LINK conectado al puerto i.LINK.
- ❑ Limpie la cubierta protectora de la lente de la cámara **MOTION EYE** integrada con la ayuda de un cepillo soplador o con un cepillo suave. Si la cubierta está realmente sucia, límpiela con un paño seco suave. No frote la cubierta, ya que es sensible a cualquier presión.

# <span id="page-165-1"></span>**AIO**

## <span id="page-165-0"></span>Manipulación de los disquetes

- ❑ No abra manualmente el obturador ni toque los componentes internos del disquete.
- ❑ Mantenga los disquetes lejos de los imanes.
- ❑ Mantenga los disquetes lejos de la luz solar directa y de otras fuentes de calor.
- ❑ Mantenga los disquetes alejados de cualquier líquido. No permita que se mojen. Cuando no esté utilizando el disquete, extráigalo siempre de la disquetera y colóquelo en una caja de almacenamiento.
- ❑ Si el disquete viene con etiqueta, asegúrese de que la etiqueta esté debidamente adherida. Si el borde de la etiqueta está doblado hacia fuera, la etiqueta podrá adherirse al interior de la disquetera y ocasionar un mal funcionamiento o daños al disquete.

## <span id="page-166-1"></span><span id="page-166-0"></span>Manipulación de los discos compactos

- ❑ No toque la superficie del disco.
- ❑ Las huellas dactilares y el polvo presentes en la superficie de un disco pueden provocar errores de lectura. Sujete el disco siempre por los bordes y el orificio central, tal como se muestra a continuación:

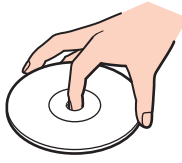

- Para garantizar el funcionamiento fiable y continuo del disco, es esencial que éste se manipule con cuidado. No utilice disolventes (como bencina, diluyentes, alcohol, limpiadores comercializados o pulverizadores antiestáticos) ya que pueden dañar el disco.
- ❑ Para la limpieza normal, sujete el disco por los bordes y utilice un paño suave para limpiar la superficie desde el centro hacia afuera.
- ❑ Si el disco está muy sucio, humedezca el paño con agua, escúrralo bien y utilícelo para limpiar la superficie del disco desde el centro hacia afuera. Seque la humedad restante con un paño suave y seco.
- ❑ Nunca pegue una etiqueta adhesiva en un disco. Esto afectará el uso del disco y podrá provocar un problema irreparable.

<span id="page-167-1"></span>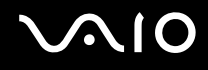

## <span id="page-167-0"></span>Utilización del paquete de la batería

- ❑ Nunca deje los paquetes de batería en lugares con temperaturas superiores a 60º C, por ejemplo en un coche aparcado al sol o expuesto a la luz solar directa.
- ❑ La vida útil de la batería es más corta en un ambiente frío. Esto se debe a la menor eficacia de la batería a bajas temperaturas.
- ❑ Cargue los paquetes de batería a temperaturas entre 10º C y 30º C. A menores temperaturas, se requiere mayor tiempo de carga.
- ❑ Algunos paquetes de baterías recargables no cumplen los estándares de calidad y seguridad de Sony. Por motivos de seguridad, este ordenador sólo funciona con paquetes de baterías originales Sony diseñadas para este modelo. Si instala un paquete de batería no autorizado, el paquete no se cargará y el ordenador no funcionará.
- ❑ Mientras se utiliza o se carga el paquete de batería, éste se calienta. Esto es normal y no debe ser motivo de preocupación.
- ❑ Mantenga el paquete de batería lejos de toda fuente de calor.
- ❑ Mantenga seco el paquete de batería.
- ❑ No abra ni intente desarmar el paquete de batería.
- ❑ No exponga el paquete de la batería a golpes, como dejarlo caer sobre superficies duras.
- ❑ Si no va a utilizar el ordenador durante un período de tiempo prolongado, extraiga el paquete de batería del ordenador para evitar daños.
- ❑ Si no va a utilizar el paquete de batería durante un período de tiempo considerable, es posible que se acorte la duración de la carga restante. No obstante, esto es normal y no indica ningún problema de funcionamiento, ya que el paquete de la batería se descarga gradualmente con el tiempo, incluso cuando no se usa. Conecte el adaptador de CA al ordenador y recargue la batería antes de volver a usarlo.
- ❑ No es necesario descargar el paquete de batería antes de recargarlo.
- ❑ Si el paquete de batería se gasta con rapidez después de haber sido cargado, es posible que haya llegado al final de su vida útil y sea necesario reemplazarlo.

<span id="page-168-1"></span>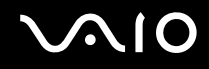

## <span id="page-168-0"></span>Utilización de los auriculares

- ❑ **Seguridad en la carretera**: no utilice auriculares mientras conduce, va en bicicleta o si trabaja con un vehículo motorizado. Podría suponer un riesgo para la circulación y, en algunas zonas, es ilegal. También podría ser potencialmente peligroso escuchar música a gran volumen mientras camina, especialmente mientras cruza un paso de peatones.
- ❑ **Cuidado de los oídos**: no utilice los auriculares con un volumen elevado. Los expertos en audición previenen contra el uso prolongado, continuado y con un volumen elevado de los auriculares. Si experimenta un campanilleo en los oídos, reduzca el volumen o deje de utilizar los auriculares.

# <span id="page-169-1"></span> $\bigwedge$ lo

## <span id="page-169-0"></span>Manipulación de la Memory Stick

- ❑ No toque el conector de la Memory Stick con los dedos ni con objetos metálicos.
- ❑ Utilice únicamente la etiqueta adhesiva suministrada con la Memory Stick.
- ❑ No doble, deje caer o exponga la Memory Stick.
- ❑ No desarme ni modifique la Memory Stick.
- ❑ No deje que la Memory Stick se moje.
- ❑ No utilice ni guarde la Memory Stick en un lugar expuesto a:
	- ❑ Electricidad estática
	- ❑ Ruido eléctrico
	- ❑ Temperaturas extremadamente altas, por ejemplo, en un coche aparcado al sol
	- ❑ Luz solar directa
	- ❑ Alta humedad
	- ❑ Sustancias corrosivas
- ❑ Utilice el estuche de almacenamiento suministrado con la Memory Stick.
- ❑ Asegúrese de conservar una copia de seguridad de los datos que considere importantes.
- ❑ Mantenga la Memory Stick y los adaptadores fuera del alcance de los niños. Existe el riesgo de que los niños se los traguen.
- ❑ Al utilizar la Memory Stick Duo, no utilice un bolígrafo de punta fina para escribir en la etiqueta que tiene adherida. Al ejercer una presión excesiva en el soporte, se podría dañar algún componente interno.

## <span id="page-170-1"></span><span id="page-170-0"></span>Manipulación del disco duro

**!** Las siguientes precauciones se aplican a los modelos equipados con una unidad de disco duro. Consulte las especificaciones en línea para comprobar si su modelo está equipado con la unidad de disco duro.

El disco duro tiene una alta densidad de almacenamiento y lee o escribe datos con rapidez. No obstante, las vibraciones mecánicas, los golpes o el polvo pueden dañarlo con facilidad.

Aunque la unidad de disco duro dispone de un dispositivo de seguridad interno para evitar la pérdida de datos por vibraciones mecánicas, golpes o la presencia de polvo, se recomienda manipular el ordenador con cuidado.

### Para evitar daños en el disco duro

- ❑ No someta el ordenador a movimientos bruscos.
- ❑ Manténgalo alejado de los imanes.
- ❑ No coloque el ordenador en un lugar expuesto a vibraciones mecánicas o en una posición inestable.
- ❑ No mueva el ordenador mientras está encendido.
- ❑ No apague ni reinicie el ordenador mientras está leyendo o escribiendo datos en el disco duro.
- ❑ No utilice el ordenador en un lugar expuesto a cambios extremos de temperatura.

### $\n *A*$

Si la unidad de disco duro sufre algún daño, no podrá restaurar los datos.

<span id="page-171-1"></span>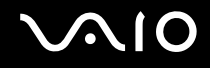

## <span id="page-171-0"></span>Actualización del ordenador

Asegúrese de instalar las últimas actualizaciones del ordenador con las siguientes aplicaciones de software para que pueda funcionar más eficientemente.

### ❑ **Windows Update**

Haga clic en **Inicio**, **Todos los programas** y **Windows Update** y después siga las instrucciones en pantalla.

### ❑ **VAIO Update 4**

Haga clic en **Inicio**, **Todos los programas**, **VAIO Update 4** y **Opciones de VAIO Update** (VAIO Update Options) y siga las instrucciones en pantalla.

**!**

El ordenador debe estar conectado a Internet para descargar las actualizaciones.

<span id="page-172-0"></span>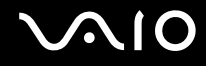

# Solución de problemas

En esta sección se describe la forma de resolver problemas habituales que podría encontrarse al utilizar el ordenador VAIO. Muchos de ellos son de fácil solución. Pruebe estas sugerencias antes de ponerse en contacto con VAIO-Link.

- ❑ **Ordenador [\(página 175\)](#page-174-0)**
- ❑ **Seguridad del sistema [\(página 183\)](#page-182-0)**
- ❑ **Batería [\(página 184\)](#page-183-0)**
- ❑ **Cámara MOTION EYE incorporada [\(página 186\)](#page-185-0)**
- ❑ **Redes [\(página 189\)](#page-188-0)**
- ❑ **Tecnología Bluetooth [\(página 193\)](#page-192-0)**
- ❑ **Discos ópticos [\(página 198\)](#page-197-0)**
- ❑ **Visualización [\(página 203\)](#page-202-0)**
- ❑ **Impresión [\(página 207\)](#page-206-0)**
- ❑ **Micrófono [\(página 208\)](#page-207-0)**
- ❑ **Ratón [\(página 209\)](#page-208-0)**
- ❑ **Altavoces [\(página 210\)](#page-209-0)**
- ❑ **Touchpad [\(página 212\)](#page-211-0)**
- ❑ **Teclado [\(página 213\)](#page-212-0)**
- ❑ **Disquetes [\(página 214\)](#page-213-0)**
- ❑ **Audio/Vídeo [\(página 215\)](#page-214-0)**
- ❑ **Memory Stick [\(página 219\)](#page-218-0)**

# <span id="page-173-0"></span>**VAIO**

- ❑ **Periféricos [\(página 220\)](#page-219-0)**
- ❑ **Estación de acoplamiento [\(página 221\)](#page-220-0)**

## <span id="page-174-1"></span><span id="page-174-0"></span>**Ordenador**

### ¿Qué debo hacer si el ordenador no se inicia?

- ❑ Asegúrese de que el ordenador está correctamente enchufado en la fuente de alimentación y encendido, y que el indicador luminoso de encendido está iluminado.
- ❑ Asegúrese de que el paquete de batería esté instalado correctamente y cargado.
- ❑ Asegúrese de que la disquetera (si es aplicable) esté vacía.
- ❑ Si el ordenador está enchufado a un multicontacto o a un sistema de alimentación ininterrumpida (SAI), asegúrese de que éstos estén conectados a una fuente de alimentación y encendidos.
- ❑ Si está utilizando una pantalla externa, asegúrese de que esté conectada a una fuente de alimentación y de que esté encendida. Asegúrese de que los controles de brillo y contraste estén ajustados correctamente. Consulte el manual que acompaña a la pantalla para obtener más información.
- ❑ Desenchufe el adaptador de CA y quite el paquete de batería. Espere de tres a cinco minutos. Vuelva a instalar el paquete de batería y a enchufar el adaptador de CA y pulse el botón de encendido para encender el ordenador.
- ❑ La condensación podría ocasionar fallos en el ordenador. En tal caso, espere por lo menos una hora antes de utilizarlo.
- ❑ Retire los módulos de memoria extra que haya insertado después de la compra del equipo.
- ❑ Compruebe que está utilizando el adaptador de CA suministrado por Sony. Para mayor seguridad, utilice únicamente el paquete de batería recargable de Sony y adaptadores de CA originales, que Sony incluye en su ordenador VAIO.

<span id="page-175-0"></span>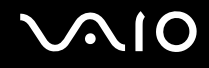

## ¿Qué debo hacer si se enciende el indicador de encendido verde pero la pantalla se queda en blanco?

- ❑ Pulse las teclas **Alt**+**F4** varias veces para cerrar la ventana de la aplicación. Es posible que se haya producido un error de aplicación.
- ❑ Pulse las teclas **Ctrl**+**Alt**+**Delete** y haga clic en la flecha al lado del botón **Apagar** y en **Reiniciar**.
- ❑ Mantenga presionado el botón de encendido durante más de cuatro segundos para apagar el ordenador. Desenchufe el adaptador de CA y deje el ordenador durante unos cinco minutos. A continuación, enchufe el adaptador de CA y vuelva a encender el ordenador.

**!** Si apaga el ordenador con el botón de encendido o con las teclas **Ctrl**+**Alt**+**Delete** se puede provocar la pérdida de los datos no guardados.

### ¿Qué debo hacer si el ordenador o el software dejan de funcionar?

- ❑ Si el ordenador deja de responder mientras se ejecuta una aplicación de software, pulse las teclas **Alt**+**F4** para cerrar la ventana de la aplicación.
- ❑ Si las teclas **Alt**+**F4** no funcionan, haga clic en **Inicio**, en la flecha al lado del botón **Bloquear** y en **Apagar** para apagar el ordenador.
- ❑ Si el ordenador no se apaga, pulse las teclas **Ctrl**+**Alt**+**Delete** y haga clic en la flecha al lado del botón **Apagar** y en **Apagar**. Si aparece la ventana **Seguridad de Windows**, haga clic en **Apagar**.

**!** Si apaga el ordenador con las teclas **Ctrl**+**Alt**+**Delete** o el botón de encendido se puede provocar la pérdida de los datos no guardados.

- ❑ Si el ordenador sigue sin apagarse, mantenga presionado el botón de encendido hasta que el ordenador se apague.
- ❑ Retire el adaptador de CA y el paquete de batería.
- ❑ Pruebe a reinstalar el software.
- ❑ Póngase en contacto con el fabricante del software o el proveedor indicado para obtener asistencia técnica.

<span id="page-176-0"></span>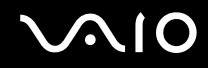

## ¿Por qué no entra el ordenador en los modos Suspensión o Hibernar?

El ordenador puede volverse inestable si se cambia el modo de funcionamiento antes de que entre completamente en los modos Suspensión o Hibernar.

### Para restaurar el ordenador al normal del ordenador

- **1** Cierre todos los programas abiertos.
- **2** Haga clic en **Inicio**, en la flecha al lado del botón **Bloquear** y en **Reiniciar**.
- **3** Si el ordenador no se reinicia, pulse las teclas **Ctrl**+**Alt**+**Delete** y haga clic en la flecha al lado del botón **Apagar** y en **Reiniciar**.
- **4** Si este procedimiento no funciona, mantenga presionado el botón de encendido hasta que el ordenador se apague.

### **!** Si apaga el ordenador con el botón de encendido se pueden perder los datos no guardados.

### ¿Qué debo hacer si el indicador luminoso de carga parpadea rápidamente y el ordenador no se inicia?

- ❑ Este problema podría deberse a que el paquete de batería no está instalado correctamente. Para resolverlo, apague el ordenador y retire el paquete de batería. A continuación, vuelva a instalar el paquete de batería en el ordenador. Para obtener información detallada, consulte **¿Cómo instalar el paquete de batería? [\(página 25\)](#page-24-0)**.
- ❑ Si el problema continúa después de seguir el procedimiento anterior, significa que el paquete de batería instalado no es compatible. Retírelo y póngase en contacto con VAIO-Link.

<span id="page-177-0"></span>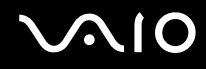

### ¿Qué debo hacer si aparece una ventana de mensaje que indica la incompatibilidad o una instalación incorrecta del paquete de batería y el ordenador pasa al modo Hibernar?

- ❑ Este problema podría deberse a que el paquete de batería no está instalado correctamente. Para resolverlo, apague el ordenador y retire el paquete de batería. A continuación, vuelva a instalar el paquete de batería en el ordenador. Para obtener información detallada, consulte **¿Cómo instalar el paquete de batería? [\(página 25\)](#page-24-0)**.
- ❑ Si el problema continúa después de seguir el procedimiento anterior, significa que el paquete de batería instalado no es compatible. Retírelo y póngase en contacto con VAIO-Link.

### ¿Por qué aparece en la ventana Propiedades del sistema una velocidad de CPU inferior a la máxima?

Es normal. Puesto que, por motivos de ahorro de energía, la CPU del ordenador utiliza un tipo de tecnología de control de velocidad de la CPU, en la ventana Propiedades del sistema puede mostrarse la velocidad actual de la CPU en lugar de la velocidad máxima.

### ¿Qué debo hacer si aparece un mensaje y Windows no se inicia cuando enciendo el ordenador?

Si escribe tres veces seguidas una contraseña de encendido incorrecta, aparecerá el mensaje **Enter Onetime Password** y Windows no se iniciará. Mantenga presionado el botón de encendido durante más de cuatro segundos para comprobar que la luz del indicador de encendido se apaga. Espere 10 o 15 segundos, reinicie el ordenador y escriba la contraseña correcta. Al hacerlo, compruebe que los indicadores de Num Lock y Caps Lock estén no estén encendidos. Si está encendido alguno de ellos, pulse las teclas **Num Lk** (o **Num Lock**) o **Caps Lock**, respectivamente, para que el indicador se apague antes de escribir la contraseña.

<span id="page-178-0"></span>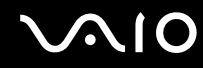

### ¿Qué debo hacer si el software de juegos no funciona o se bloquea constantemente?

- ❑ Compruebe si hay revisiones o actualizaciones que descargar en el sitio Web del juego.
- ❑ Asegúrese de que tiene instalado el controlador de vídeo más reciente.
- ❑ En algunos modelos VAIO, la tarjeta gráfica está compartida con el sistema. En este caso, no se garantiza un rendimiento óptimo de los gráficos.

### ¿Qué debo hacer si no me acuerdo de la contraseña de encendido?

Si ha olvidado la contraseña de encendido, póngase en contacto con VAIO-Link para restablecerla. Se aplicará un cargo por el restablecimiento.

### ¿Cómo puedo cambiar el orden del dispositivo de arranque?

Puede utilizar una de las funciones de BIOS para cambiar el orden del dispositivo de arranque. Siga estos pasos:

- **1** Encienda el ordenador.
- **2** Pulse **F2** cuando aparezca el logotipo de VAIO. Aparecerá la pantalla de configuración de BIOS. Si no, reinicie el ordenador y pulse la tecla **F2** varias veces cuando aparezca el logotipo de VAIO.
- **3** Pulse la tecla ← o → para seleccionar **Boot**.
- **4** Pulse la tecla  $\uparrow \circ \downarrow$  para seleccionar la unidad cuyo orden de dispositivo de arranque desee modificar.
- **5** Pulse la tecla **F5** o **F6** para cambiar el orden de dispositivo de inicio.
- **6** Pulse la tecla < o , para seleccionar **Exit**, seleccione **Exit Setup** y, a continuación, pulse la tecla **Enter**. Cuando se le solicite confirmación, pulse la tecla **Enter**.

<span id="page-179-0"></span>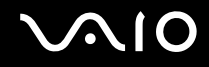

### ¿Por qué no se apaga la pantalla tras transcurrir el tiempo establecido para el apagado automático?

El **protector de pantalla original de VAIO** desactiva la configuración de tiempo, que puede seleccionar mediante las opciones de energía de Windows, para que se apague la pantalla. Seleccione un protector de pantalla diferente del **protector de pantalla original de VAIO**.

### ¿Qué debo hacer si no puedo iniciar el ordenador desde la disquetera USB conectada a él?

Para iniciar el ordenador desde la disquetera USB, debe cambiar el dispositivo de arranque.

Encienda el ordenador y pulse la tecla **F11** cuando aparezca el logotipo de VAIO.
<span id="page-180-0"></span>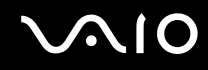

## ¿Cómo puedo reducir el volumen de la partición de recuperación?

El dispositivo de almacenamiento incorporado\* contiene la partición de recuperación en la que se guardan los datos para la recuperación del sistema. Para reducir el volumen de la partición de recuperación, siga estos pasos:

- \* Consulte las especificaciones en línea para comprobar la configuración del dispositivo de almacenamiento.
- **1** Introduzca el disco de recuperación en la unidad de disco óptico mientras el ordenador está encendido. Apáguelo y vuelva a encenderlo.

**!** Utilice el disco de recuperación que creó al recibir el ordenador.

- **2** Seleccione el diseño de teclado en la lista desplegable y haga clic en **Siguiente**.
- **3** Seleccione su sistema operativo y haga clic en **Siguiente**.
- **4** Haga clic en **Centro de recuperación del VAIO** (VAIO Recovery Center).
- **5** Haga clic en **Restaurar sistema completo** (Restore Complete System) y en **Inicio**.
- **6** Seleccione **Omitir** (Skip) y haga clic en **Siguiente**. Se le pedirá que seleccione si desea conservar o no los contenidos de valor añadido de VAIO.
- **7** Seleccione **No** y haga clic en **Siguiente**.
- **8** Siga las instrucciones en pantalla.

**!** El anterior procedimiento implica la recuperación del sistema. Tenga en cuenta que se perderán todas las aplicaciones y datos que agregue al dispositivo de almacenamiento antes de reducir el volumen de la partición de recuperación.

Una vez que se haya reducido el volumen de la partición de recuperación, se necesita el disco de recuperación para posteriores recuperaciones del sistema.

<span id="page-181-0"></span>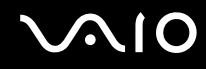

#### ¿Cómo puedo comprobar el volumen de la partición de recuperación?

El dispositivo de almacenamiento incorporado<sup>\*</sup> contiene la partición de recuperación en la que se guardan los datos para la recuperación del sistema. Para comprobar el volumen de la partición de recuperación, siga estos pasos:

- \* Consulte las especificaciones en línea para comprobar la configuración del dispositivo de almacenamiento.
- **1** Haga clic en **Inicio**, haga clic con el botón derecho del ratón en **Equipo** y seleccione **Administrar**.
- **2** Haga clic en **Administración de discos** que se encuentra en **Almacenamiento** en el panel izquierdo. El volumen de la partición de recuperación y el volumen total de la unidad C se muestran en la fila del **Disco 0** del panel central.

## <span id="page-182-0"></span>Seguridad del sistema

#### ¿Cómo puedo proteger el ordenador frente a amenazas de seguridad, como, por ejemplo, virus?

El sistema operativo Microsoft Windows está preinstalado en el ordenador. La mejor forma de proteger el ordenador frente a amenazas de seguridad, como, por ejemplo, virus, consiste en descargar e instalar regularmente las actualizaciones de Windows más recientes.

Puede obtener importantes actualizaciones de Windows mediante el siguiente procedimiento:

**!** El ordenador debe estar conectado a Internet para descargar las actualizaciones.

- **1** Conéctese a Internet.
- **2** Haga doble clic en el icono **Alertas de Seguridad de Windows** en la barra de tareas.
- **3** Siga las instrucciones en pantalla para configurar actualizaciones automáticas o programadas.

#### ¿Cómo puedo mantener actualizado el software antivirus?

Puede mantener al día el programa de software **McAfee Internet Security Suite** con las actualizaciones más recientes que ofrece McAfee, Inc.

Para descargar e instalar las actualizaciones de seguridad más recientes siga estos pasos:

- **1** Haga clic en **Inicio**, **Todos los programas**, **McAfee** y **McAfee SecurityCenter**.
- **2** Haga clic en el botón situado en la esquina superior izquierda de la ventana para actualizar el software.
- **3** Siga las instrucciones en pantalla para descargar las actualizaciones.

Consulte el archivo de ayuda que se incluye con el software para obtener más información.

<span id="page-183-0"></span>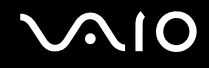

## Batería

#### ¿Cómo sé el estado de carga de la batería?

Consulte **¿Cómo cargar el paquete de batería? [\(página 28\)](#page-27-0)**.

#### ¿Cuándo está utilizando alimentación de CA el ordenador?

Cuando el ordenador está conectado directamente al adaptador de CA, utiliza alimentación de CA, incluso aunque haya un paquete de batería instalado.

#### ¿Cuándo debo cargar el paquete de batería?

- ❑ Cuando el nivel de carga de la batería esté por debajo del 10%.
- ❑ Cuando los indicadores luminosos de carga y de encendido parpadeen.
- ❑ Cuando lleve mucho tiempo sin usar el paquete de batería.

## ¿Cuándo debo sustituir el paquete de batería?

Si el paquete de batería se gasta con rapidez después de haber sido cargado, es posible que haya llegado al final de su vida útil y sea necesario reemplazarlo.

Para comprobar el nivel de desgaste de la batería, consulte **Para comprobar el nivel de desgaste de la batería [\(página 30\)](#page-29-0)**.

<span id="page-184-0"></span>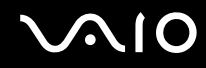

#### ¿Debo preocuparme si el paquete de batería instalado se calienta?

No, es normal que el paquete de batería se caliente cuando está proporcionando energía al ordenador.

#### ¿El ordenador puede entrar en el modo Hibernar cuando está utilizando energía de la batería?

El ordenador puede entrar en el modo Hibernar cuando está utilizando energía de la batería, pero algunos programas de software y dispositivos periféricos pueden impedir que el sistema entre en dicho modo. Si está usando un programa que impide que el sistema entre en el modo Hibernar, guarde los datos frecuentemente para evitar perderlos. Consulte **Utilización del modo Hibernar [\(página 147\)](#page-146-0)** para obtener información sobre cómo activar manualmente el modo Hibernar.

# <span id="page-185-0"></span>Cámara MOTION EYE incorporada

#### ¿Por qué la ventana del visor no muestra imágenes o éstas son de baja calidad?

- ❑ La cámara **MOTION EYE** incorporada no se puede compartir con más de una aplicación de software. Si alguna otra aplicación de software está utilizando la cámara, salga de la aplicación antes de utilizar la cámara **MOTION EYE** incorporada.
- ❑ La memoria de vídeo del ordenador puede que no sea suficiente para mostrar imágenes desde la cámara **MOTION EYE** incorporada. Disminuir la resolución o reducir los colores de la pantalla LCD podría resultar útil.
- ❑ Puede que la ventana del visor presente algún ruido, por ejemplo, rayas horizontales, al ver un objeto de movimiento rápido. Esto es normal y no indica una avería.
- ❑ Si sigue produciéndose el problema, reinicie el ordenador.

#### ¿Por qué las imágenes capturadas son de baja calidad?

- ❑ Las imágenes que se capturan bajo luces fluorescentes pueden mostrar reflexiones de la luz.
- ❑ Podría aparecer una parte oscura en las imágenes capturadas en forma de ruido.
- ❑ Si la cubierta protectora de la lente está sucia, no se pueden tomar imágenes claras. Limpie la lente. Consulte **Manipulación de la cámara MOTION EYE incorporada [\(página 165\)](#page-164-0)**.

#### ¿Por qué las imágenes capturadas experimentan pérdida de marcos e interrupciones de audio?

- ❑ Puede que la configuración de los efectos en la aplicación de software provoque la pérdida de marcos. Consulte el archivo de ayuda que se incluye con la aplicación de software para obtener más información.
- ❑ Puede que haya más aplicaciones de software en ejecución de las que puede manejar el ordenador. Salga de la aplicación que no esté utilizando actualmente.
- ❑ Es posible que esté activada la función de gestión de energía del ordenador. Compruebe el rendimiento de la CPU.

<span id="page-186-0"></span>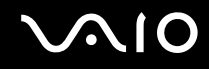

#### ¿Por qué la reproducción de películas presenta pérdida de marcos cuando el ordenador funciona con la batería?

El paquete de batería se está agotando. Conecte el ordenador a la fuente de alimentación de CA.

#### ¿Por qué se detecta parpadeo en las imágenes tomadas con la cámara MOTION EYE incorporada?

Este problema se produce cuando se utiliza la cámara con luces fluorescentes a causa de la desigualdad entre la frecuencia de salida de la luz y el tiempo de exposición.

Para reducir el problema del parpadeo, cambie la dirección de la cámara o el brillo de las imágenes de la cámara. En determinadas aplicaciones de software, es posible establecer un valor concreto a una de la propiedades de la cámara (por ejemplo, fuente de luz, parpadeo, etc.) para eliminar el problema.

#### ¿Por qué la entrada de vídeo de la cámara MOTION EYE incorporada se suspende durante unos segundos?

Puede que la entrada de vídeo se suspenda durante unos segundos si:

- ❑ Se utiliza una tecla de método abreviado con **Fn**.
- ❑ Se incrementa la carga de la CPU.

Esto es normal y no indica una avería.

<span id="page-187-0"></span>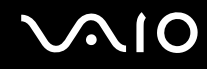

## ¿Por qué no puedo utilizar la cámara MOTION EYE incorporada?

- ❑ La cámara **MOTION EYE** incorporada no se puede compartir con más de una aplicación de software. Si alguna otra aplicación de software está utilizando la cámara, salga de la aplicación antes de utilizar la cámara **MOTION EYE** incorporada.
- ❑ Si el problema sigue produciéndose, deberá volver a instalar el software del controlador de la cámara. Siga estos pasos:
	- **1** Haga clic en **Inicio**, **Panel de control**, **Hardware y sonido** y en **Administrador de dispositivos**.
	- **2** Haga doble clic en **Dispositivos de imagen**.
	- **3** Haga clic con el botón derecho en el nombre del dispositivo para la cámara y haga clic en **Actualizar software de controlador**.

#### ¿Qué debo hacer si el ordenador se desestabiliza cuando entra en el modo de ahorro de energía mientras utilizo la cámara MOTION EYE incorporada?

- ❑ No active los modos de Suspensión e Hibernar mientras utiliza la cámara **MOTION EYE** incorporada.
- ❑ Si el ordenador activa automáticamente el modo Suspender o Hibernar, modifique la configuración de ahorro de energía del modo correspondiente. Para cambiar esta configuración, consulte **Utilización de los modos de ahorro de energía [\(página 144\)](#page-143-0)**.

## <span id="page-188-0"></span>Redes

#### <span id="page-188-1"></span>¿Qué debo hacer si el ordenador no puede conectarse a un punto de acceso de red LAN inalámbrica?

- ❑ La capacidad de conexión se ve afectada por la distancia y los obstáculos. Es posible que deba alejar el ordenador de posibles obstáculos o acercarlo al punto de acceso que esté utilizando.
- ❑ Compruebe si el interruptor **WIRELESS** está conectado y el indicador **WIRELESS** del ordenador está encendido.
- ❑ Asegúrese de que el punto de acceso reciba suministro eléctrico.
- ❑ Siga estos pasos para comprobar la configuración:
	- **1** Haga clic en **Inicio** y después en **Panel de control**.
	- **2** Haga clic en **Ver el estado y las tareas de red** en **Red e Internet**.
	- **3** Haga clic en **Conectarse a una red** para confirmar que el punto de acceso se ha seleccionado.
- ❑ Asegúrese de que la clave de cifrado sea correcta.
- ❑ Asegúrese de que se selecciona **Rendimiento máximo** para **Configuración de adaptador inalámbrico** en la ventana **Opciones de energía**. Si se selecciona cualquier otra opción se puede producir un fallo de comunicación. Para cambiar la configuración, siga estos pasos:
	- **1** Haga clic con el botón derecho del ratón en el icono de estado de energía **Opciones de energía**.
	- **2** Haga clic en **Cambiar la configuración del plan** en el plan de energía actual.
	- **3** Haga clic en **Cambiar la configuración avanzada de energía**.
	- **4** Seleccione la ficha **Configuración avanzada**.
	- **5** Haga doble clic en **Configuración de adaptador inalámbrico** y **Modo de ahorro de energía**.
	- **6** Seleccione **Rendimiento máximo** en la lista desplegable tanto para **En batería** como en **Enchufado**.

<span id="page-189-0"></span>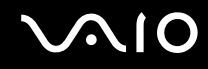

#### ¿Qué debo hacer si no puedo acceder a Internet?

- ❑ Compruebe la configuración del punto de acceso. Consulte el manual que acompaña al punto de acceso para obtener más información.
- ❑ Asegúrese de que el ordenador y el punto de acceso estén conectados entre sí.
- ❑ Aleje el ordenador de posibles obstáculos o acérquelo al punto de acceso que esté utilizando.
- ❑ Asegúrese de que el ordenador esté correctamente configurado para el acceso a Internet.
- ❑ Asegúrese de que se selecciona **Rendimiento máximo** para **Configuración de adaptador inalámbrico** en la ventana **Opciones de energía**. Si se selecciona cualquier otra opción se puede producir un fallo de comunicación. Siga los pasos de **¿Qué debo hacer si el ordenador no puede conectarse a un punto de acceso de red LAN inalámbrica? [\(página 189\)](#page-188-1)** para cambiar la configuración.

#### ¿Por qué es lenta la transferencia de datos?

- ❑ La velocidad de la transferencia de datos en la red LAN inalámbrica puede verse afectada por la distancia y los obstáculos que haya entre los dispositivos y los puntos de acceso. Otros posibles factores son la configuración del dispositivo, las condiciones de radio y la compatibilidad del software. Para maximizar la velocidad de transferencia de datos, aleje el ordenador de posibles obstáculos o acérquelo al punto de acceso que esté utilizando.
- ❑ Si está usando un punto de acceso de red LAN inalámbrica, es posible que el dispositivo esté sobrecargado temporalmente, dependiendo de cuántos dispositivos más se estén comunicando mediante el punto de acceso.
- ❑ Si el punto de acceso interfiere con otros puntos de acceso, cambie el canal de éste. Consulte el manual que acompaña al punto de acceso para obtener más información.
- ❑ Asegúrese de que se selecciona **Rendimiento máximo** para **Configuración de adaptador inalámbrico** en la ventana **Opciones de energía**. Si se selecciona cualquier otra opción se puede producir un fallo de comunicación. Siga los pasos de **¿Qué debo hacer si el ordenador no puede conectarse a un punto de acceso de red LAN inalámbrica? [\(página 189\)](#page-188-1)** para cambiar la configuración.

<span id="page-190-0"></span>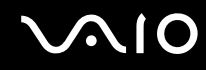

#### ¿Cómo impido las interrupciones en las transferencias de datos?

- ❑ Cuando el ordenador está conectado a un punto de acceso, pueden producirse interrupciones en las transferencias de datos si se intercambian archivos de gran tamaño o si el ordenador está cerca de microondas y teléfonos inalámbricos.
- ❑ Acerque el ordenador al punto de acceso.
- ❑ Asegúrese de que la conexión con el punto de acceso esté intacta.
- ❑ Cambie el canal del punto de acceso. Consulte el manual que acompaña al punto de acceso para obtener más información.
- ❑ Asegúrese de que se selecciona **Rendimiento máximo** para **Configuración de adaptador inalámbrico** en la ventana **Opciones de energía**. Si se selecciona cualquier otra opción se puede producir un fallo de comunicación. Siga los pasos de **¿Qué debo hacer si el ordenador no puede conectarse a un punto de acceso de red LAN inalámbrica? [\(página 189\)](#page-188-1)** para cambiar la configuración.

#### ¿Qué son los canales?

- ❑ La comunicación en una red LAN inalámbrica usa bandas de frecuencia divididas que se conocen como canales. Los canales de puntos de acceso de redes LAN inalámbricas de otros fabricantes pueden estar preestablecidos en canales distintos de los dispositivos de Sony.
- ❑ Si está utilizando un punto de acceso de red LAN inalámbrica, consulte la información de conectividad que figura en el manual suministrado con el punto de acceso.

#### ¿Por qué se detiene la conexión de red cuando cambio la clave de cifrado?

Dos ordenadores con la función de red LAN inalámbrica integrada pueden perder una conexión de red de igual a igual si se cambia la clave de cifrado. Puede cambiar la clave de cifrado para devolverla al perfil original o bien volver a escribirla en ambos ordenadores, de forma que coincida en éstos.

<span id="page-191-0"></span>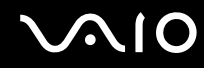

#### ¿Cómo puedo ver la ventana VAIO Smart Network?

Para ver la ventana **VAIO Smart Network** en el escritorio, siga estos pasos:

- **1** Haga clic en **Inicio**, seleccione **Todos los programas** y, a continuación, haga clic en **VAIO Control Center**.
- **2** Haga clic en **Conexiones de red** (Network Connections) y **VAIO Smart Network**.
- **3** Haga clic en **Avanzada** (Advanced) en el panel derecho.

#### $\mathbb{Z}_n$

Para obtener más información sobre el software **VAIO Smart Network**, consulte el archivo de ayuda que se incluye en dicho software.

<span id="page-192-0"></span>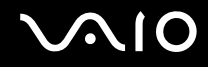

## Tecnología Bluetooth

#### ¿Qué debo hacer si otros dispositivos Bluetooth no detectan el ordenador?

- ❑ Asegúrese de que la función Bluetooth está activada en ambos dispositivos.
- ❑ Si el indicador luminoso **WIRELESS** no está iluminado, encienda el interruptor **WIRELESS**.
- ❑ No se puede usar la función Bluetooth cuando el ordenador está en el modo de ahorro de energía. Devuelva el ordenador al modo Normal y encienda el interruptor **WIRELESS**.
- ❑ Es posible que el ordenador y el dispositivo estén demasiado lejos el uno del otro. La tecnología inalámbrica Bluetooth funciona mejor si los dispositivos se encuentran a una distancia inferior a 10 metros el uno del otro.

#### ¿Por qué el ordenador no encuentra otros dispositivos Bluetooth?

Si el dispositivo conectado está también conectado a otros dispositivos, es posible que no aparezca en la ventana **Dispositivos Bluetooth** o que no pueda comunicarse con el dispositivo.

#### ¿Qué debo hacer si no puedo encontrar el dispositivo Bluetooth con el que quiero comunicarme?

- ❑ Compruebe que la función Bluetooth del dispositivo con el que quiere comunicarse está activa. Consulte el manual del otro dispositivo para obtener más información.
- ❑ Si el dispositivo con el que quiere comunicarse ya está en comunicación con otro dispositivo Bluetooth, tal vez no pueda encontrarlo o no pueda comunicarse con el ordenador.
- ❑ Para permitir que otros dispositivos Bluetooth se comuniquen con el ordenador, siga estos pasos:
	- **1** Haga clic en **Inicio**, **Panel de control**, **Hardware y sonido**, **Dispositivos Bluetooth** y **Configuración de Bluetooth**.
	- **2** Haga clic en la ficha **Opciones** y seleccione la casilla de verificación **Permitir que los dispositivos Bluetooth encuentren este equipo**.

<span id="page-193-0"></span>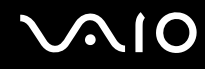

#### ¿Qué debo hacer si otros dispositivos Bluetooth no se conectan con el ordenador?

- Asegúrese de que los otros dispositivos estén autenticados.
- ❑ Para permitir que otros dispositivos Bluetooth se comuniquen con el ordenador, siga estos pasos:
	- **1** Haga clic en **Inicio**, **Panel de control**, **Hardware y sonido**, **Dispositivos Bluetooth** y **Configuración de Bluetooth**.
	- **2** Haga clic en la ficha **Opciones** y seleccione la casilla de verificación **Permitir que los dispositivos Bluetooth encuentren este equipo**.
- ❑ La distancia de transferencia de datos puede ser menor de 10 metros, en función de los obstáculos que haya entre ambos dispositivos, de la calidad de las ondas de radio, del sistema operativo y del software que se utilice. Acerque el ordenador y los dispositivos Bluetooth.
- ❑ Si el dispositivo con el que quiere comunicarse ya está en comunicación con otro dispositivo Bluetooth, tal vez no pueda encontrarlo o no pueda comunicarse con el ordenador.
- ❑ Compruebe que la función Bluetooth del dispositivo con el que quiere comunicarse está activa. Consulte el manual del otro dispositivo para obtener más información.

<span id="page-194-0"></span>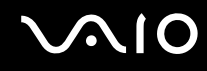

#### ¿Por qué es lenta la conexión Bluetooth?

- ❑ La velocidad de transferencia de datos depende de los obstáculos y de la distancia entre ambos dispositivos, de la calidad de las ondas de radio, del sistema operativo y del software que se utilice. Acerque el ordenador y los dispositivos Bluetooth.
- ❑ La frecuencia de radio de 2,4 GHz que utilizan los dispositivos Bluetooth y de red LAN inalámbrica es utilizada también por otros dispositivos. Los dispositivos Bluetooth incorporan tecnología que minimiza las interferencias de otros dispositivos que utilizan la misma longitud de onda; sin embargo, puede reducirse la velocidad de comunicación y el alcance de la conexión. La interferencia de otros dispositivos también puede interrumpir las comunicaciones.
- ❑ La capacidad de conexión se ve afectada por la distancia y los obstáculos. Es posible que deba alejar el ordenador de posibles obstáculos o acercarlo al dispositivo al que esté conectado.
- ❑ Localice y retire los obstáculos que haya entre el ordenador y el dispositivo al que esté conectado.
- ❑ Tenga en cuenta que, debido a las limitaciones del estándar Bluetooth, los archivos grandes pueden dañarse durante una transferencia continua, debido a interferencias electromagnéticas del entorno.

#### ¿Qué debo hacer si el ordenador se vuelve inestable cuando uso un dispositivo de audio Bluetooth?

El ordenador se puede volver inestable si cambia un dispositivo de salida de sonido para un dispositivo de audio Bluetooth mientras se está ejecutando software de reproducción de audio o vídeo.

Al escuchar una reproducción de audio desde el dispositivo de audio Bluetooth, conecte antes el dispositivo de audio Bluetooth al ordenador y, a continuación, inicie el software de reproducción de audio o vídeo.

Consulte el archivo de ayuda para obtener información detallada sobre la conexión del dispositivo de audio Bluetooth.

<span id="page-195-0"></span>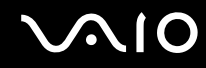

#### ¿Por qué no puedo usar los servicios compatibles con el dispositivo Bluetooth conectado?

La conexión sólo es posible para los servicios que también admita el ordenador equipado con la función Bluetooth. Para conocer más detalles, busque información de Bluetooth usando la **Ayuda y soporte técnico de Windows**. Para abrir la **Ayuda y soporte técnico de Windows**, haga clic en **Inicio** y en **Ayuda y soporte técnico**.

#### ¿Puedo utilizar un dispositivo con tecnología Bluetooth en un avión?

Con la tecnología Bluetooth, el ordenador transmite una frecuencia de radio de 2,4 GHz. Los lugares sensibles a la frecuencia de radio, como hospitales y aviones, pueden aplicar restricciones al uso de dispositivos Bluetooth con el fin de evitar interferencias de radio. Consulte al personal de estos lugares para ver si está permitido el uso de la función Bluetooth del ordenador.

#### ¿Por qué no puedo utilizar la función Bluetooth al iniciar sesión en el ordenador como usuario con una cuenta de usuario estándar?

Puede que la función Bluetooth no esté disponible para los usuarios con cuenta de usuario estándar en el ordenador. Inicie sesión en el ordenador como un usuario con derechos administrativos.

#### ¿Por qué no puedo establecer la conexión con un dispositivo Bluetooth mediante una red de área personal (PAN)?

Si el dispositivo con el que desea establecer la conexión no admite la comunicación Bluetooth en modo Usuario de Red de Área Personal (PANU), no podrá conectar el dispositivo mediante una PAN.

<span id="page-196-0"></span>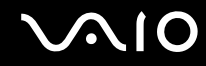

#### ¿Por qué no puedo utilizar los dispositivos Bluetooth al cambiar de usuario?

Si cambia de usuarios sin cerrar la sesión en el sistema, los dispositivos Bluetooth no funcionarán. Asegúrese de cerrar la sesión en el sistema antes de cambiar de usuarios. Para cerrar sesión en el sistema, haga clic en **Inicio**, la flecha al lado del botón **Bloq** y en **Cerrar sesión**.

#### ¿Por qué no puedo intercambiar datos de tarjetas de visita con un teléfono móvil?

La función de intercambio de tarjetas de visita no es compatible.

<span id="page-197-0"></span>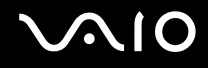

## Discos ópticos

#### ¿Por qué se bloquea el ordenador cuando trato de leer un disco?

El disco que el ordenador está tratando de leer puede estar sucio o dañado. Siga estos pasos:

- **1** Pulse las teclas **Ctrl**+**Alt**+**Delete** y haga clic en la flecha al lado del botón **Apagar** y en **Reiniciar** para reiniciar el ordenador.
- **2** Extraiga el disco de la unidad de disco óptico.
- **3** Compruebe si hay suciedad o daños en el disco. Si ha de limpiar el disco, consulte **Manipulación de los discos compactos [\(página 167\)](#page-166-0)** para obtener instrucciones.

#### ¿Qué debo hacer si la bandeja de la unidad no se abre?

- ❑ Asegúrese de que el ordenador está encendido.
- ❑ Si está deshabilitada la alimentación en la unidad de disco óptico mediante **VAIO Power Management**, no funcionará el botón de reserva de expulsión de la unidad de disco óptico. Utilice el botón de expulsión de la unidad del borde delantero derecho del ordenador. Tenga en cuenta que si la unidad de disco óptico no tiene alimentación, la bandeja de la unidad tardará un rato en ser expulsada.
- ❑ Si el botón de expulsión de la unidad no funciona, haga clic en **Inicio** y **Equipo**, haga clic con el botón derecho del ratón en el icono de la unidad de disco óptico y seleccione **Expulsar**.
- ❑ Si no funciona ninguna de estas opciones, inserte un objeto fino y recto (como un clip) en el orificio de expulsión manual, situado junto al botón de reserva de expulsión de disco.
- ❑ Pruebe a reiniciar el equipo.

<span id="page-198-0"></span>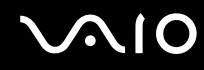

#### ¿Qué debo hacer si no puedo reproducir correctamente un disco en el ordenador?

- ❑ Asegúrese de que el disco está insertado en la unidad de disco óptico con la etiqueta hacia arriba.
- ❑ Asegúrese de que tiene instalado el programa adecuado, según las instrucciones del fabricante.
- ❑ La reproducción de Blu-ray Disc en una pantalla externa conectada puede verse interrumpida, dependiendo del tipo de velocidad de bits del vídeo. Es posible que pueda resolver este problema bajando la resolución de la pantalla. Siga los pasos de **¿Por qué el vídeo no se reproduce en la pantalla? [\(página 204\)](#page-203-0)** para cambiar la resolución de pantalla.
- ❑ Cuando un disco está sucio o dañado, el ordenador deja de responder. Siga estos pasos:
	- **1** Pulse las teclas **Ctrl**+**Alt**+**Delete** y haga clic en la flecha al lado del botón **Apagar** y en **Reiniciar** para reiniciar el ordenador.
	- **2** Extraiga el disco de la unidad de disco óptico.
	- **3** Compruebe si hay suciedad o daños en el disco. Si ha de limpiar el disco, consulte **Manipulación de los discos compactos [\(página 167\)](#page-166-0)** para obtener instrucciones.
- ❑ Si está reproduciendo un disco y no oye nada, siga algunos de estos pasos:
	- ❑ Es posible que se haya apagado el volumen con el botón de silencio. Vuelva a pulsar el botón.
	- ❑ Es posible que se haya minimizado el volumen con el botón de bajar el volumen. Pulse el botón de subir volumen vairas veces o manténgalo pulsado para aumentarlo lo suficiente como para escuchar el sonido.
	- ❑ Haga clic con el botón derecho en el icono de volumen de la barra de tareas y haga clic en **Abrir mezclador de volumen** para comprobar la configuración.
	- ❑ Compruebe la configuración de volumen en el mezclador de audio.
	- ❑ Si está usando altavoces externos, compruebe la configuración de volumen en éstos y sus conexiones con el ordenador.
	- ❑ Asegúrese de que el software del controlador adecuado esté instalado. Siga estos pasos:
	- **1** Haga clic en **Inicio** y después en **Panel de control**.
	- **2** Haga clic en **Sistema y mantenimiento**.
	- **3** Haga clic en **Sistema**.

<span id="page-199-0"></span>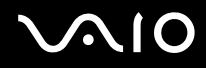

- **4** Haga clic en **Administrador de dispositivos** en el panel izquierdo. Aparecerá la ventana **Administrador de dispositivos** con una lista de los dispositivos de hardware del ordenador. Si aparece una "X" o un signo de exclamación junto al dispositivo, tal vez deba habilitar éste o reinstalar los controladores.
- **5** Haga doble clic en el dispositivo de la unidad de disco óptico para abrir una lista de unidades de disco óptico del ordenador.
- **6** Haga doble clic en la unidad que desee. Puede confirmar el software del controlador seleccionando la ficha **Controlador** y haciendo clic en **Detalles del controlador**.
- **7** Haga clic en **Aceptar** para cerrar la ventana.
- ❑ Asegúrese de que no haya una etiqueta adhesiva enganchada a un disco. Las etiquetas adhesivas pueden desprenderse mientras el disco está en la unidad de disco óptico y dañar la unidad o provocar un mal funcionamiento.
- ❑ Si aparece una advertencia de código de región, es posible que el disco sea incompatible con la unidad de disco óptico. Compruebe la caja para asegurarse de que el código de región es compatible con la unidad de disco óptico.
- ❑ Si observa condensación en el ordenador, no lo utilice durante al menos una hora, ya que podría desestabilizarse el sistema.
- ❑ Asegúrese de que el ordenador se ejecuta con la fuente de alimentación de CA y, a continuación, pruebe de nuevo el disco.

<span id="page-200-0"></span>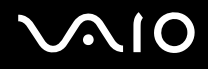

## ¿Qué debo hacer si no puedo reproducir un soporte Blu-ray Disc?

**!** Esta entrada de preguntas y respuestas se aplica únicamente a determinados modelos. Consulte la guía en línea de especificaciones para averiguar a qué tipo pertenece su unidad de disco óptico y, a continuación, consulte **Lectura o escritura de discos ópticos [\(página 42\)](#page-41-0)** para obtener información sobre los soportes de disco compatibles.

Es posible que no pueda reproducir algún contenido de Blu-ray Disc en su equipo. Para reproducir dicho contenido, descargue e instale las últimas actualizaciones de **WinDVD BD** usando **VAIO Update**. Para descargar e instalar las actualizaciones en el ordenador, éste debe estar conectado a Internet. Para obtener información sobre cómo conectar el ordenador a Internet, consulte **¿Cómo utilizar Internet? [\(página 63\)](#page-62-0)**.

#### ¿Qué debo hacer si no puedo escribir datos en un CD?

- ❑ Asegúrese de que no ejecuta ninguna aplicación de software ni permite que ninguna se ejecute automáticamente, ni siquiera un protector de pantalla.
- ❑ Deje de utilizar el teclado.
- ❑ Si está utilizando un disco CD-R/RW con una etiqueta adhesiva enganchada, sustitúyalo con uno sin ninguna etiqueta adhesiva. El uso de un disco con una etiqueta adhesiva podría provocar un error de escritura u otros daños.

#### ¿Qué debo hacer si no puedo escribir datos en un DVD?

- ❑ Asegúrese de que está usando el soporte de grabación de DVD adecuado.
- ❑ Compruebe qué formato de grabación de DVD es compatible con la unidad de disco óptico. Tenga en cuenta que existe la posibilidad de que algunas marcas de soportes de grabación de DVD no funcionen.

<span id="page-201-0"></span>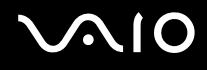

## ¿Por qué no puedo escribir datos en soportes multimedia Blu-ray Disc?

**!** Esta entrada de preguntas y respuestas se aplica únicamente a determinados modelos. Consulte la guía en línea de especificaciones para averiguar a qué tipo pertenece su unidad de disco óptico y, a continuación, consulte **Lectura o escritura de discos ópticos [\(página 42\)](#page-41-0)** para obtener información sobre los soportes de disco compatibles.

- ❑ Asegúrese de que la unidad de disco óptico admite la función de escritura de Blu-ray Disc. La unidad de DVD±RW/ ±R DL/RAM no la admite.
- ❑ Los soportes multimedia BD-R Disc no son soportes de escritura. No se pueden agregar o borrar datos en o desde soportes multimedia BD-R Disc.

#### ¿Qué debo hacer si no puedo usar la unidad de disco óptico después de desenchufar el Dispositivo de almacenamiento USB en la ventana Quitar hardware de forma segura?

La unidad de disco óptico se deshabilitará si desenchufa el **Dispositivo de almacenamiento USB** en la ventana **Quitar hardware de forma segura**. Para activar de nuevo la unidad de disco óptico, siga estos pasos:

- **1** Haga clic con el botón derecho en el icono de la unidad de disco óptico de la barra de tareas y seleccione la opción para desactivar la alimentación de dicha unidad.
- **2** Haga clic con el botón derecho de nuevo en el icono de la unidad de disco óptico y seleccione la opción para activar la alimentación de dicha unidad.

# <span id="page-202-0"></span>Visualización

#### ¿Por qué no se ve nada en la pantalla?

- ❑ Puede que no se vea nada en la pantalla del ordenador si éste se ha quedado sin energía o si ha entrado en un modo de ahorro de energía (Suspender o Hibernar). Si el ordenador está en Modo de suspensión de LCD (vídeo), pulse cualquier tecla para devolver la pantalla al modo Normal. Consulte **Utilización de los modos de ahorro de energía [\(página 144\)](#page-143-0)** para obtener más información.
- ❑ Asegúrese de que el ordenador está correctamente enchufado en la fuente de alimentación y encendido, y que el indicador luminoso de encendido está iluminado.
- ❑ Si el ordenador se alimenta mediante la batería, compruebe que el paquete de batería esté correctamente instalado y cargado. Consulte **Utilización del paquete de la batería [\(página 25\)](#page-24-0)** para obtener más información.
- ❑ Si la salida de pantalla está dirigida a la pantalla externa, utilice la combinación de teclas **Fn**+**F7**. Consulte **Combinaciones y funciones con la tecla Fn [\(página 34\)](#page-33-0)** para obtener más información.

#### ¿Qué debo hacer si no aparece ninguna imagen en la pantalla del televisor o la pantalla externa conectada al puerto HDMI?

- ❑ Asegúrese de que está usando una pantalla compatible con HDCP. Los contenidos protegidos con copyright no se muestran en las pantallas que no son compatibles con HDCP. Consulte **¿Cómo conectar una pantalla de ordenador? [\(página 94\)](#page-93-0)** para obtener más información.
- ❑ Es posible que haya otra pantalla externa conectada al puerto del monitor del ordenador. Pulse las teclas **Fn**+**F7** para cambiar la salida de pantalla. Consulte **Combinaciones y funciones con la tecla Fn [\(página 34\)](#page-33-0)** para obtener más información.

<span id="page-203-1"></span>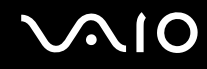

#### <span id="page-203-0"></span>¿Por qué el vídeo no se reproduce en la pantalla?

- ❑ Si la salida de pantalla está dirigida a la pantalla externa y está desconectada, no podrá ver el vídeo en la pantalla. Detenga la reproducción del vídeo, cambie la salida de la pantalla a la pantalla del ordenador y reinicie la reproducción. Consulte **¿Cómo seleccionar los modos de visualización? [\(página 102\)](#page-101-0)**. También puede pulsar las teclas **Fn**+**F7** para cambiar la salida de pantalla. Consulte **Combinaciones y funciones con la tecla Fn [\(página 34\)](#page-33-0)** para obtener más información.
- ❑ La memoria de video del ordenador puede resultar insuficiente para visualizar vídeos de alta resolución. En este caso, baje la resolución de la pantalla LCD.

Para cambiar la resolución de pantalla, siga estos pasos:

- **1** Haga clic con el botón derecho en el icono de escritorio y seleccione **Personalizar**.
- **2** Haga clic en **Configuración de la pantalla**.
- **3** Mueva el control deslizante **Resolución** hacia la izquierda para reducir o a la derecha para aumentar la resolución de pantalla.

✍

Puede comprobar la cantidad total de la memoria de gráficos y vídeo disponible. Haga clic con el botón derecho del ratón en el escritorio, seleccione **Personalizar** y haga clic en **Configuración de pantalla**, **Configuración avanzada** y en la ficha **Adaptador**. El valor mostrado puede ser diferente del de la memoria real del ordenador.

#### ¿Qué debo hacer si la pantalla está oscura?

- ❑ Pulse las teclas **Fn**+**F6** para aumentar el brillo de la pantalla.
- ❑ El bloqueo del sensor de luz ambiental oscurece la pantalla. Asegúrese de que el lector no está bloqueado.

<span id="page-204-0"></span>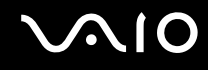

#### ¿Qué debo hacer si cambia el brillo de la pantalla LCD?

- ❑ La configuración de brillo del LCD, que se ajusta con las teclas **Fn**+**F5**/**F6**, es temporal y se puede restaurar a la configuración original cuando el ordenador vuelve al modo Normal desde el modo Suspensión o Hibernar. Para guardar su preferencia de brillo, siga estos pasos:
	- **1** Haga clic con el botón derecho del ratón en el icono de estado de energía **Opciones de energía**.
	- **2** Haga clic en **Cambiar la configuración del plan** en el plan de energía actual.
	- **3** Haga clic en **Cambiar la configuración avanzada de energía**.
	- **4** Seleccione la ficha **Configuración avanzada**.
	- **5** Haga doble clic en **Pantalla**.
	- **6** Ajuste la configuración de brillo del LCD en el elemento de ajuste de brillo.
- ❑ La función **Configuración de Brillo automático** (Automatic Brightness Settings) no funciona durante el proceso de instalación o recuperación. El brillo del LCD de la pantalla puede fluctuar independientemente de la intensidad de la luz ambiental.

#### ¿Qué debo hacer si no se ve nada en la pantalla externa?

Si no puede cambiar la salida de pantalla mediante las teclas **Fn**+**F7**, será necesario que cambie la configuración de la pantalla externa a través de **VAIO Control Center**. Para cambiar la configuración, inicie **VAIO Control Center**, seleccione el elemento de control de la pantalla externa y, a continuación, active la casilla de verificación para cambiar las opciones para detectar la pantalla externa. A continuación, utilice las teclas **Fn**+**F7** para cambiar la salida de pantalla.

<span id="page-205-0"></span>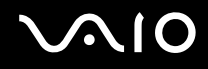

#### ¿Cómo puedo ejecutar Windows Aero?

**!**

Esta entrada de preguntas y respuestas se aplica únicamente a determinados modelos.

Para ejecutar Windows Aero, siga estos pasos:

- **1** Haga clic en **Inicio** y después en **Panel de control**.
- **2** Haga clic en **Personalizar los colores** en **Apariencia y personalización**.
- **3** Haga clic en **Abrir las propiedades de apariencia clásica para ver más opciones de color**.
- **4** Seleccione **Windows Aero** en las opciones de **Combinación de colores** de la ficha **Apariencia**.
- **5** Haga clic en **Aceptar**.

Para obtener más información sobre las características de Windows Aero, como Windows Flip 3D, consulte **Ayuda y soporte técnico de Windows**.

<span id="page-206-0"></span>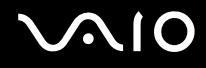

## Impresión

#### ¿Qué debo hacer si no puedo imprimir un documento?

- ❑ Asegúrese de que la impresora esté encendida y de que el cable esté conectado a los puertos de la impresora y el ordenador.
- ❑ Asegúrese de que la impresora sea compatible con el sistema operativo Windows instalado en el ordenador.
- ❑ Tal vez deba instalar el software del controlador de la impresora para poder utilizarla. Consulte el manual que acompaña a la impresora para obtener más información.
- ❑ Si la impresora no funciona después de que el ordenador se reanude tras un modo de ahorro de energía (Suspensión o Hibernar), reinicie el ordenador.
- ❑ Si la impresora ofrece funciones de comunicación bidireccional, es posible que pueda imprimir si inhabilita las funciones en el ordenador. Siga estos pasos:
	- **1** Haga clic en **Inicio** y después en **Panel de control**.
	- **2** Haga clic en **Impresora** en **Hardware y sonido**.
	- **3** Haga clic con el botón derecho en el icono de impresora y seleccione **Propiedades**.
	- **4** Haga clic en la ficha **Puertos**.
	- **5** Haga clic para desactivar la casilla de verificación **Habilitar compatibilidad bidireccional**.
	- **6** Haga clic en **Aceptar**.

Esto deshabilitará las funciones de comunicación bidireccional de la impresora, tales como la transferencia de datos, la monitorización del estado y el panel remoto.

Cuando la impresora esté conectada a la estación de acoplamiento opcional, compruébela para ver si está conectada a una fuente de corriente alterna.

<span id="page-207-0"></span>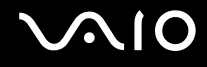

## Micrófono

#### ¿Qué debo hacer si el micrófono no funciona?

- ❑ Si está usando un micrófono externo, asegúrese de que esté encendido y correctamente conectado a la toma de micrófono del ordenador.
- ❑ El dispositivo de entrada de sonido puede haber sido configurado incorrectamente. Para configurar el dispositivo de entrada de sonido, siga estos pasos:
	- **1** Cierre todos los programas abiertos.
	- **2** Haga clic en **Inicio** y después en **Panel de control**.
	- **3** Haga clic en **Hardware y sonido**.
	- **4** Haga clic en **Administrar dispositivos de audio** en **Sonido**.
	- **5** En la ficha **Grabación**, seleccione el dispositivo que desee para entrada de sonido y haga clic en **Establecer como predeterminado**.

## ¿Cómo puedo evitar el eco del micrófono?

El eco del micrófono se produce cuando éste capta el sonido de un dispositivo de salida de sonido, como un altavoz. Para evitar este problema:

- ❑ Mantenga el micrófono alejado del dispositivo de salida de sonido.
- ❑ Baje el volumen de los altavoces y del micrófono.

<span id="page-208-0"></span>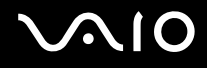

## Ratón

#### ¿Qué debo hacer si el ordenador no reconoce el ratón?

- ❑ Asegúrese de que el ratón esté correctamente conectado al puerto.
- ❑ Reinicie el ordenador con el ratón conectado.

#### ¿Qué debo hacer si el puntero no se mueve cuando uso el ratón?

- ❑ Asegúrese de que no haya otro ratón conectado.
- ❑ Si el ordenador deja de responder mientras se ejecuta una aplicación de software, pulse las teclas **Alt**+**F4** para cerrar la ventana de la aplicación.
- □ Si las teclas Alt+F4 no funcionan, pulse la tecla de Windows una vez y después la tecla → varias veces, seleccione **Reiniciar** con la tecla **↑** o ↓ y pulse **Enter** para reiniciar el ordenador.
- ❑ Si el ordenador no se reinicia, pulse las teclas **Ctrl**+**Alt**+**Delete**, seleccione la flecha que se encuentra al lado del botón **Apagar** con las teclas  $\blacklozenge$  y  $\blacktriangleright$  y después **Reiniciar** con la tecla  $\blacklozenge$  o  $\blacklozenge$  y pulse la tecla **Enter** para reiniciar el ordenador.
- ❑ Si este procedimiento no funciona, mantenga presionado el botón de encendido hasta que el ordenador se apague.

#### **!** Si apaga el ordenador con el botón de encendido se pueden perder los datos no guardados.

<span id="page-209-0"></span>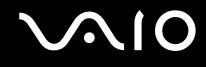

## Altavoces

#### ¿Qué debo hacer si los altavoces externos no funcionan?

- ❑ Si está usando un programa que cuenta con su propio control de volumen, asegúrese de que éste se encuentre correctamente definido. Consulte el archivo de ayuda del programa para obtener más información.
- ❑ Asegúrese de que los altavoces estén correctamente conectados y de que el volumen esté lo suficientemente alto como para poder oír sonidos.
- ❑ Asegúrese de que los altavoces están diseñados para ser utilizados con un ordenador.
- ❑ Si los altavoces tienen un botón de silencio, desactívelo.
- ❑ Es posible que se haya apagado el volumen con el botón de silencio. Vuelva a pulsar el botón.
- ❑ Es posible que se haya minimizado el volumen con el botón de bajar el volumen. Pulse el botón de subir volumen vairas veces o manténgalo pulsado para aumentarlo lo suficiente como para escuchar el sonido.
- ❑ Si los altavoces precisan de alimentación externa, asegúrese de que estén conectados a una fuente de alimentación. Consulte el manual que acompaña a los altavoces para obtener más información.
- ❑ Compruebe los controles de volumen de Windows haciendo clic en el icono de volumen de la barra de tareas.
- ❑ El dispositivo de salida de sonido puede haber sido configurado incorrectamente. Para cambiar el dispositivo de salida de sonido, consulte **¿Cómo puedo cambiar el dispositivo de salida de sonido? [\(página 216\)](#page-215-0)**.

<span id="page-210-0"></span>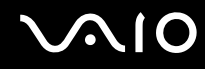

#### ¿Qué debo hacer si los altavoces integrados no emiten ningún sonido?

- ❑ Si está usando un programa que cuenta con su propio control de volumen, asegúrese de que éste se encuentre correctamente definido. Consulte el archivo de ayuda del programa para obtener más información.
- ❑ Es posible que se haya apagado el volumen con el botón de silencio. Vuelva a pulsar el botón.
- ❑ Es posible que se haya minimizado el volumen con el botón de bajar el volumen. Pulse el botón de subir volumen vairas veces o manténgalo pulsado para aumentarlo lo suficiente como para escuchar el sonido.
- ❑ Compruebe los controles de volumen de Windows haciendo clic en el icono de volumen de la barra de tareas.
- ❑ El dispositivo de salida de sonido puede haber sido configurado incorrectamente. Para cambiar el dispositivo de salida de sonido, consulte **¿Cómo puedo cambiar el dispositivo de salida de sonido? [\(página 216\)](#page-215-0)**.

<span id="page-211-0"></span>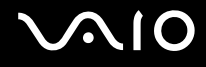

## **Touchpad**

#### ¿Qué debo hacer si el Touchpad no funciona?

- ❑ Tal vez haya deshabilitado el Touchpad antes de conectar un ratón al ordenador. Consulte **¿Cómo utilizar el Touchpad? [\(página 35\)](#page-34-0)**.
- ❑ Asegúrese de que no hay conectado un ratón al ordenador.
- ❑ Si el ordenador deja de responder mientras se ejecuta una aplicación de software, pulse las teclas **Alt**+**F4** para cerrar la ventana de la aplicación.
- **□** Si las teclas **Alt**+**F4** no funcionan, pulse la tecla de Windows una vez y después la tecla → varias veces, seleccione **Reiniciar** con la tecla **↑** o ↓ y pulse **Enter** para reiniciar el ordenador.
- ❑ Si el ordenador no se reinicia, pulse las teclas **Ctrl**+**Alt**+**Delete**, seleccione la flecha que se encuentra al lado del botón **Apagar** con las teclas  $\blacklozenge$  y  $\blacktriangleright$  y después **Reiniciar** con la tecla  $\blacklozenge$  v pulse la tecla **Enter** para reiniciar el ordenador.
- ❑ Si este procedimiento no funciona, mantenga presionado el botón de encendido hasta que el ordenador se apague.

**!** Si apaga el ordenador con el botón de encendido se pueden perder los datos no guardados.

<span id="page-212-0"></span>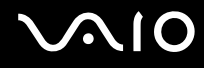

## Teclado

#### ¿Qué debo hacer si la configuración del teclado no es correcta?

El idioma del teclado del ordenador está especificado en el embalaje. Si elige un teclado distinto al configurar Windows, la configuración de teclas dejará de coincidir.

Para cambiar la configuración del teclado, siga estos pasos:

- **1** Haga clic en **Inicio** y después en **Panel de control**.
- **2** Haga clic en **Reloj, idioma y región** y en **Configuración regional y de idioma**.
- **3** Cambie la configuración según desee.

#### ¿Qué debo hacer si no puedo escribir determinados caracteres con el teclado?

Si no puede escribir **U**, **I**, **O**, **P**, **J**, **K**, **L**, **M**, es posible que la tecla **Num Lk** pueda estar activada. Compruebe que el indicador luminoso de bloqueo numérico esté apagado. Si está encendido, presione la tecla **Num Lk** para apagarlo antes de escribir estos caracteres.

## <span id="page-213-0"></span>**Disquetes**

#### ¿Por qué no aparece el icono Quitar hardware de forma segura en la barra de tareas cuando la unidad está conectada?

El ordenador no reconoce la disquetera. Primero, asegúrese de que el cable USB esté correctamente conectado al puerto USB. Si debe asegurar la conexión, espere unos instantes a que el ordenador reconozca la disquetera. Si el icono sigue sin aparecer, siga estos pasos:

- **1** Cierre todos los programas que tengan acceso a la disquetera.
- **2** Espere a que el indicador luminoso de la disquetera se apague.
- **3** Presione el botón de expulsión para retirar el disco y desconecte la disquetera USB del ordenador.
- **4** Vuelva a conectar la unidad de disquete enchufando el cable USB en el puerto USB.
- **5** Reinicie el ordenador haciendo clic en **Inicio**, en la flecha al lado del botón **Bloquear** y en **Reiniciar**.

#### ¿Qué debo hacer si no puedo escribir datos en un disquete?

- ❑ Asegúrese de que el disquete esté correctamente insertado en la disquetera.
- ❑ Si el disco está correctamente insertado y sigue sin poder escribir datos en él, es posible que esté lleno o protegido frente a escritura. Puede usar un disquete que no esté protegido frente a escritura o quitar la protección.

## <span id="page-214-0"></span>Audio/Vídeo

#### ¿Qué debo hacer si no puedo utilizar la cámara de vídeo digital?

Si aparece un mensaje donde se indica que el equipo i.LINK está desconectado o apagado, puede que el cable i.LINK no esté correctamente conectado al puerto del ordenador o a la cámara. Desenchufe el cable y enchúfelo de nuevo. Consulte **¿Cómo conectar un dispositivo i.LINK? [\(página 110\)](#page-109-0)** para obtener más información.

✍

i.LINK es una marca comercial de Sony Corporation utilizada para designar que el producto contiene una conexión IEEE 1394. El procedimiento para establecer una conexión i.LINK puede variar dependiendo de la aplicación de software, el sistema operativo o el dispositivo compatible con i.LINK. Es posible que no todos los productos con conexión i.LINK se comuniquen entre sí. Consulte el manual suministrado con el dispositivo compatible con i.LINK para obtener más información sobre las condiciones de funcionamiento y la conexión apropiada. Antes de conectar al sistema periféricos de PC compatibles con i.LINK, como una unidad de CD-RW o de disco duro, confirme su compatibilidad con el sistema operativo y las condiciones de funcionamiento necesarias.

#### ¿Cómo puedo desactivar el sonido de inicio de Windows?

Para desactivar el sonido de inicio de Windows, siga estos pasos:

- **1** Haga clic en **Inicio** y después en **Panel de control**.
- **2** Haga clic en **Hardware y sonido**.
- **3** Haga clic en **Administrar dispositivos de audio** en **Sonido**.
- **4** En la ficha **Sonidos**, haga clic para desactivar la casilla de verificación **Reproducir sonido Inicio de Windows**.
- **5** Haga clic en **Aceptar**.

<span id="page-215-1"></span>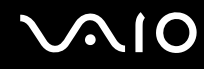

#### ¿Qué debo hacer si no puedo utilizar un dispositivo i.LINK?

Si aparece un mensaje donde se indica que el equipo i.LINK parece estar desconectado o apagado, puede que el cable i.LINK no esté correctamente conectado al puerto del ordenador o a la cámara. Desenchufe el cable y enchúfelo de nuevo. Consulte **¿Cómo conectar un dispositivo i.LINK? [\(página 110\)](#page-109-0)** para obtener más información.

#### ✍

i.LINK es una marca comercial de Sony utilizada para designar que el producto contiene una conexión IEEE 1394. El procedimiento para establecer una conexión i.LINK puede variar dependiendo de la aplicación de software, el sistema operativo o el dispositivo compatible con i.LINK. Es posible que no todos los productos con conexión i.LINK se comuniquen entre sí. Consulte el manual suministrado con el dispositivo compatible con i.LINK para obtener más información sobre las condiciones de funcionamiento y la conexión apropiada. Antes de conectar al sistema periféricos de PC compatibles con i.LINK, como una unidad de CD-RW o de disco duro, confirme su compatibilidad con el sistema operativo y las condiciones de funcionamiento necesarias.

#### <span id="page-215-0"></span>¿Cómo puedo cambiar el dispositivo de salida de sonido?

Si no escucha el sonido del dispositivo conectado al puerto **HDMI**, será necesario cambiar el dispositivo de la salida de sonido.

- **1** Cierre todos los programas abiertos.
- **2** Haga clic en **Inicio** y después en **Panel de control**.
- **3** Haga clic en **Hardware y sonido**.
- **4** Haga clic en **Administrar dispositivos de audio** en **Sonido**.
- **5** En la ficha **Reproducción**, seleccione el dispositivo deseado para la salida de sonido y haga clic en **Establecer como predeterminado**.
<span id="page-216-0"></span>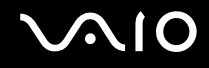

## ¿Qué debo hacer si no oigo el sonido del dispositivo de salida de sonido conectado al puerto HDMI?

- ❑ Una vez que haya conectado un dispositivo al puerto **HDMI**, es necesario cambiar el dispositivo de salida de sonido si desea escucharlo desde el dispositivo. Para ver el procedimiento en detalle, consulte **¿Cómo puedo cambiar el dispositivo de salida de sonido? [\(página 216\)](#page-215-1)**.
- ❑ Si sigue sin escuchar el sonido del dispositivo de salida de sonido, siga estos pasos:
	- **1** Siga los pasos 1 a 4 de **¿Cómo puedo cambiar el dispositivo de salida de sonido? [\(página 216\)](#page-215-1)**.
	- **2** En la ficha **Reproducción**, seleccione el icono HDMI y haga clic en **Propiedades**.
	- **3** Haga clic en la ficha **Avanzadas**.
	- **4** Seleccione la frecuencia de muestreo y la profundidad de bits (por ejemplo, 48.000 Hz, 16 bit) que admite el dispositivo.
	- **5** Haga clic en **Aceptar**.

<span id="page-217-0"></span>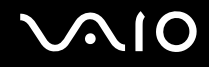

## ¿Cómo puedo hacer salir el sonido Dolby Digital o DTS a través de un dispositivo compatible con HDMI?

Para hacer salir el sonido Dolby Digital o DTS de un disco a través de un dispositivo compatible con HDMI conectado al ordenador, siga estos pasos:

- **1** Haga clic en **Inicio** y después en **Panel de control**.
- **2** Haga clic en **Hardware y sonido**.
- **3** Haga clic en **Administrar dispositivos de audio** en **Sonido**.
- **4** En la ficha **Reproducción**, seleccione el icono HDMI y haga clic en **Propiedades**.
- **5** Haga clic en la ficha **Formatos compatibles**.
- **6** Haga clic para seleccionar las casillas de verificación **DTS Audio** y **Dolby Digital**.
- **7** Haga clic en **Aceptar**.

**!** Si la salida Dolby Digital o DTS está conectada a un dispositivo que no lo admite, el dispositivo no reproducirá ningún sonido. En este caso, cancele las casillas de verificación **DTS Audio** y **Dolby Digital**.

# <span id="page-218-0"></span>Memory Stick

## ¿Qué debo hacer si no puedo usar una Memory Stick formateada en un ordenador VAIO, en otros dispositivos?

Tal vez deba volver a formatear la Memory Stick.

Al formatear la Memory Stick se borran todos los datos, como, por ejemplo, música, previamente almacenados. Antes de formatear la Memory Stick, realice una copia de seguridad de los datos importantes y asegúrese de que el soporte no contenga ningún archivo que quiera conservar.

- 1 Copie los datos de la Memory Stick en el dispositivo de almacenamiento interno<sup>\*</sup> para conservar datos o imágenes.
- **2** Formatee la Memory Stick siguiendo los pasos reflejados en **Para formatear una Memory Stick [\(página 56\)](#page-55-0)**.
- \* Consulte las especificaciones en línea para comprobar la configuración del dispositivo de almacenamiento.

## ¿Por qué no puedo guardar archivos de música en la Memory Stick?

La música protegida con copyright solo se puede copiar en Memory Stick con el logotipo MagicGate.

**!** El uso de música grabada requiere el permiso de los propietarios del copyright.

Sony no se hace responsable de los archivos de música que no puedan grabarse a partir de un CD o descargarse desde otras fuentes.

#### ¿Puedo copiar imágenes procedentes de una cámara digital mediante Memory Stick?

Sí, y también puede ver vídeo clips que haya grabado con cámaras compatibles con Memory Stick.

## ¿Por qué no puedo escribir datos en Memory Stick?

Algunas versiones de Memory Stick disponen de un interruptor de protección de borrado que tiene la finalidad de proteger los datos contra el borrado o la sobrescritura accidentales. Asegúrese de que el interruptor de protección contra borrado esté desconectado.

<span id="page-219-0"></span>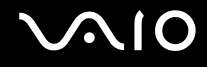

# Periféricos

## ¿Qué debo hacer si no puedo conectar un dispositivo USB?

- ❑ Si procede, compruebe que el dispositivo USB esté conectado y que utilice su propio suministro eléctrico. Por ejemplo, si está utilizando una cámara digital, compruebe que la batería esté cargada. Si está utilizando una impresora, compruebe que el cable de alimentación esté conectado correctamente a la toma de CA.
- ❑ Pruebe a usar otro puerto USB del ordenador. El controlador podría estar instalado sólo en el puerto que usó la primera vez que conectó el dispositivo.
- ❑ Consulte el manual que acompaña al dispositivo USB para obtener más información. Tal vez deba instalar el software antes de conectar el dispositivo.
- ❑ Pruebe a conectar un dispositivo sencillo que precise de poca alimentación, como un ratón, para comprobar que el puerto funciona.
- ❑ Los concentradores USB pueden impedir que un dispositivo funcione debido a un fallo en la distribución de energía. Es recomendable que conecte el dispositivo directamente al ordenador, sin concentrador.

<span id="page-220-0"></span>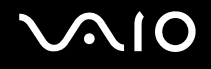

# Estación de acoplamiento

### ¿Qué debo hacer si aparece un mensaje de error al desconectar el ordenador de la estación de acoplamiento?

❑ Cuando está en uso algún dispositivo insertado o conectado a la estación de acoplamiento no se puede desconectar el ordenador de la estación de acoplamiento. Guarde los datos que no haya guardado, salga de las aplicaciones que estén usando dichos dispositivos y vuelva a intentarlo.

Si esta solución no funciona, apague el ordenador y desconéctelo de la estación de acoplamiento.

- ❑ Cuando el paquete de la batería esté descargado no podrá desconectar el ordendaor de la estación de acoplamiento. Cargue el paquete de la batería o apague el ordenador e inténtelo de nuevo.
- ❑ Asegúrese de volver al usuario original de inicio de sesión antes de desconectar el ordenador de la estación de acoplamiento. Desconectándose como cualquier otro usuario puede ocasionar problemas de funcionamiento. Para obtener información sobre el cambio de usuarios, consulte el **Ayuda y soporte técnico de Windows**.

<span id="page-221-0"></span>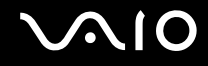

# Opciones de asistencia

Esta sección ofrece información sobre el lugar en el que se pueden encontrar respuestas a preguntas sobre el ordenador VAIO.

- ❑ **Información sobre la asistencia de Sony [\(página 223\)](#page-222-1)**
- ❑ **e-Support [\(página 224\)](#page-223-0)**

## <span id="page-222-1"></span><span id="page-222-0"></span>Información sobre la asistencia de Sony

Para encontrar respuestas, consulte las siguientes fuentes en el orden que se indica.

Consulte la sección **Documentación [\(página 9\)](#page-8-0)** si desea obtener más información sobre la documentación impresa o en línea que se proporciona con el ordenador, así como sobre otras fuentes de referencia.

- ❑ Consulte los archivos de ayuda que acompañan al software para obtener instrucciones sobre su uso.
- ❑ Utilice la función **Ayuda y soporte técnico de Windows** manteniendo presionada la tecla Microsoft Windows y presionando la tecla **F1**.
- ❑ **Sitio Web VAIO-Link**: si tuviera algún problema con el ordenador, puede acudir al sitio Web VAIO-Link para encontrar soluciones. Visite<http://www.vaio-link.com>.
- ❑ **e-Support**: esta parte interactiva de nuestro sitio Web <http://www.vaio-link.com> le permite ponerse en contacto con nuestro equipo de asistencia a través de Internet. Si utiliza una cuenta personalizada, puede introducir sus preguntas técnicas con facilidad.
- ❑ **Líneas de ayuda VAIO-Link**: antes de ponerse en contacto por teléfono con VAIO-Link, intente resolver el problema consultando la documentación impresa y en línea.
- ❑ Visite los otros sitios Web de Sony:
	- ❑ <http://www.club-vaio.com>, si desea obtener más información acerca de VAIO y formar parte de la cada vez mayor comunidad VAIO.
	- ❑ <http://www.sonystyle-europe.com>para realizar compras en línea.
	- ❑ <http://www.sony.net>para otros productos de Sony.

#### $\mathbb{Z}_n$

Deberá configurar una conexión a Internet para poder tener acceso a las funciones en línea descritas en este apartado.

<span id="page-223-1"></span>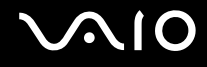

# <span id="page-223-0"></span>e-Support

## ¿En qué consiste e-Support?

Si ha buscado en nuestras guías de usuario y en nuestro sitio Web [\(http://www.vaio-link.com\)](http://www.vaio-link.com) pero no encuentra la respuesta a una pregunta o la solución a un problema, utilice e-Support para resolverlo.

Nuestro portal e-Support es un sitio Web interactivo en el que puede introducir problemas técnicos referidos al ordenador y recibir respuestas del equipo de asistencia.

Cada pregunta introducida recibe un 'número de caso' exclusivo para garantizar así que la comunicación entre el usuario y el equipo de e-Support es fluida.

## ¿Quién puede utilizar e-Support?

Todos los usuarios de VAIO registrados tienen acceso ilimitado al portal Web VAIO-Link e-Support.

## ¿Cómo se accede al portal e-Support?

Al registrar el ordenador, recibirá unas horas después y de manera automática un mensaje con el enlace al portal Web e-Support, su ID de usuario e información básica.

Todo lo que necesita hace es activar su cuenta haciendo clic en el vínculo facilitado en el correo electrónico.

Ya puede crear su primer caso.

Puede obtener acceso al portal Web e-Support desde cualquier ordenador que tenga una conexión a Internet activa.

También existe un archivo de ayuda muy completo que le ayuda a utilizar el servicio de asistencia de e-Support.

## ¿Puedo formular preguntas en mi propio idioma?

Dado que la conexión con el equipo de asistencia se realiza mediante un portal que le conecta directamente a la base de datos central, e-Support sólo acepta y tramita preguntas formuladas en inglés, francés o alemán.

<span id="page-224-0"></span>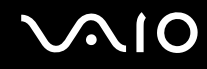

## ¿Puedo formular preguntas a cualquier hora del día?

Sí, puede formular preguntas las 24 horas los siete días de la semana (24 x 7), pero debe tener en cuenta que nuestro equipo e-Support sólo puede responder a las consultas de lunes a viernes y de 08:00 a 18:00.

## ¿Cuánto cuesta utilizar e-Support?

Se trata de un servicio gratuito para todos los usuarios de VAIO registrados.

## ¿Cómo se sabe cuándo ha tramitado la pregunta/problema el equipo de e-Support?

En cuanto el equipo de e-Support tramita el caso, usted recibe un mensaje de correo electrónico en el que se le notifica que el caso ha sido actualizado.

# <span id="page-225-0"></span>Marcas comerciales

Sony, Battery Checker, Click to Disc, Click to Disc Editor, SonicStage Mastering Studio, VAIO Control Center, VAIO Edit Components, VAIO Media plus, VAIO Movie Story, VAIO MusicBox, VAIO Power Management, VAIO Power Management Viewer, VAIO Update son marcas comerciales o marcas comerciales registradas de Sony Corporation.

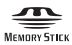

 y "Memory Stick", "Memory Stick Duo", "MagicGate", "OpenMG", "MagicGate Memory Stick", "Memory Stick PRO", "Memory Stick PRO-HG", "Memory Stick Micro", "M2", Memory Stick logo, VAIO y el logotipo VAIO son marcas comerciales o marcas comerciales registradas de Sony Corporation.

Walkman es una marca comercial registrada de Sony Corporation.

Blu-ray Disc™ y el logotipo de Blu-ray Disc son marcas comerciales de Blu-ray Disc Association.

Intel, Pentium e Intel SpeedStep son marcas comerciales o registradas de Intel Corporation.

Microsoft Windows Vista, Windows Media Center Edition, MS Works, Microsoft Office 2007 Home & Student, Microsoft Office Ready 2007 y el logotipo de Windows son marcas comerciales o registradas de Microsoft Corporation en los EE.UU. y en otros países.

i.LINK es una marca comercial de Sony utilizada para designar que el producto contiene una conexión IEEE 1394.

Roxio Easy Media Creator es una marca comercial de Sonic Solutions.

WinDVD for VAIO y WinDVD BD for VAIO son marcas comerciales de InterVideo, Inc.

ArcSoft y el logotipo de ArcSoft son marcas comerciales registradas de ArcSoft, Inc. ArcSoft WebCam Companion es una marca comercial de ArcSoft, Inc.

<span id="page-226-0"></span>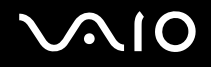

La palabra, marca y logotipo Bluetooth son propiedad de Bluetooth SIG, Inc. y Sony Corporation las utiliza con su autorización. Otras marcas y nombres comerciales corresponden a sus respectivos propietarios.

El diseño y las especificaciones están sujetas a cambios sin previo aviso.

La palabra, marca y logotipos ExpressCard son propiedad de PCMCIA y Sony Corporation las utiliza con su autorización. Otras marcas y nombres comerciales corresponden a sus respectivos propietarios.

El logotipo SD es una marca comercial.

El logotipo SDHC es una marca comercial.

MultiMediaCard™ es una marca comercial de MultiMediaCard Association.

HDMI, el logotipo de HDMI y High-Definition Multimedia Interface son marcas comerciales o marcas comerciales registradas de HDMI Licensing, LLC.

ENERGY STAR y la marca ENERGY STAR son marcas registradas de EE.UU.

Todos los demás nombres de sistemas, productos y servicios son marcas comerciales de sus respectivos propietarios. En el manual no se han especificado las marcas ™ o ®.

Las especificaciones están sujetas a cambios sin previo aviso. Todas las demás marcas comerciales son marcas comerciales de sus respectivos propietarios.

Consulte la guía en línea de especificaciones para conocer las aplicaciones que están disponibles para su modelo.

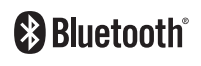

© 2008 Sony Corporation

<span id="page-227-0"></span> $\leq$